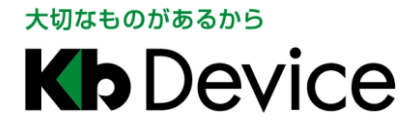

アナログ HD デジタルレコーダー|取扱説明書

2016.11.11 2 版

# アナログ HD デジタルレコーダー EHVR-804A 取扱説明書

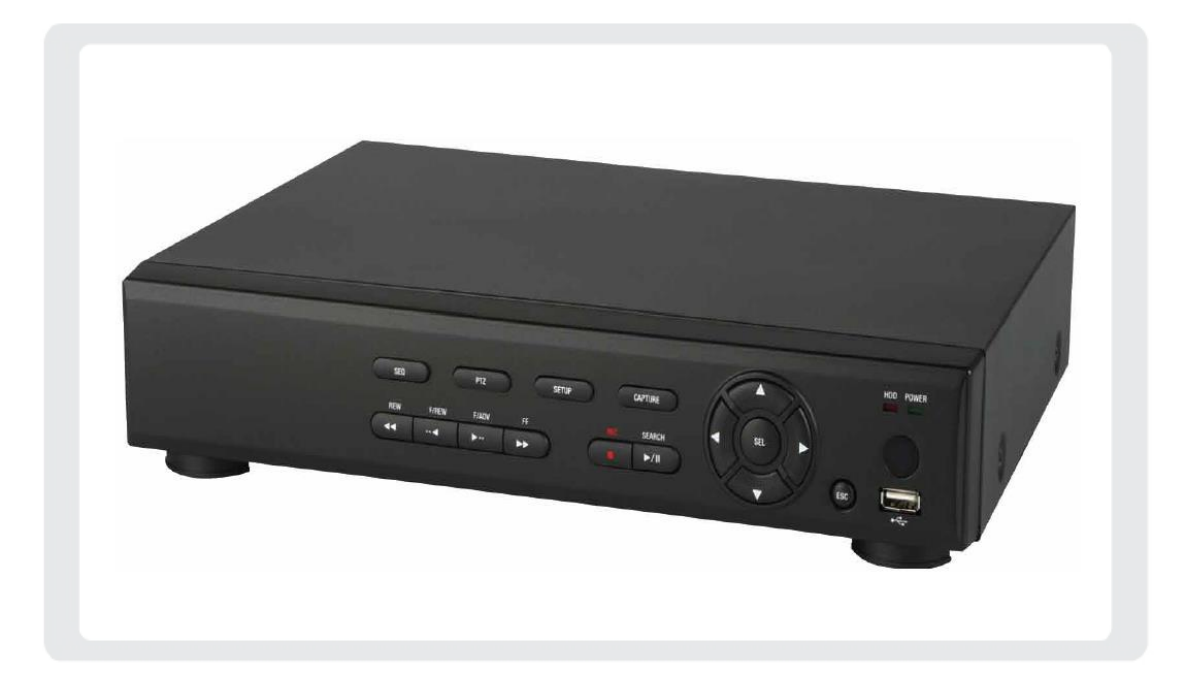

### お客様へ

このたびは弊社製品をお買い上げいただきありがとうございます。 ご使用の前にこの取扱説明書をよくお読みになり、正しくご使用ください。 また、お読みになった後は、いつでも確認できるように場所を定めて保管してください。

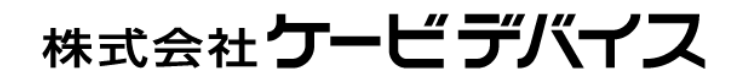

### 改訂履歴

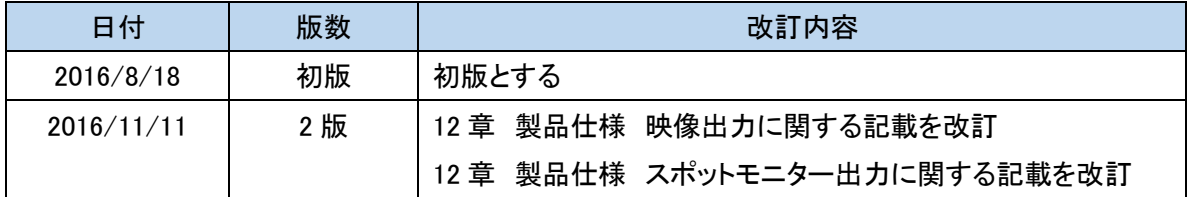

### 限定保証

(株)ケービデバイスは EHVR-804A が、頒付されている仕様条件にしたがって製造されたもので、 材料上または仕上げ上欠陥がないことを保証いたします。

したがって、(株)ケービデバイスは弊社へ返送していただいたもので、弊社が点検して材料および仕上げに 欠陥があると判断した場合には、弊社の責任のもとで修理、もしくは交換をいたします。

なお、この保証は、日本国内で購入され、購入後 1 年かつ日本国内で使用される EHVR-804A についてのみ 有効なものとします。

### 免責事項

(株)ケービデバイスは市場性や市販性に関する保証、特定の目的または用途に関する保証、もしくは特許侵害 に対する保証など、本保証条件以外のものは一切保証いたしません。(株)ケービデバイスは、いかなる直接的 損害、付帯的もしくは間接的な損害金、あるいは欠陥製品もしくは製品の使用に起因する損失金または費用に ついては何ら責任を負わないものとします。そのような損害の発生があることについてあらかじめ知らされてい た場合についても同様なものとします。お客様は EHVR-804A の使用、ならびに EHVR-804A を使用して得られ る結果に関する一切の責任を負うものとします。

この保証は、最初の購入者であるお客様(1 ユーザ)に対して適用され、お客様が EHVR-804A を転売された 第三者には適用されません。(株)ケービデバイスは第三者からの、または第三者のためになすお客様からのい かなる請求に関しても責任を負わないものとします。

以下にあげる場合は、保証の対象外とさせていただきます。

- ① 火災・地震、第三者による行為、その他の事故により EHVR-804A に不具合が発生した場合。
- ② お客様の故意もしくは過失、誤用、乱用その他の異常な条件下での使用により EHVR-804A の不具合が 発生した場合。
- ③ お客様が EHVR-804A に手を加えて改造、修理した場合。
- ④ ユーザシステムの使用や使用方法に起因して発生した損害等について。

# 目次

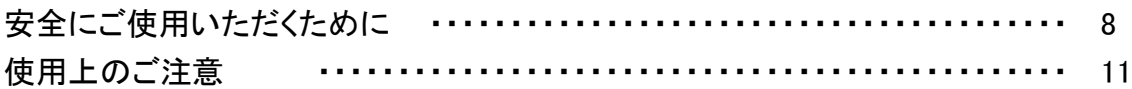

### 1章 はじめに

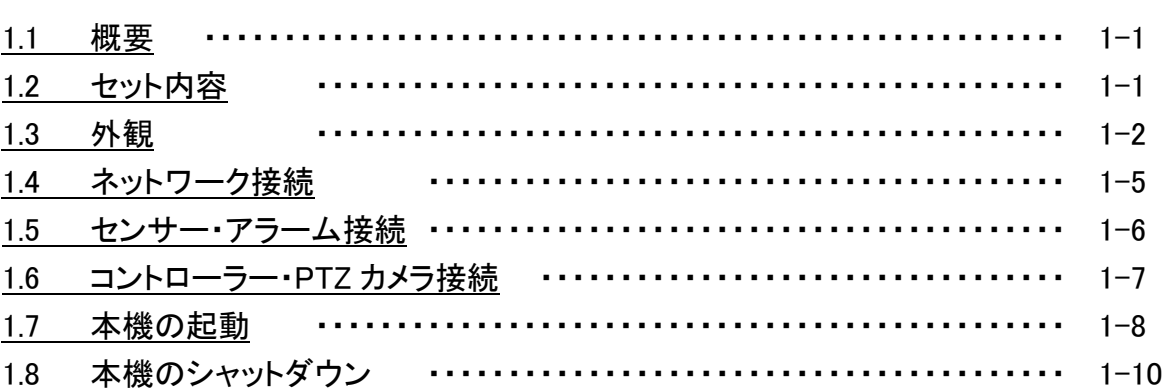

### 2章 ライブ監視

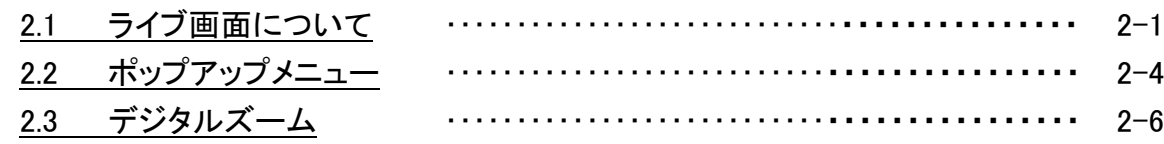

### 3 章 各種設定

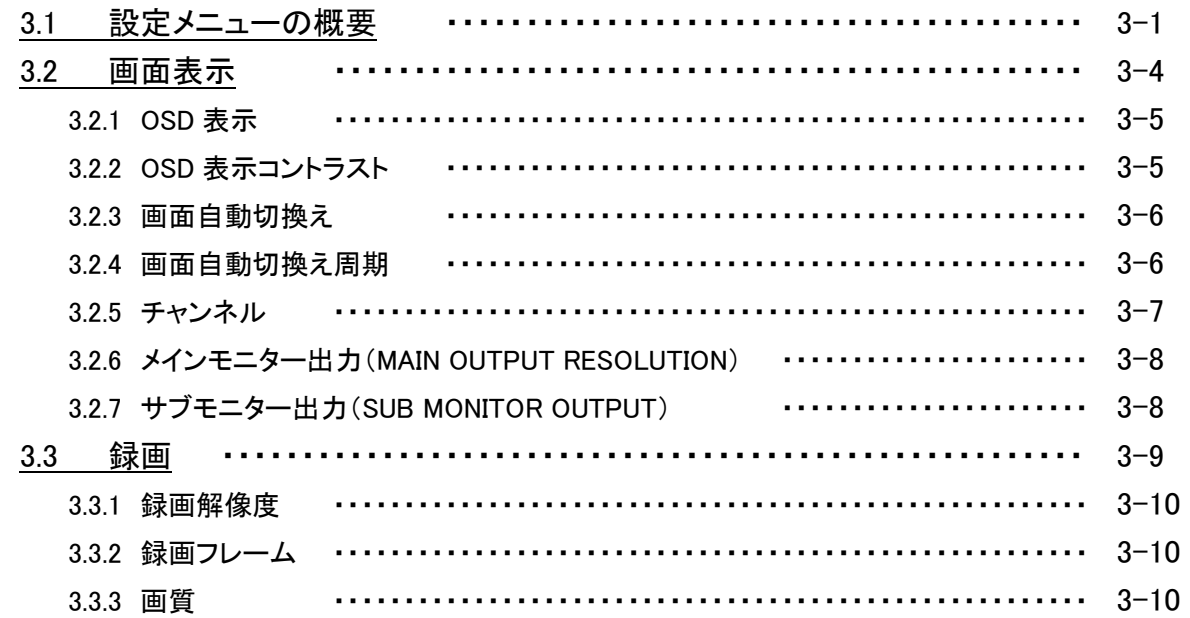

### $3 - 1$

### $2 - 1$

 $1 - 1$ 

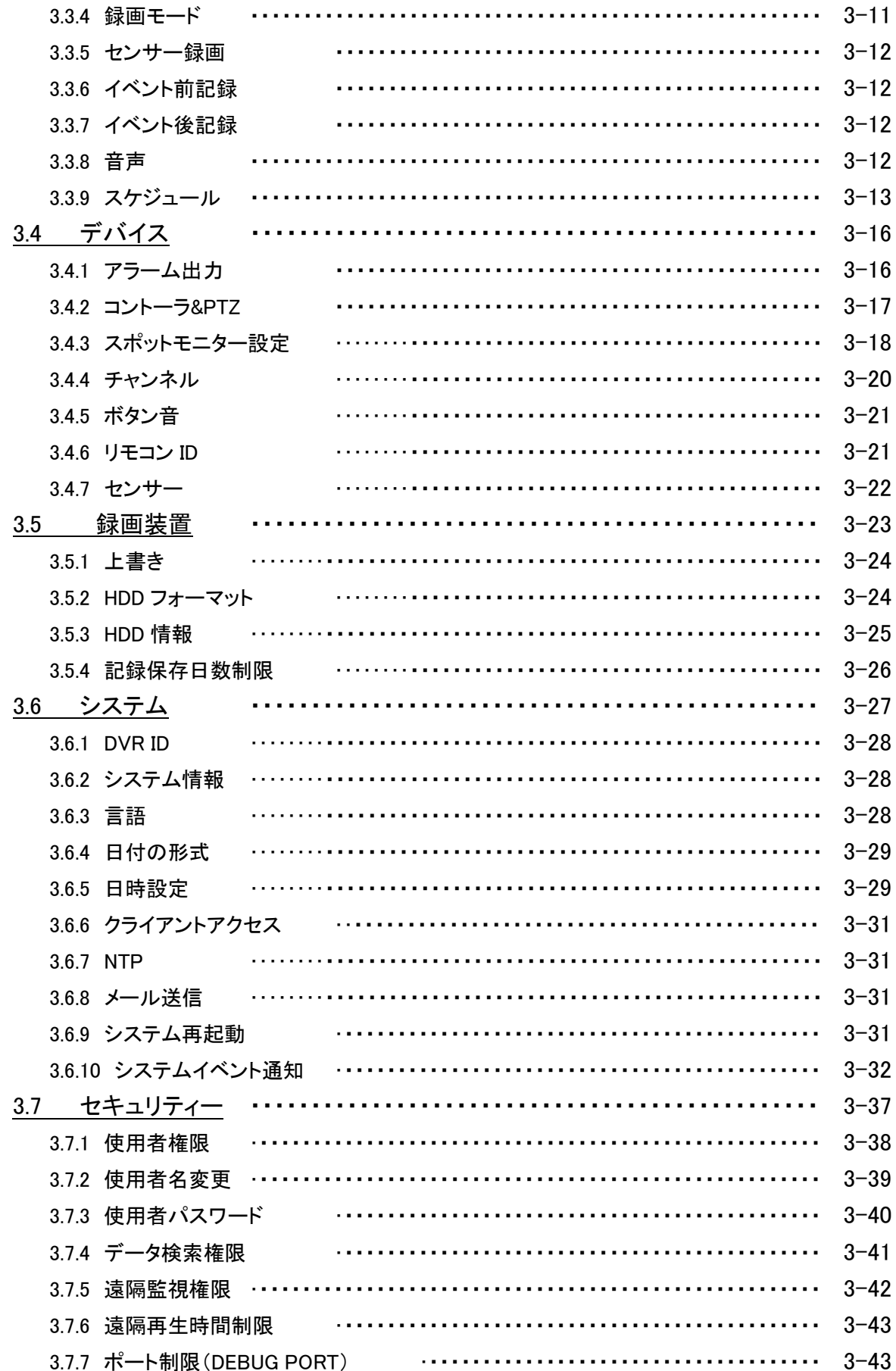

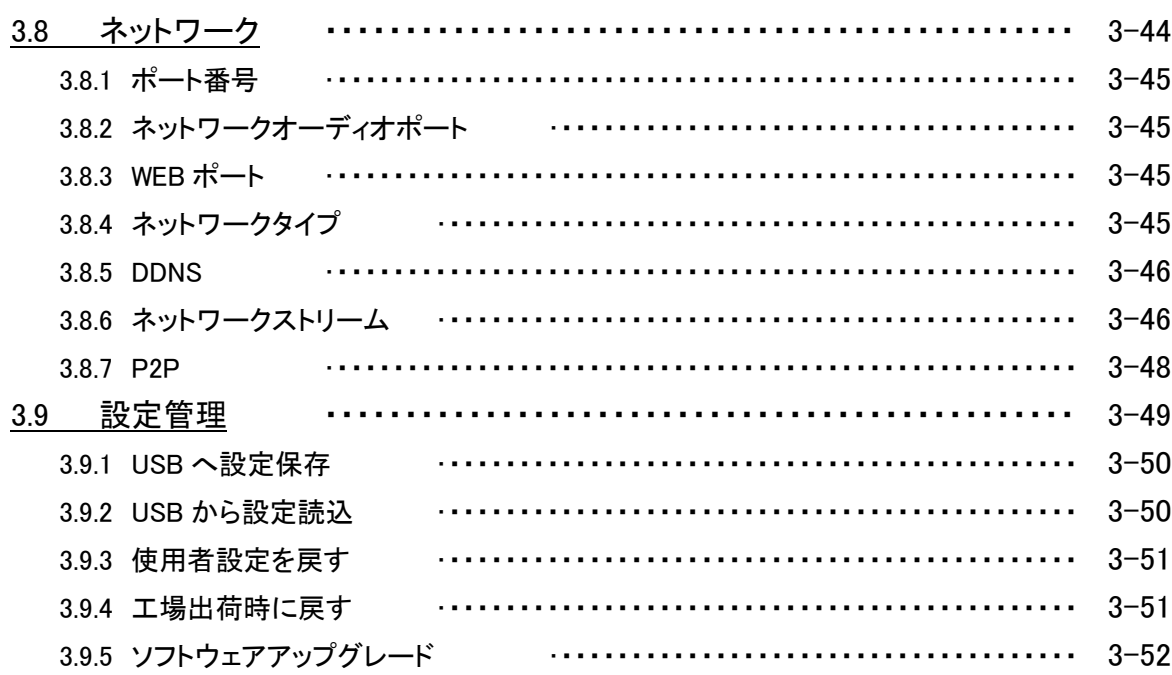

### 4章 検索と再生

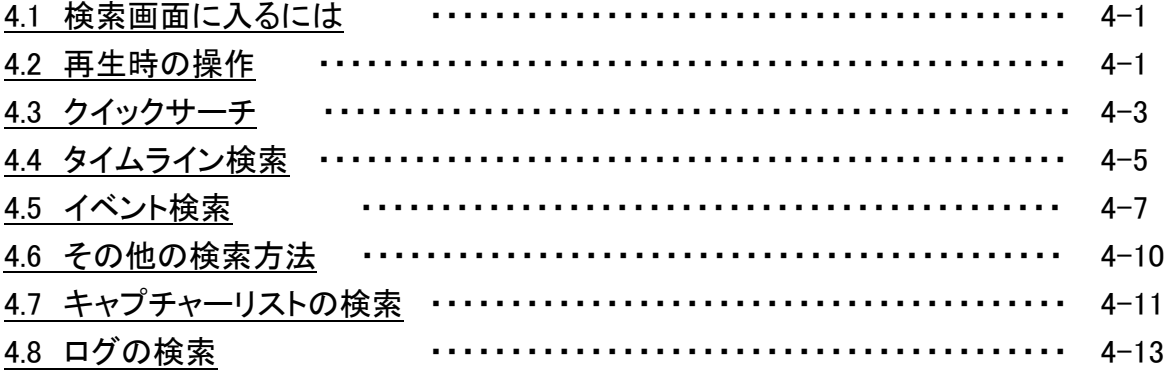

# 5章 バックアップ

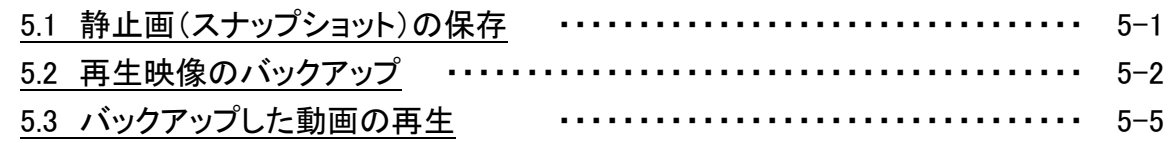

### 6章 PTZ コントロール

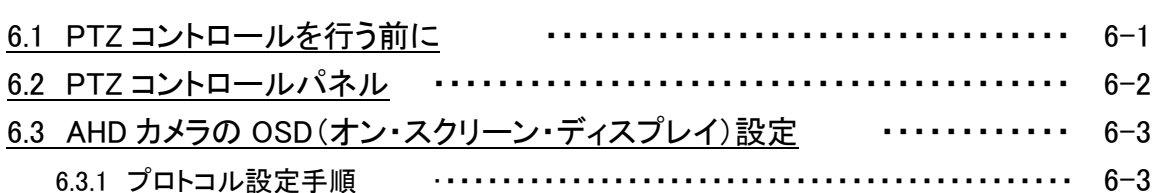

### $5 - 1$

 $6 - 1$ 

 $4 - 1$ 

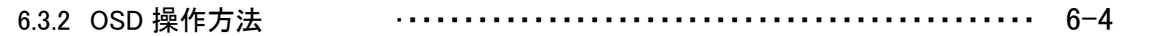

### 7章 遠隔監視

### $7 - 1$

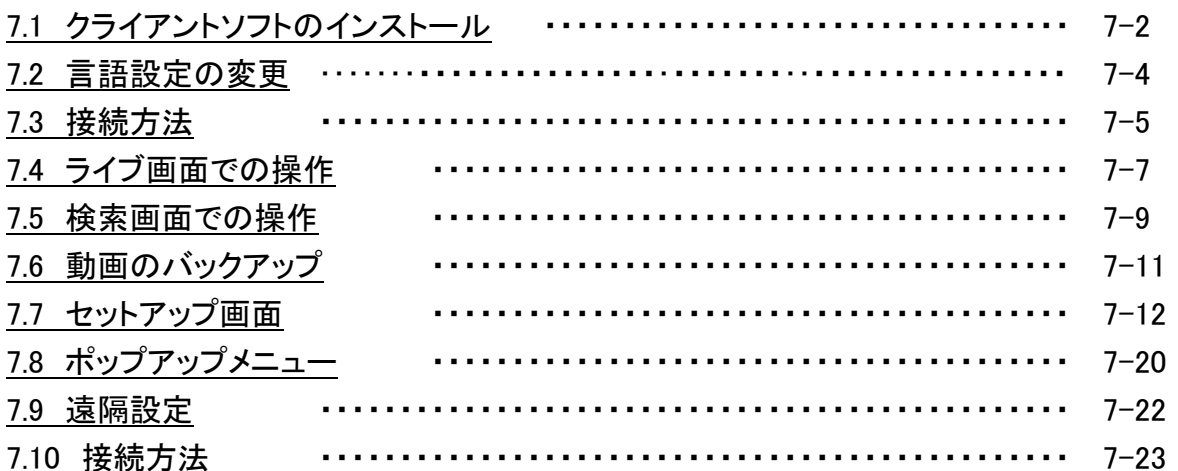

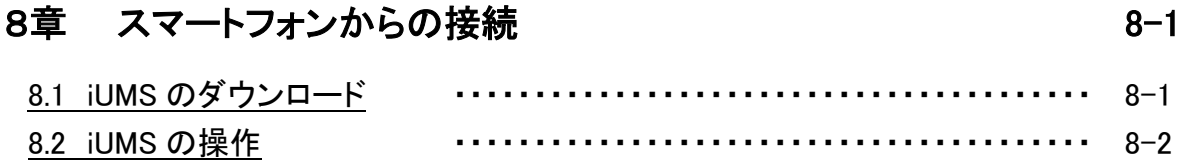

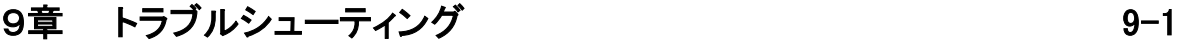

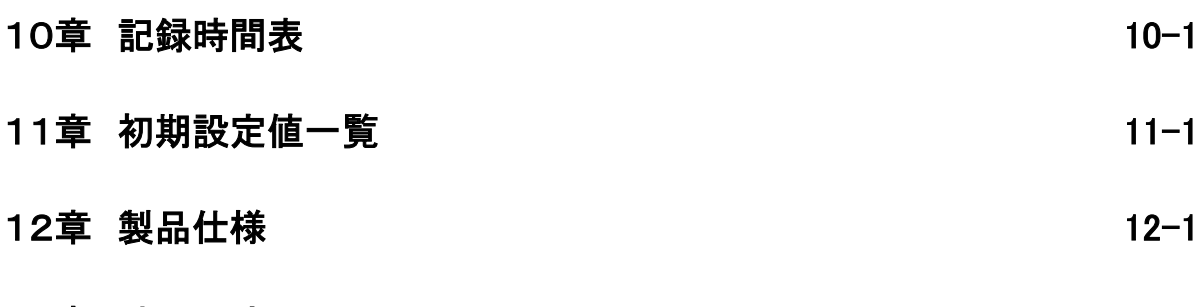

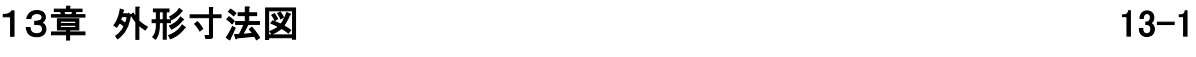

### 安全にご使用いただくために

- ・ EHVR-804A をご使用になる前に、必ず本書をよくお読みください。
- ・ 本書は必ず保管し、使用上不明な点等がある場合には再読し、ご確認ください。
- ・ 本書を十分理解せずに EHVR-804A をご使用にならないでください。
- ・ EHVR-804A の仕様範囲を超える条件において使用された場合については、動作は保証しかねますので ご了承願います。
- ・ EHVR-804A は、宇宙、航空、医療、原子力、運輸、交通、各種安全装置など人命、事故にかかわる特別な 品質、信頼性等が要求される用途でご使用にならないでください。
- ・ EHVR-804A は防犯カメラと組み合わせて使用することによって、犯罪の抑止と犯罪行為の証拠の記録を 行うものであり、それ自体で犯罪を未然に防ぐものではありません。
- ・ 本製品は、インターネット経由で機器の映像を確認する機能を有しており、第三者から不正にアクセス される可能性があります。 不正アクセスを防ぐため、機器をインターネット接続する際には、初期設定(工場出荷時)のまま使用せず、 必ず、パスワードを変更してください。

#### 【 表示および図記号について 】

本書では機器を安全に正しくご使用いただくために、さまざまな表示をしています。 内容をご理解の上、本文をよくお読みください。

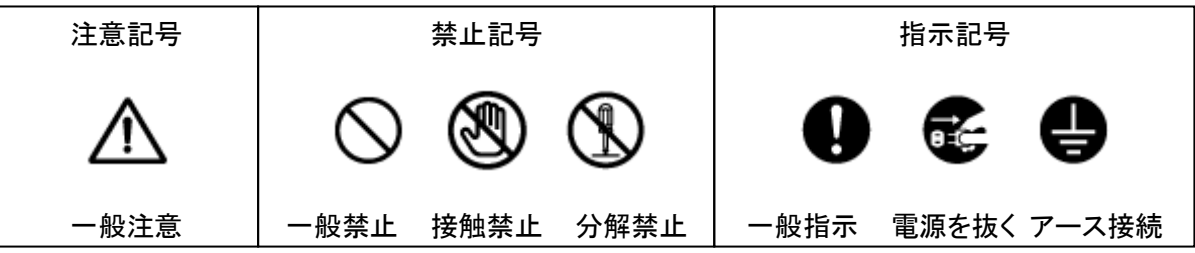

### 警告

正しくご使用いただけない場合、死亡もしくは重傷につながる恐れがあります。

#### ● 水にぬらさない

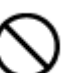

火災や感電の恐れがあるため、湿気の多い場所(温度、湿度変化の激しい場所)や水の入る 場所に設置しないでください。

#### ● 指定の電源電圧を超えない

表示された電源電圧を超える電圧を加えないでください。 火災および感電の恐れがあります。

#### ● アースを接続する

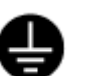

電源コードは、AC100V(50/60Hz)のアース付きコンセントのみにつないでください。 アースなし電源コンセントにつないだ場合には、火災および感電の恐れがあります。

#### ● 分解、改造をしない

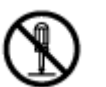

本製品を分解・改造しないでください。感電や火災の原因になります。メンテナンスや 検査が必要な場合には、製品を購入いただいた販売店にご連絡ください。

#### ● 液体や金属片を上に置かない、挿入しない

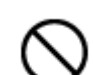

本製品の上に、水の入った容器や金属製のゴミなどの異物を置いたり挿入したり しないでください。本体内に液体や金属が入ると、火災および感電の恐れがあります。

#### ● 電源コードについて

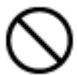

- 電源コードが損傷すると火災および感電の恐れがあります。以下をお守りください。
- ・ 電源コードの上に重いものを置かないでください。
	- ・ 切れ目を入れる、折り曲げる、ねじる、引っ張る、熱するなどをしないでください。 ・ 本製品同梱の電源コード以外のものを使用しないでください。

#### 異常が発生したとき

以下の場合は直ちに電源を切り、電源コードを抜いて販売店にご相談ください。

- ・ 本体から煙や異臭または異音が発生したとき
- ・ 落下などにより本体または電源コードが損傷したとき

#### 落雷時は触れない

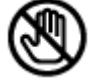

落雷があったときは、本体や電源コードに触れないでください。感電の恐れがあります。 落雷により異常が発生した場合は販売店にご相談ください。

### 注意

正しくご使用いただけない場合、人の怪我または物理的損傷につながる恐れがあります。

#### 濡れた手で触れない

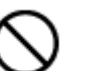

濡れた手で本体および電源コードに触れないでください。 感電の恐れがあります。

### ● コードを置いたままにしない

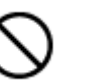

電源コード、その他のケーブルを通路に置いたままにしないでください。 通った人が足を引っ掛けて転ぶ恐れがあります。

#### ● 外部接続のときは外部装置の電源を切る

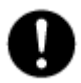

本製品に外部装置をつなげる場合は、それらの装置の電源が切れていることを 確認してから接続してください。 本製品およびカメラからの過電流による感電の恐れがあります。

#### ● 製品に異物がついたとき

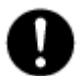

製品に異物がついた場合には、やわらかい布またはハンカチで取り除いてください。 異物の除去のために薬剤(シンナー、溶剤など)は使用しないでください。

#### ● 使用する場所に注意

以下の場所で使用または保管しないでください。

- ・ 温度が極端に低いか、高い場所
	- ・ 湿度の高い場所、またはエアコンの前のように温度が急激に変化する場所
	- ・ 埃が多い場所
	- ・ 製品の両側の通気穴からの放熱が妨げられる場所

#### ● 磁気を帯びたものを置かない

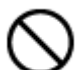

クレジットカード、テレフォンカード、通帳、その他磁気を帯びたものを製品の近くに 置かないでください。

#### ● 静電気に注意

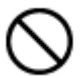

静電気は製品内部に損傷を起こす可能性があります。製品のリアパネルおよび 内部電子部品に触る前には、体内の静電気を除去してください。

#### ● 法規に準拠した廃棄を

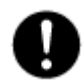

本製品が修理不可能なほどの損傷を受けた場合、または製品を廃棄する場合には、鉛、 バッテリー、プラスチックなどの廃棄物に関するその地域の法規に準拠して廃棄してください。

### 使用上のご注意

- 仕様の動作温度、湿度の範囲外の環境で本製品を使用しないでください。
- 通風口に埃がたまった場合は電源を切り、電源プラグをコンセントから抜いて、通風口の掃除をして ください。通風口の掃除は年1回程度を目安に行ってください。
- 強力な磁界や電界がある場所に設置しないでください。映像が乱れたり機器が故障したりする恐れが あります。
- 電源が不安定な場合、または感電が生じた場合には、製品は適切に作動しない可能性があります。 必ず正しい定格電圧で使用するようにしてください。
- 本製品は、停雷に備えて設計されていますが、停雷により損傷を受ける可能性もあります。 その場合、使用中のデータが損傷したり、記録されなかったりすることがあります。 無停電電源装置(UPS)を使用することを推奨します。
- 本製品はビデオデータをHDDに録画する設計ですので、HDDのエラーまたはその他のエラーにより、 製品が正常的に録画できない場合があります。 製品の適切な運転のためには、定期的なメンテナンスが必要です。
- 本製品は、ユーザーが自由に好みの設定を行える設計になっています。 しかし、ユーザーの設定エラーが、誤作動につながる場合があります。
- 本製品は外部機器(カメラ、センサー、USB装置、LAN、HDDなど)と接続して使用しているため、 外部要因による誤作動の恐れがあります。安定した運用のため定期的なメンテナンスを推奨します。
- 本機は水平位置で使用するよう設計されています。垂直や傾けての使用はできません。
- HDDが故障した場合、弊社では記録したデータの復旧はできません。重要なデータはあらかじめ バックアップをとってください。
- 本製品で記録された映像情報は個人情報やプライバシーに係る機密情報が含まれる場合がありますので 「個人情報保護法」に準拠した取扱いを実施されることを推奨します。
- 本製品は精密機器です。振動や強い衝撃を与えないでください。 火災や感電、本体の破損につながります。
- 本製品で記録された映像情報は個人情報やプライバシーに係る機密情報が含まれる場合があります。 「個人情報保護法」に準拠した取扱いを実施されることを推奨します。
- 運送時の落下、振動によって発生した機器の破損についての責任を弊社は負うことができません。 あらかじめご了承ください。
- 本製品内に使用しているHDD・FAN・電源等の消耗品は長期間の使用で交換が必要となる場合があります。 長期間使用の際はあらかじめ販売店にメンテナンスのご相談を推奨します。
- 本製品に対し、改良のため予告なく仕様の一部を変更することがあります。 (ハードウェア、ソフトウェア、文書等)

### 1章 はじめに

<span id="page-11-0"></span>1.1 概要

EHVR-804A(以下、本機)は、AHD 及びアナログカメラ用のデジタルビデオレコーダーです。 4 台までのカメラを接続することができます。 録画には、圧縮率の高い H.264 形式を採用しております。 本機の操作には、主にマウスを用います。 その他にリモコンでも操作が可能です。

C.

<span id="page-11-1"></span>1.2 セット内容

以下のものが入っているかをご確認ください。

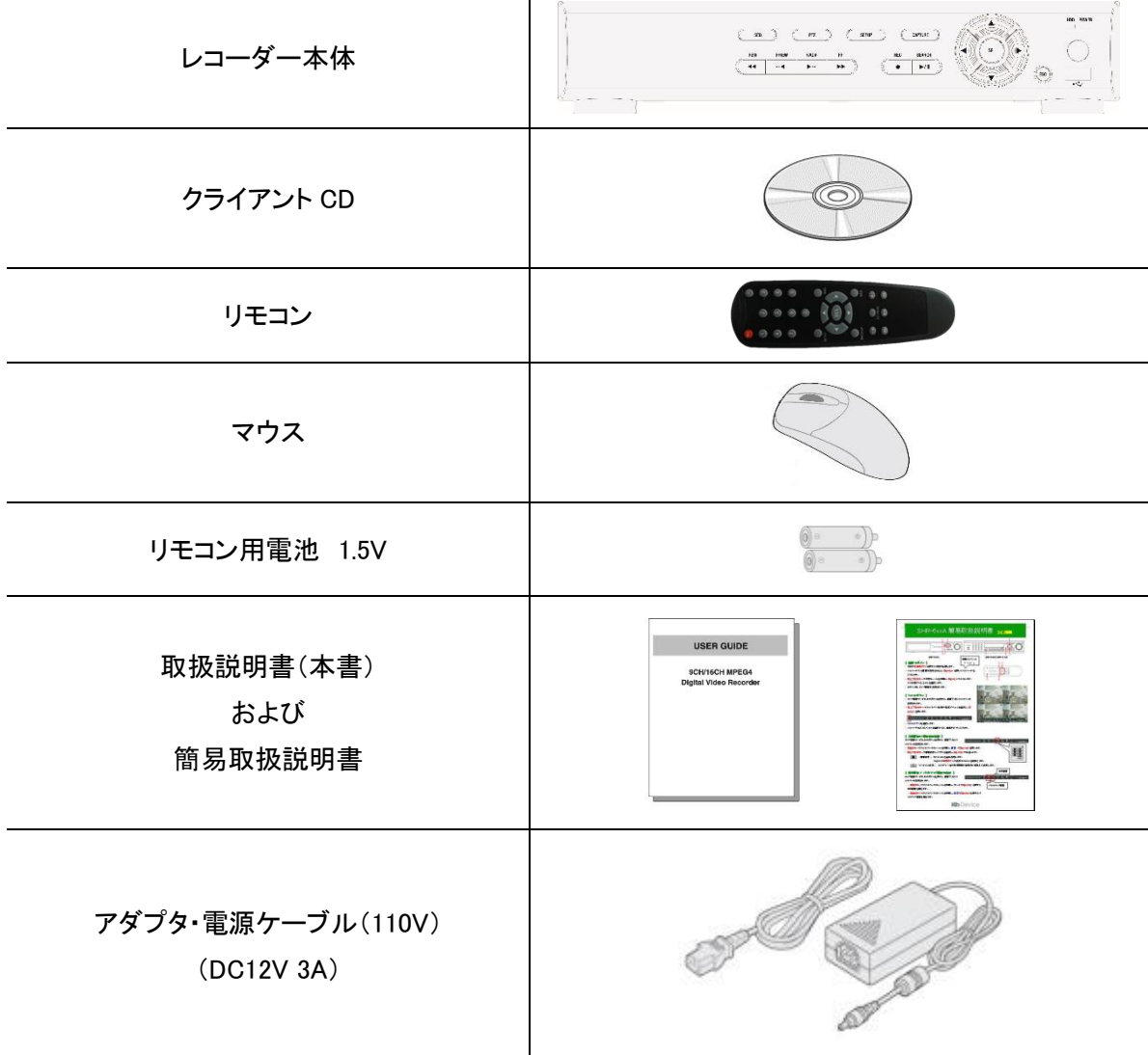

### 【 前面パネル 】

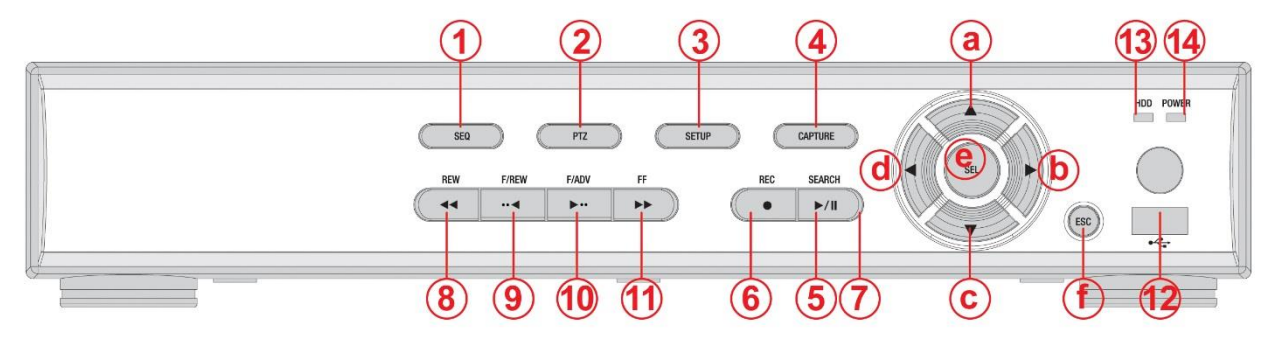

 $\mathbf{a}$ 

前面パネルの各ボタン説明

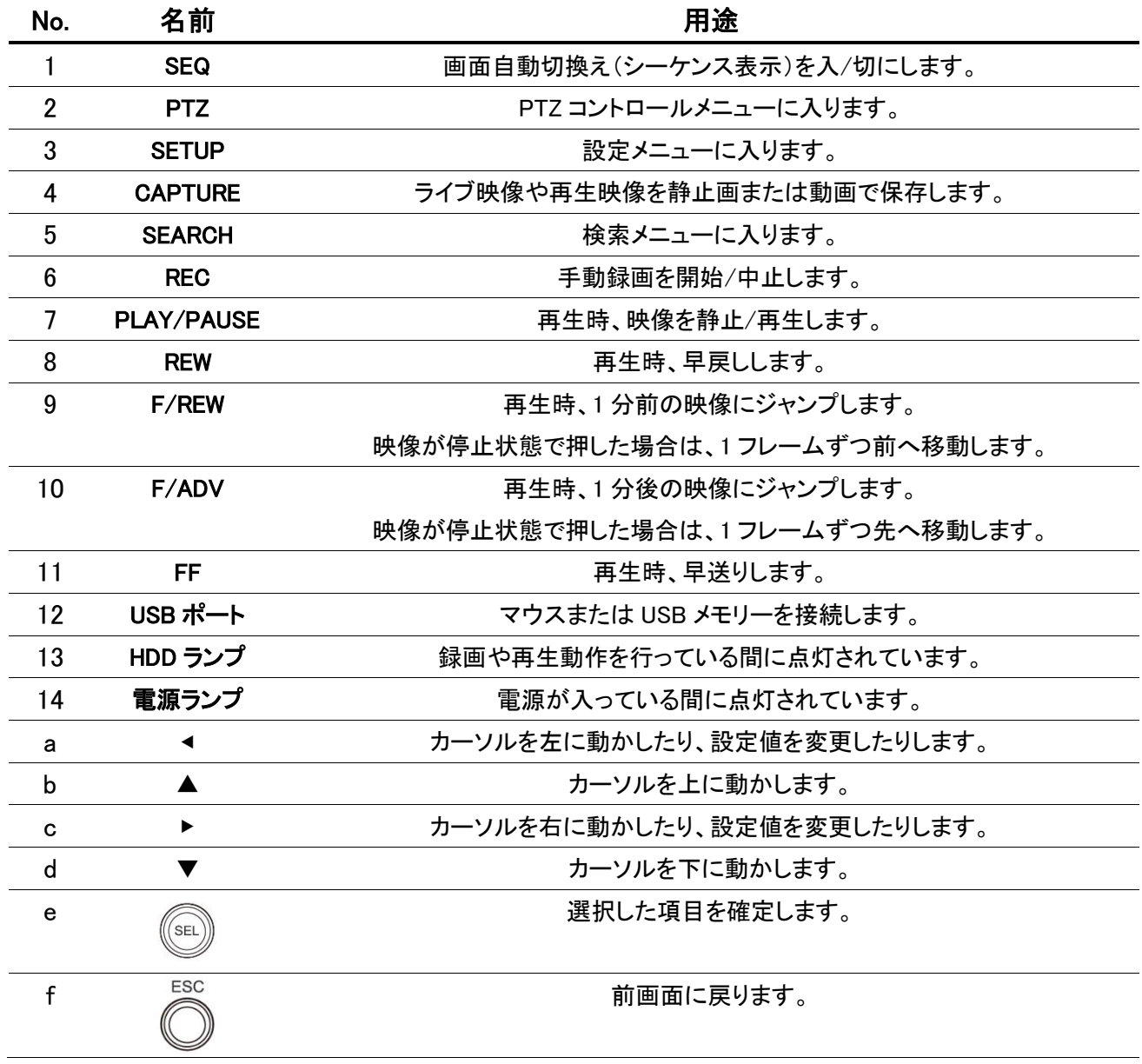

### 【 背面パネル 】

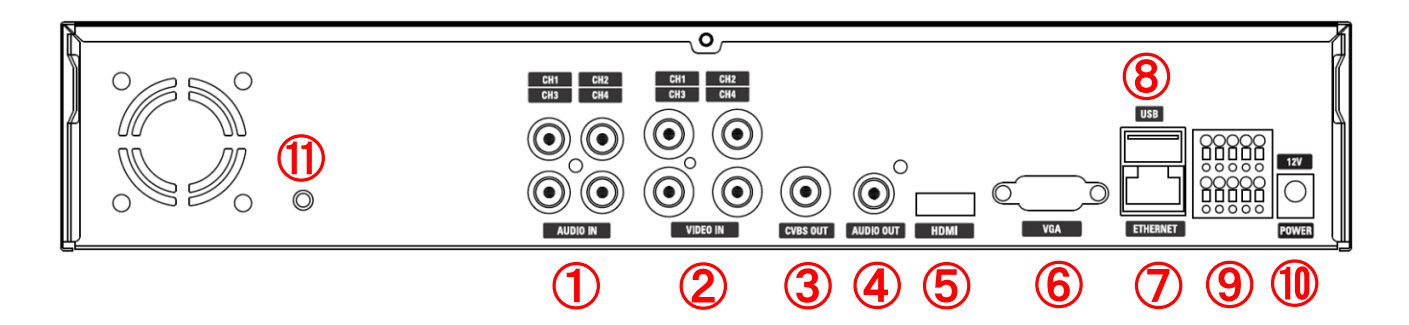

背面パネルの各ボタン説明

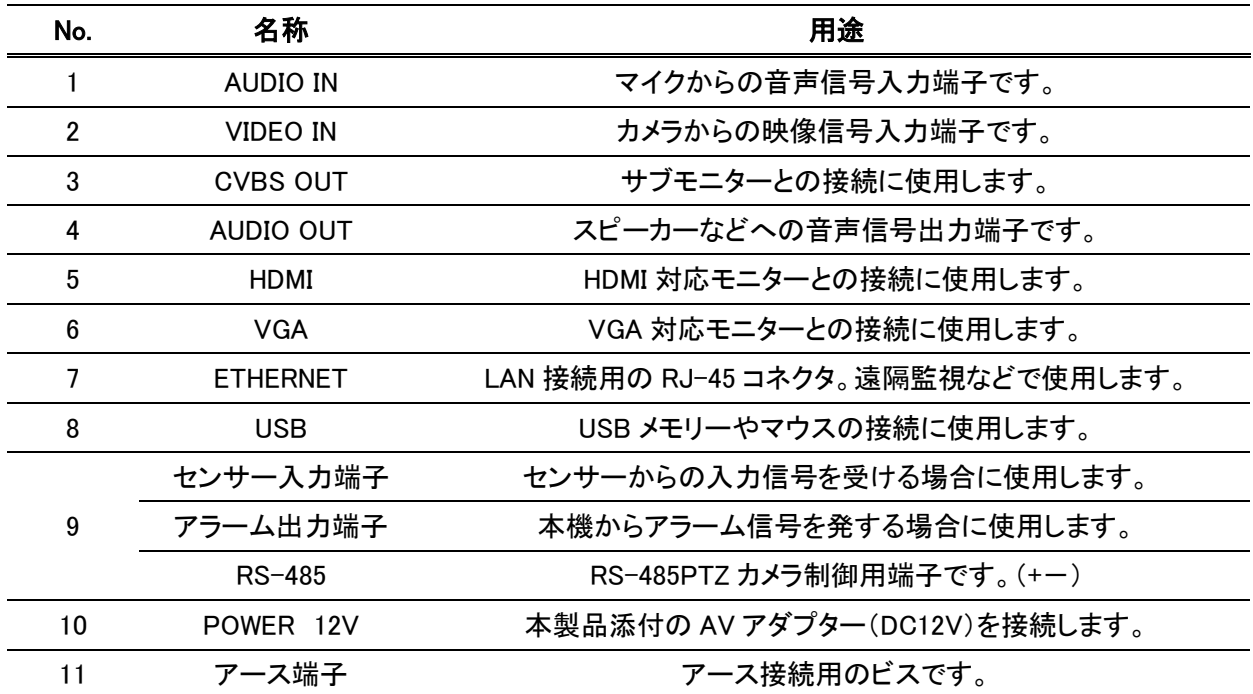

【 リモコン 】

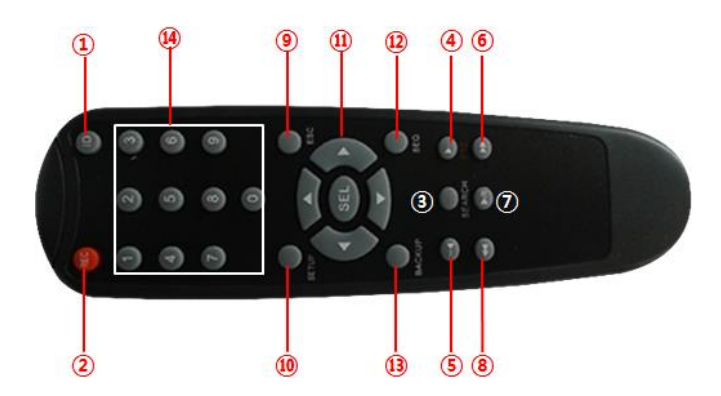

リモコンの各ボタン説明

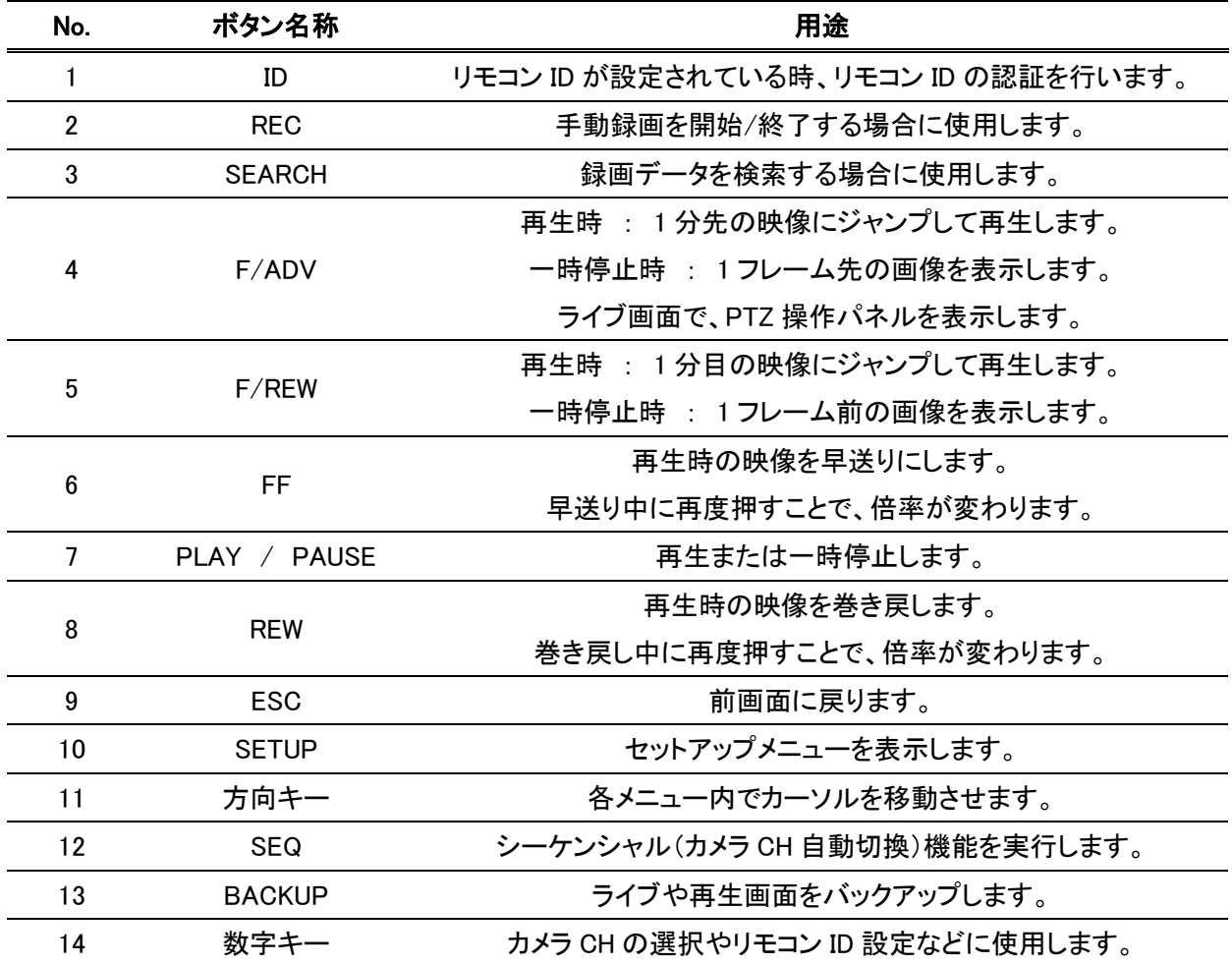

### 【 リモコン操作範囲 】

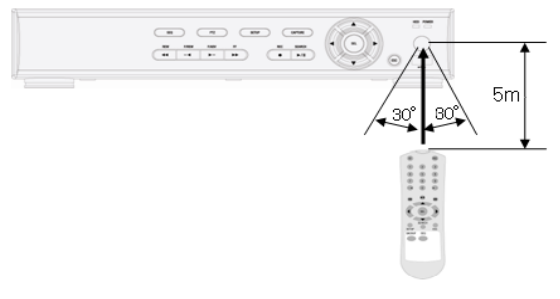

### 1.4 ネットワーク接続図

本機にネットワーク機器を接続する場合は、以下をご覧ください。 ※遠隔監視時の操作方法については、「遠隔監視(7-1 ページ)」をご覧ください。

### 【 LAN 接続 】

クロスケーブルで本機の ETHERNET ポートと PC を直接接続します。

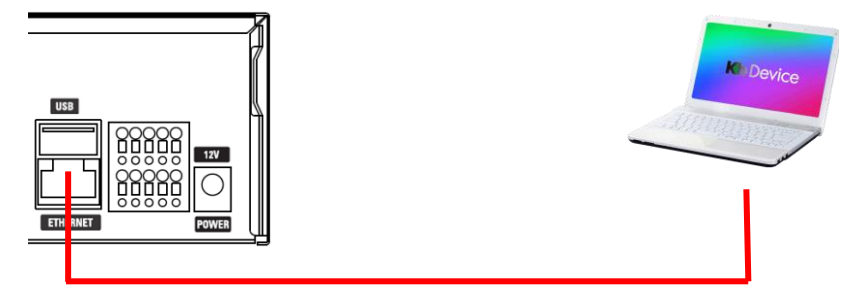

### 【 LAN 接続 – スイッチングハブを使用 】

ストレートケーブルで本機の ETHERNET ポート、PC それぞれをハブに接続します。

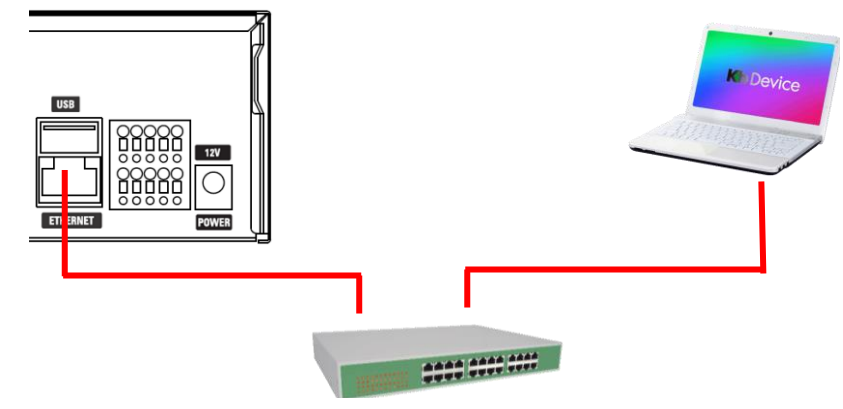

#### 【 インターネット接続 】

インターネット経由で、遠隔地の PC から本機にアクセスします。

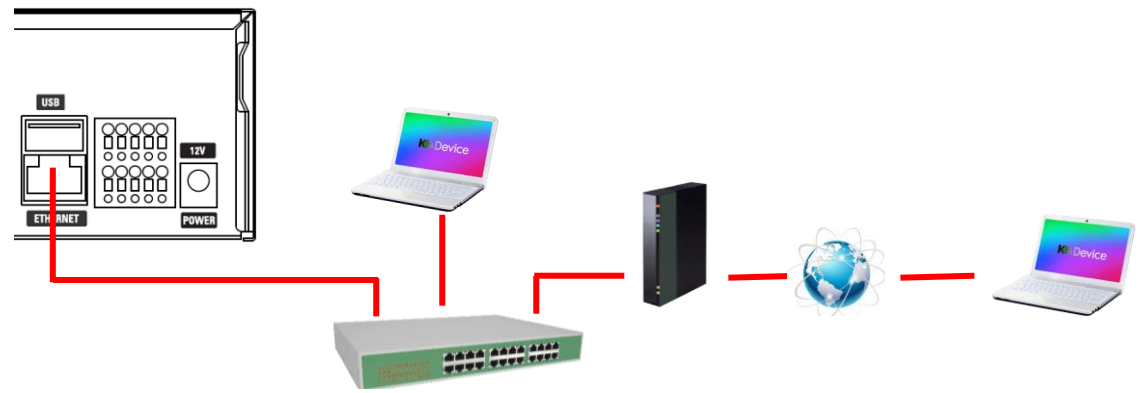

### 1.5 センサー・アラーム接続

本機にセンサー・アラーム機器を接続する場合は、以下をご覧ください。 ※アラーム出力の設定については、「アラーム出力(3-16 ページ)」をご覧ください。

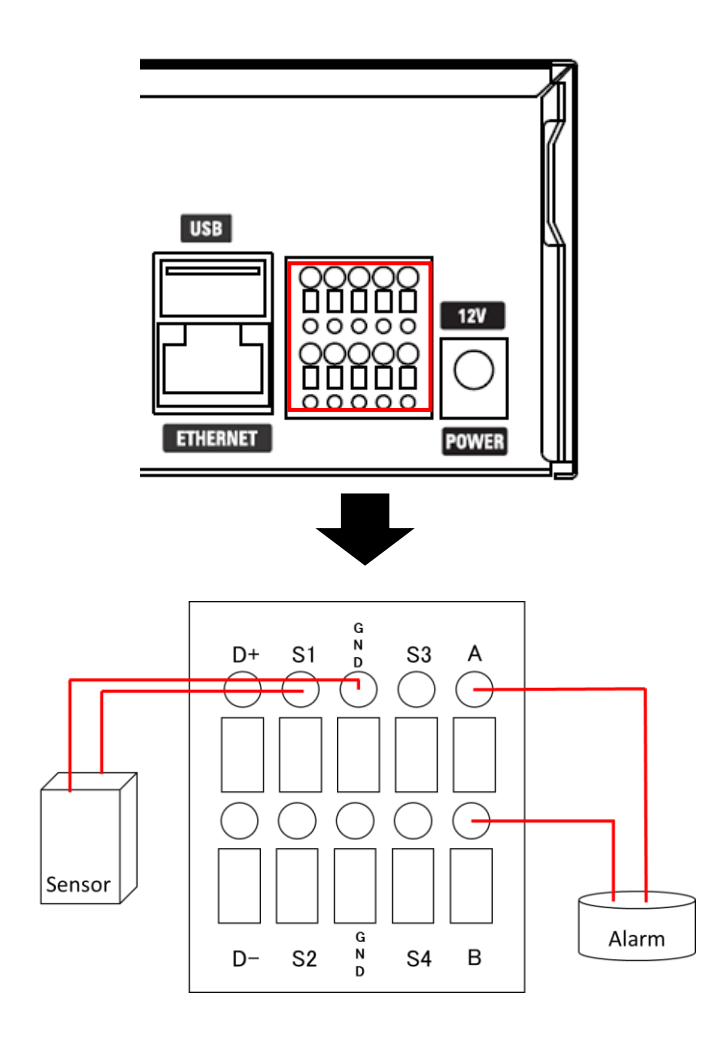

Ω

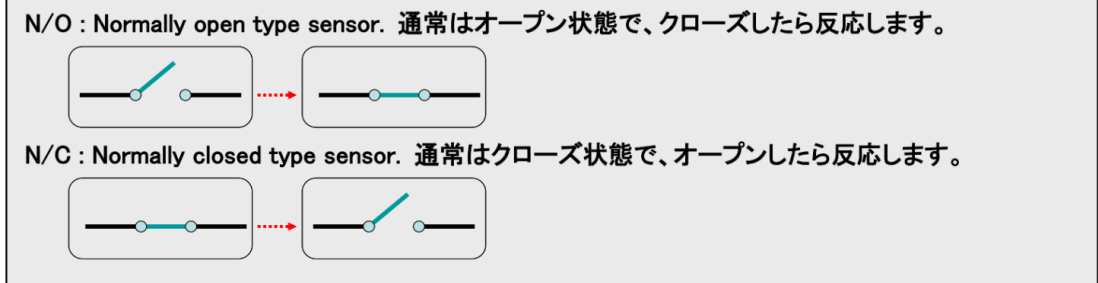

※アラーム出力の使用可能仕様は、

- 最大電流は、AC 0.5A / DC 1A
- 最大電圧は、AC 12.5V / DC 30V です。

### 1.6 コントローラー・PTZ カメラ接続

本機にコントローラー・PTZ カメラを接続する場合は、以下をご覧ください。 ※コントローラー・PTZ カメラの設定については、「PTZ [コントロール\(](#page-101-0)6-1 ページ)」をご覧ください。

Q

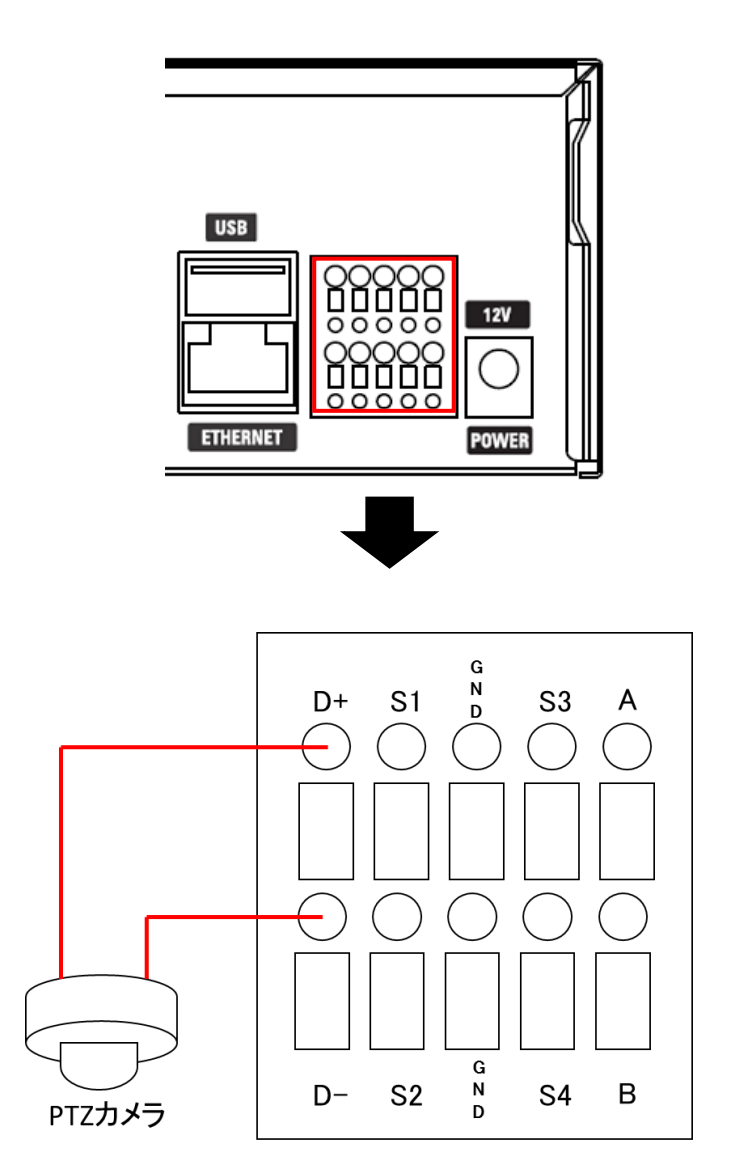

### 1.7 本機の起動

本機に電源を投入し、起動を行います。

### 本機に電源を接続する前に必ず、アース接地工事または、アース接続を行ってください。 静電気などにより、本機が故障する恐れがあります。

以下の手順に沿って本機を起動してください。

- 1. 本機後面の映像入力端子にカメラを接続し、電源入力端子に AC アダプタを接続します。
- 2. 通電すると本機前面の POWER ランプが点灯し、本機が起動します。 起動すると以下の画面が表示されます。

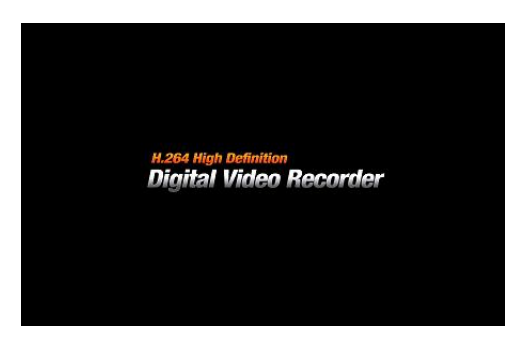

3. 初期化が完了して本機が起動すると、最初に言語選択の画面が表示されます。 「JAPANESE」を選択し、「NEXT >」をクリックします。

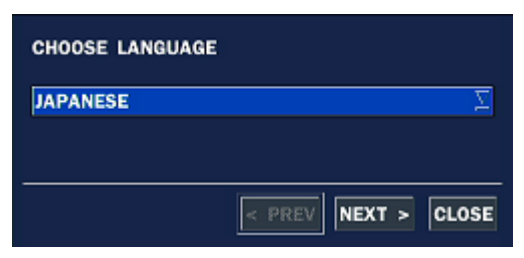

※2 回目以降の起動時には表示されません。

4. 現在時刻を設定します。

時刻を変更する場合は、「CLOCK SET」のチェックボックスにチェックを入れてください。 現在時刻が 年/月/日/時/分/秒 で設定可能になります。

設定完了後、「FINISH」をクリックして、時刻設定を終了します。

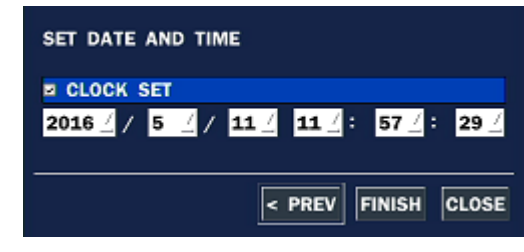

※時刻設定を変更した場合、本機を再起動する必要があります。 「はい」をクリックすると、本機が再起動します。

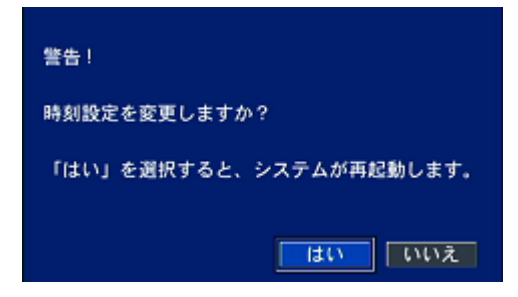

5. しばらくすると本機が起動状態となり、ライブ画面が表示されます。

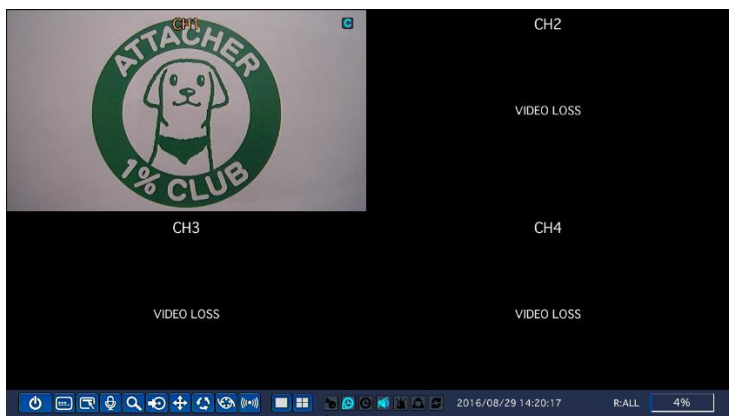

※ ライブ画面上でのアイコンの見方や操作方法については、「ライブ画面での操作(2-1 ページ)」を ご覧ください。

### 1.8 本機のシャットダウン

本機の起動を終了します。

以下の手順に沿って、本機のシャットダウンを行ってください。

1. タスクバーからシャットダウンアイコン ███▌ をクリックします。

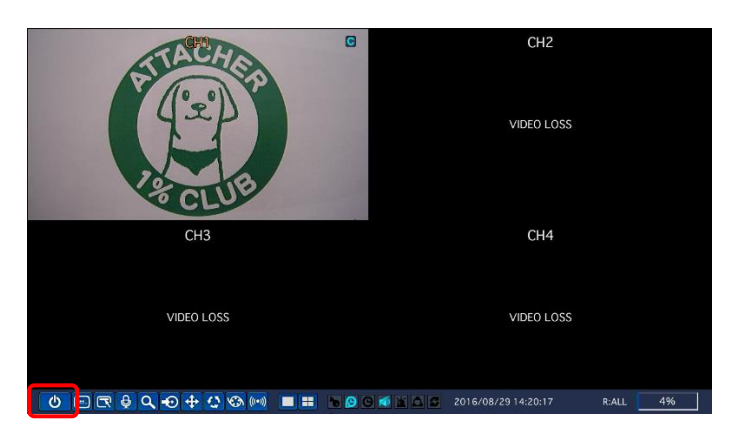

 $\mathbf{a}$ 

2. 確認画面が表示後、「はい」をクリックします。

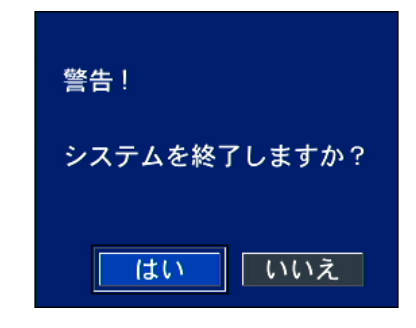

3. パスワード入力欄右側のアイコンをクリックします。

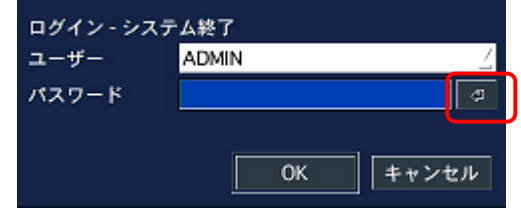

4. パスワードを入力し、「ENTER」をクリックします。

### ※パスワードの初期値は、「1111」です。

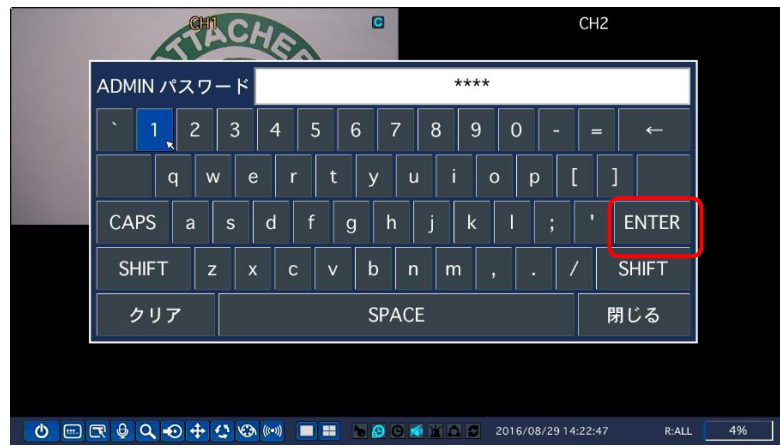

I

5. 「OK」をクリックします。

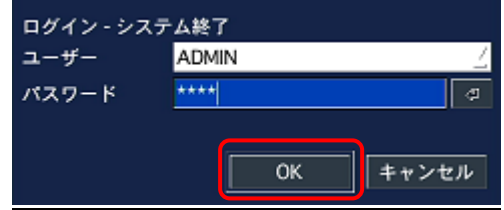

6. 以下のメッセージ表示後、本機から電源コードを抜いてください。 抜いた時点で本機のシャットダウンは完了となります。

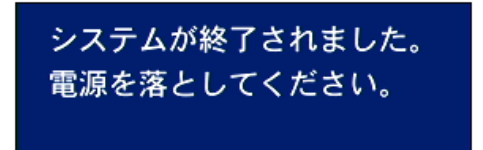

※ 再度、本機を起動する方法については、「本機の起動(1-8 ページ)」をご覧ください。

### 2章 ライブ画面での操作

本機を起動すると、ライブ画面(現在のカメラ映像を閲覧する画面)が表示されます。 設定や検索などの項目は、ライブ画面から選択して操作を行います。

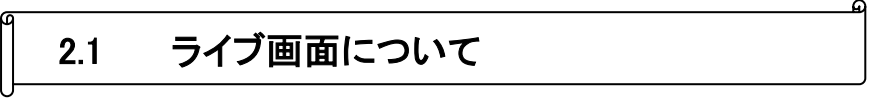

本機が起動すると最初に表示される基本画面となります。

接続しているカメラのライブ映像やタスクバー操作に必要なアイコン、動作状態などが表示されます。

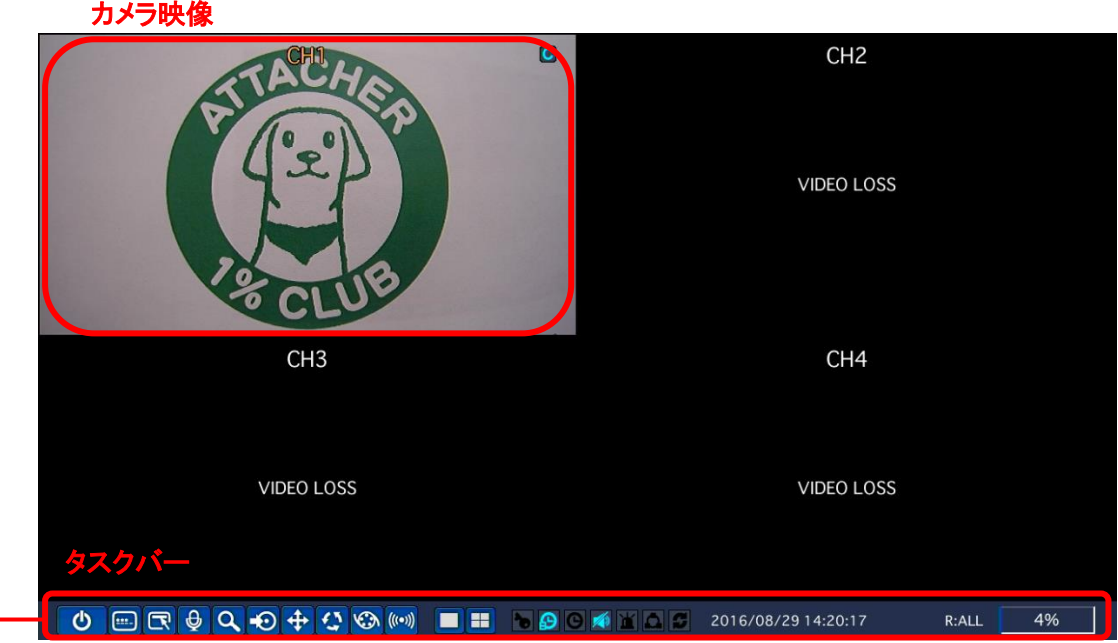

### タスクバーの操作はすべてマウスで行います。

同梱のマウスを本体前面または後面の USB 端子に接続してください。

※タスクバーは、マウスカーソルを画面最下部に移動させることで表示できます。

#### 【 分割画面表示 / 1 画面表示 】

それぞれの CH の上にマウスカーソルを置いてダブルクリックすると、その CH の 1 画面表示になります。 再度、ダブルクリックすると分割画面表示に戻ります。

| アイコン                       | 説明                                                   |
|----------------------------|------------------------------------------------------|
| Φ                          | システムを終了し、本機をシャットダウンします。                              |
|                            | 使用者の操作をロックします。                                       |
|                            | クリックして管理者のパスワードを入力すると、マウスやリモコン、前面パネルの                |
| l!!!                       | ボタンによる操作ができなくなります。                                   |
|                            | ロックを解除する場合は、再度、ロックアイコンをクリックし、                        |
|                            | パスワードを入力してください。                                      |
|                            | 設定メニューに入ります。                                         |
|                            | ※ 詳細は、「各種設定(3-1ページ)」をご覧ください。                         |
|                            | 音声出力のチャンネルを選択します。                                    |
| ⊕                          | クリックするごとに CH1 音声出力 → CH2 音声出力 → CH3 音声出力 → CH4       |
|                            | 音声出力 → 消音 → CH1 音声出力 → …の順番で切換わります。                  |
|                            | 検索メニューに入ります。                                         |
|                            | ※ 詳細は、「検索と再生(4-1ページ)」をご覧ください。                        |
|                            | ライブ画像の静止画を USB メモリーにバックアップします。                       |
| FO                         | ※ 詳細は、「バックアップ(5-1 ページ)」をご覧ください。                      |
|                            | PTZ カメラコントロールメニューに入ります。                              |
|                            | ※ 詳細は、「PTZコントロール(6-1ページ)」をご覧ください。                    |
|                            | 画面自動切換え(シーケンス表示)を 開始/停止 します。                         |
|                            | 分割画面表示時には動作しません。                                     |
|                            | また、カメラからの映像出力がある CH のみ自動切換えを行います。                    |
|                            | 手動録画を 開始/停止 します。                                     |
|                            | 手動録画中は、「 <mark>録画(3-9 ページ)」</mark> で設定した録画条件は無視されます。 |
| $\big((\textbf{(-))}\big)$ | アラーム出力機能の有効/無効を切換えます。                                |
|                            | <del>無効(OFF)の際は、アラーム出力条件を満たしてもアラーム出力をしません。</del>     |
|                            | ライブ映像を1画面で表示します。                                     |
|                            | クリックするごとに表示するチャンネルが切換わります。                           |
| ٢ã                         | ライブ映像を4分割画面で表示します。                                   |

タスクバーの項目

| アイコン                | 説明                                       |
|---------------------|------------------------------------------|
|                     |                                          |
| ď                   | 使用者の操作がロック状態の時にハイライトになります。               |
|                     | アラーム出力機能が ON のときにハイライトになります。             |
| இ                   | アラーム出力機能が OFFF の時は、アラーム出力条件を満たしてもアラーム    |
|                     | 出力しません。                                  |
| Θ                   | アラーム出力中にハイライトになります。                      |
| ∕♦                  | 音声出力状態を表示します。                            |
|                     | 各 CH の音声出力アイコンに切り替わります。                  |
| 寅                   | モーションまたは外部センサーの入力による録画中ハイライトになります。       |
| $\Delta$            | ネットワーククライアントが本機に接続している時にハイライトになります。      |
| ø                   | 画面自動切替が動作している時にハイライトになります。               |
|                     | 現在の日時を表示します。                             |
| 2016/05/11 15:34:05 | ※詳細は、「日時設定(3-29 ページ)」をご覧ください。            |
|                     | 現在操作中のリモコン ID を表示します。                    |
|                     | (例)リモコン ID が 35 に設定している場合、「R:35」と表示されます。 |
| R:ALL               | また、リモコン ID が設定されていない場合は、「R:ALL」と表示されます。  |
|                     | ※詳細は、「リモコン ID(3-21 ページ)」をご覧ください。         |
| 90%                 | 本機に接続中の HDD の使用容量を0~99%で表示します。           |
|                     | HDD が上書きを行っている間にハイライトになります。              |
|                     | ※詳細は、「上書き(3-24 ページ)」をご覧ください。             |

タスクバーの項目

| アイコン       | 説明                            |
|------------|-------------------------------|
| チャンネル名     | 各チャンネル映像の上部の中央に表示されます。        |
|            | ※詳細は、「チャンネル(3-7 ページ)」をご覧ください。 |
| VIDEO LOSS | 映像入力端子に入力信号がないチャンネルの中央に表示します。 |
|            | 常時録画中 のチャンネル映像の右上に表示されます。     |
|            | モーション録画中のチャンネル映像の右上に表示されます。   |
| S          | センサー録画中のチャンネル映像の右上に表示されます。    |
| R          | 手動録画中 のチャンネル映像右上に表示されます。      |
| A          | アラーム発生中 のチャンネル映像右上に表示されます。    |
|            | カメラの録画設定値が各チャンネルの下中央に表示されます。  |

映像表示部の項目

※映像表示部の各アイコンを非表示にすることができます。

詳しくは、OSD [表示\(](#page-32-0)3-5ページ)をご覧ください。

### 2.2 ポップアップメニュー

ライブ画面の上でマウスカーソルを右クリックすると、ポップアップメニューが表示さます。 ポップアップメニューから、映像検索やバックアップなどの操作を行うことができます。

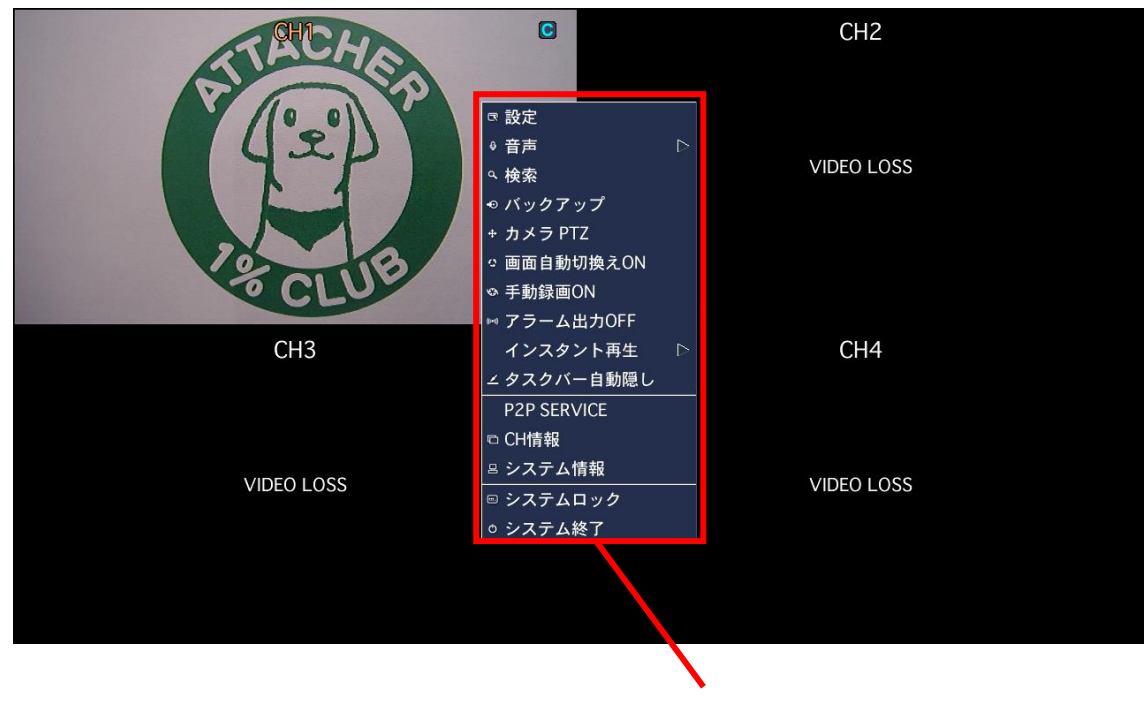

ポップアップメニュー

| 項目             | 説明                                               |  |  |  |
|----------------|--------------------------------------------------|--|--|--|
|                | 設定メニューに入り、本機の様々な設定を行います。                         |  |  |  |
| 設定             | ※ 詳細は、「各種設定(3−1ページ)」をご覧ください。                     |  |  |  |
|                | 音声出力のチャンネルを選択します。                                |  |  |  |
| 音声             | 「消音」をクリックするとすべての CH の音声出力機能を OFF にします。           |  |  |  |
| 検索             | 検索メニューに入り、録画映像の検索・再生を行います。                       |  |  |  |
|                | ※ 詳細は、「検索と再生(4-1ページ)」をご覧ください。                    |  |  |  |
| バックアップ         | ライブ画像の静止画を USB メモリーにバックアップします。                   |  |  |  |
|                | PTZ カメラコントロールメニューに入ります。                          |  |  |  |
| カメラ PTZ        | ※ 詳細は、「PTZコントロール(6-1ページ)」をご覧ください。                |  |  |  |
| 画面自動切換え ON     | 画面自動切換え(シーケンス表示)を 開始/停止 します。                     |  |  |  |
| (OFF)          | 分割画面表示時には動作しません。                                 |  |  |  |
| 手動録画 ON(OFF)   | 手動録画を 開始/停止 します。                                 |  |  |  |
|                | ※ 詳細は、「録画モード(3-11 ページ)」をご覧ください。                  |  |  |  |
| アラーム出力 ON(OFF) | アラーム出力機能の有効/無効を切換えます。                            |  |  |  |
|                | 無効(OFF)の際は、アラーム出力条件を満たしてもアラーム出力をしません。            |  |  |  |
|                | 直前の映像を再生することができます。                               |  |  |  |
| インスタント再生       | クリックすると 10 秒前 / 20 秒前 / 30 秒前 / 60 秒前 を選択することができ |  |  |  |
|                | いずれかをクリックすると選択した時間前からの映像が再生されます。                 |  |  |  |
| タスクバー          | タスクバーを常に表示するか、自動的に隠すかを切換えます。                     |  |  |  |
| 常に表示/自動隠し      | 自動的に隠す状態の場合、画面の一番下にマウスのカーソルを移動させると               |  |  |  |
|                | タスクバーが出現します。                                     |  |  |  |
| CH 情報          | 選択チャンネルの録画設定情報を表示します。                            |  |  |  |
|                | ※ 詳細は、「録画(3-9ページ)」をご覧ください。                       |  |  |  |
| システム情報         | システムの情報を表示します。                                   |  |  |  |
|                | 使用者の操作をロックします。                                   |  |  |  |
|                | クリックして管理者のパスワードを入力すると、マウスやリモコン、前面パネル             |  |  |  |
| システムロック        | のボタンによる操作ができなくなります。                              |  |  |  |
|                | ロックを解除する場合は、再度、ロックアイコンをクリックし、                    |  |  |  |
|                | パスワードを入力してください。                                  |  |  |  |
| システム終了         | システムを終了し、本機をシャットダウンします。                          |  |  |  |
|                | ※ 詳細は、「本機のシャットダウン(1-10 ページ)」をご覧ください。             |  |  |  |

ポップアップメニューの項目

### 2.3 デジタルズーム

ライブ画面表示中に、デジタルズームすることで、映像を拡大して視聴することができます。 ※ デジタルズームは、マウス操作時のみ可能です。

※ デジタルズームを行う場合は、任意の CH を 1 画面表示にしておく必要があります。

マウスのドラッグ&ドロップで選択した範囲がデジタルズームされます。

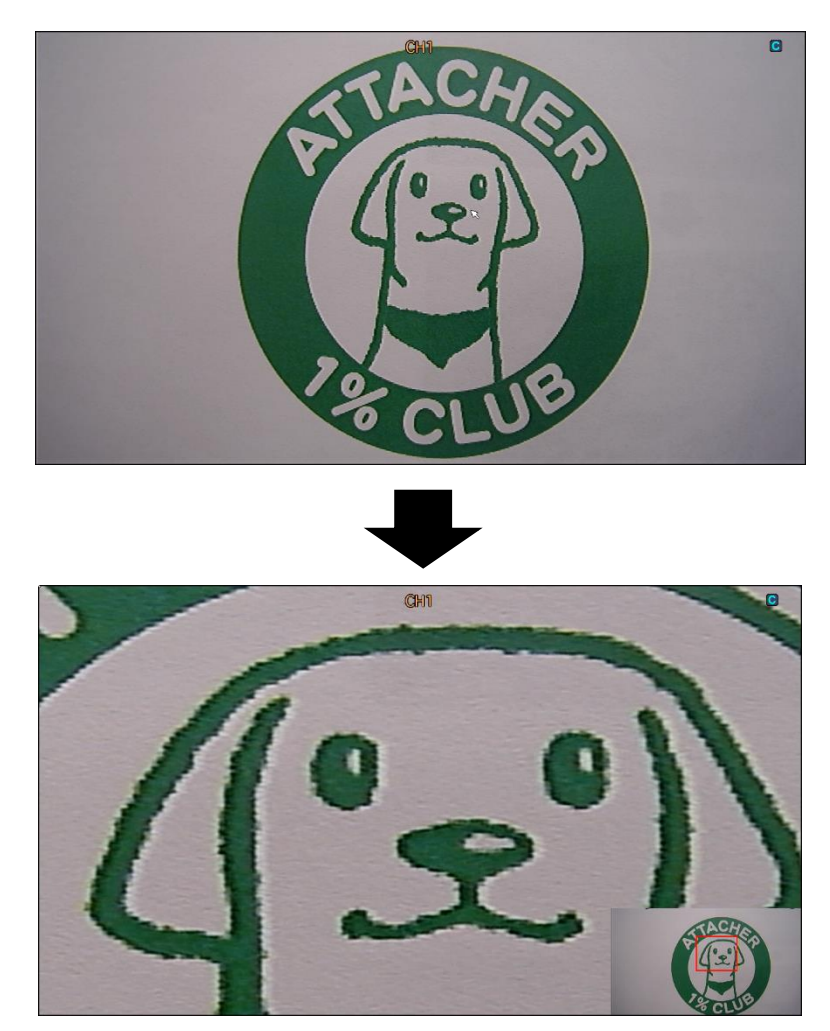

デジタルズーム中、画面をクリックすると、元の倍率に戻ります。

<span id="page-27-0"></span>※ デジタルズーム機能は、記録映像の再生画面でも同機能が使用可能です。

### 3章 各種設定

本機をご使用いただく上でさまざまな設定を行います。

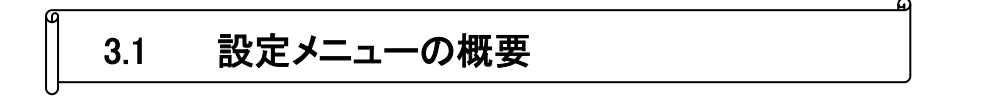

### 【 設定画面の開き方 】

1. 以下のいずれかの方法で、設定画面を開くことができます。

- リモコンの「SETUP」を押します。
- **•** メイン画面のタスクバーから、設定アイコン スポケックします。
- メイン画面上で右クリックし、ポップアップメニューから「設定」をクリックします。

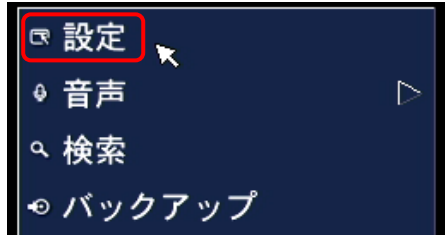

*2.* 設定画面に入る前にパスワードを入力する必要があります。 パスワードを入力し、「OK」をクリックすると、設定画面が表示されます。

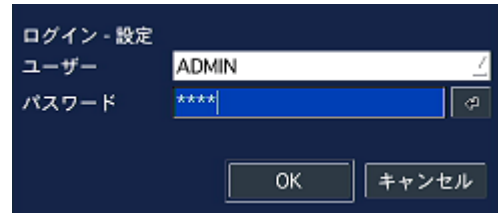

※パスワードの初期設定は、「1111」です。

※システムの安全性確保のため、パスワードは必ず変更してください。

設定メニュー内の「セキュリティー」から、各種設定画面に入る前のパスワード入力を省略することが できます。

詳細は、[「使用者権限\(](#page-65-0)3-38 ページ)」をご覧ください。

### 【 設定メニューを操作するには 】

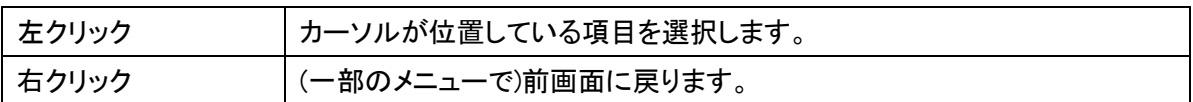

#### マウスの操作

#### リモコンの操作

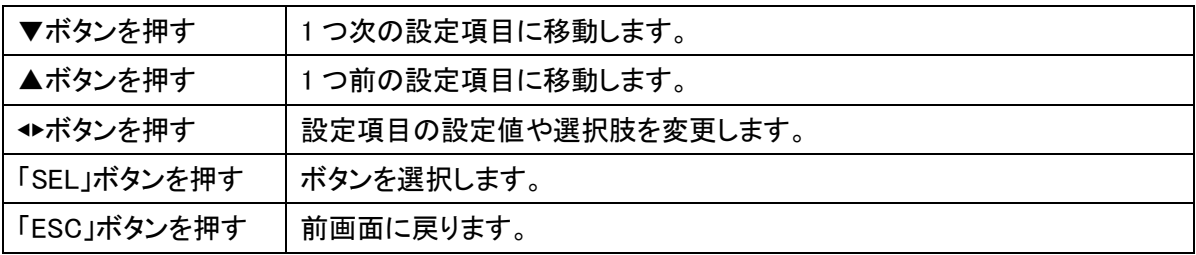

#### 各項目のアイコン

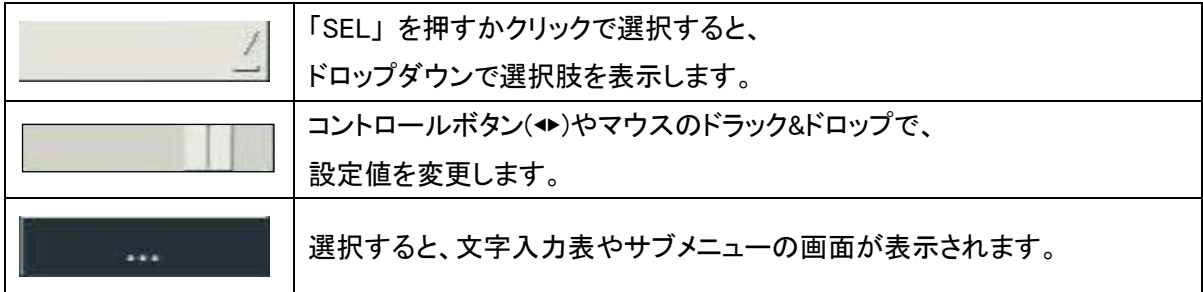

### 【 設定の保存 】

各種設定が完了し、設定メニュー画面を閉じるために、「OK」をクリックすると 設定内容保存の確認メッセージが表示されます。

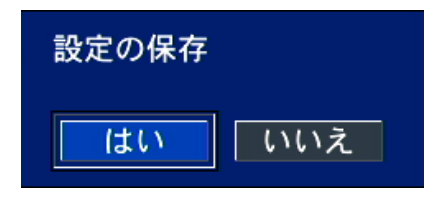

- 「はい」をクリックすると、変更した設定内容が保存されます。
- 「いいえ」をクリックすると変更した設定内容が無効化されます。

### 設定内容を有効にする場合は、必ず「はい」を選択してください。

【 設定メニューの構成 】

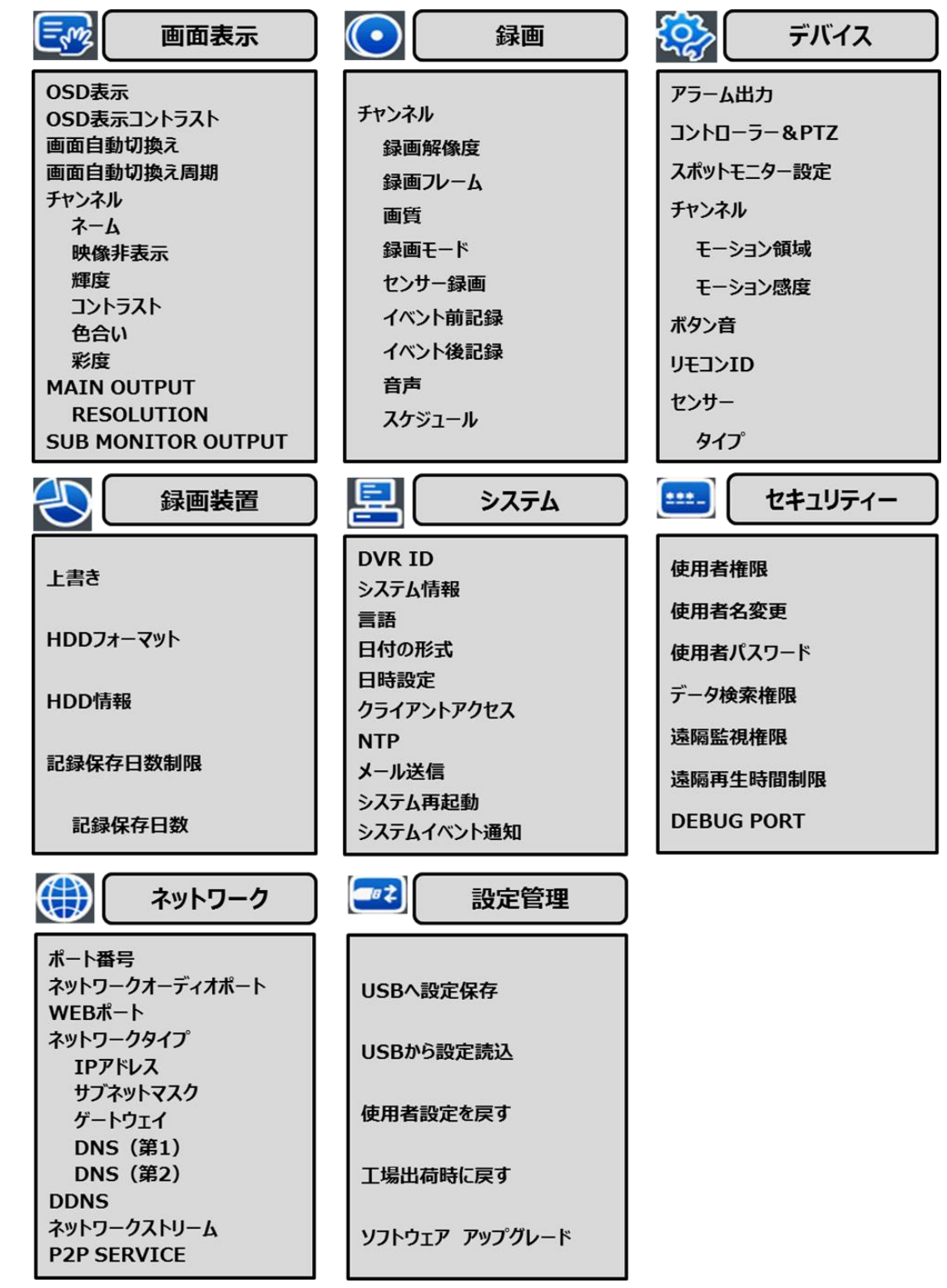

### 3.2 画面表示

ライブ画面の各 CH の表示設定やモニター出力設定を行います。

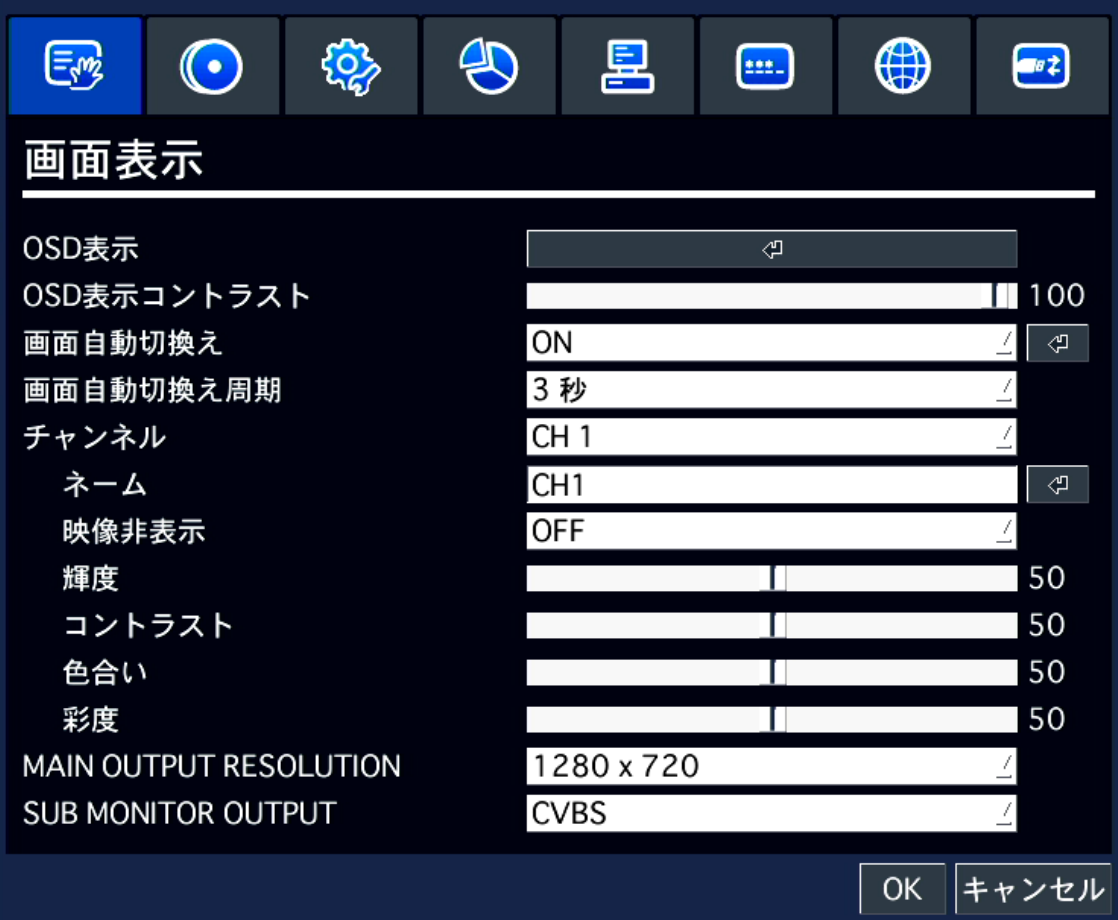

 $\Omega$ 

### <span id="page-32-0"></span>3.2.1 オン・スクリーン・ディスプレイ(OSD)表示

ライブ画面にカメラの解像度やカメラタイトルなどを表示させることができます。

### 詳細アイコン<sup>【4】</sup>をクリックすると設定ウィンドウが表示されます。

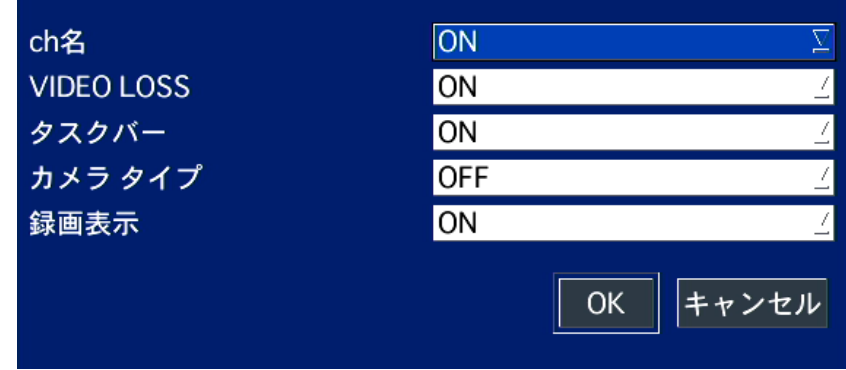

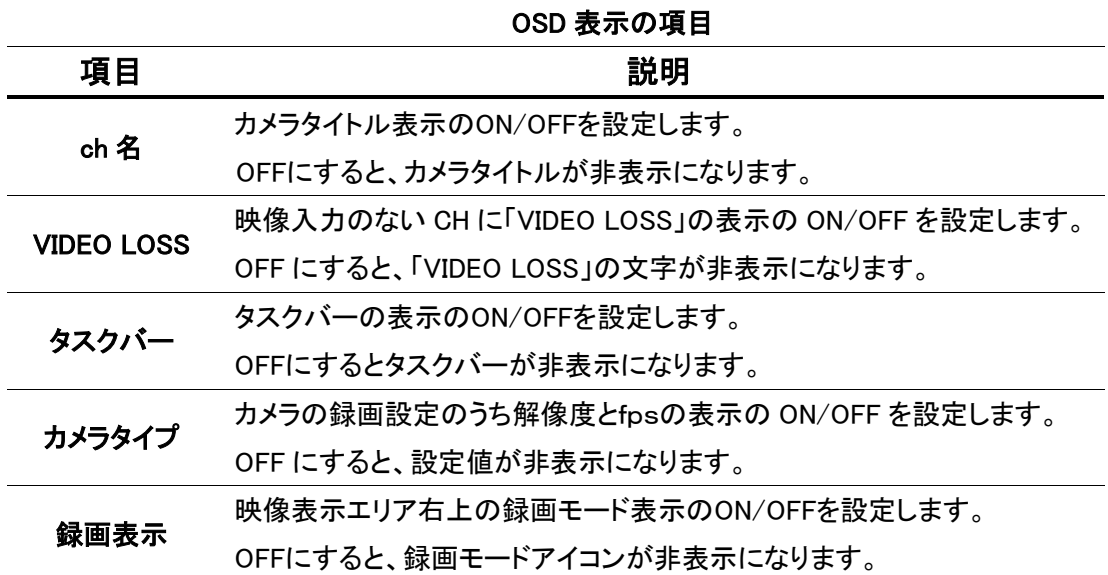

### 3.2.2 OSD 表示コントラスト

表示されたメニューの OSD 画面のコントラストを調整します。

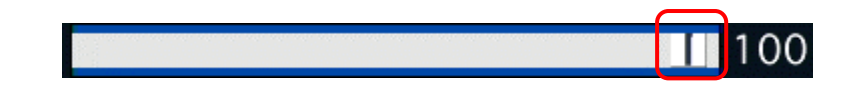

項目右側のシークバーを動かしてコントラストを調整してください。 ※ 設定値は 50~100%です。

### 3.2.3 画面自動切換え

画面自動切換え(シーケンス表示)を行うかどうかを設定します。 ON/OFF から選択してください。

「ON」を選択した場合、詳細アイコンをクリックすると設定ウィンドウが表示されます。

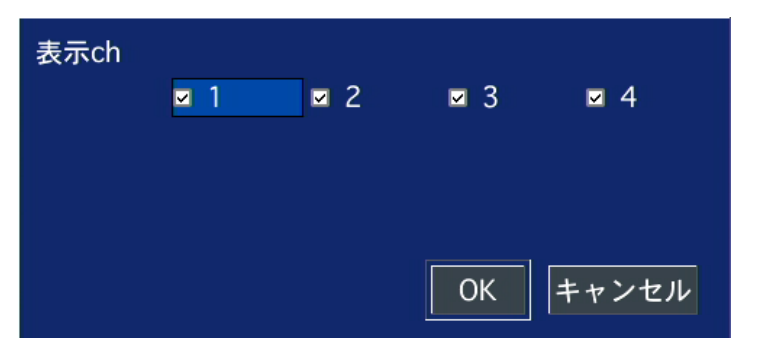

画面自動切換えの項目

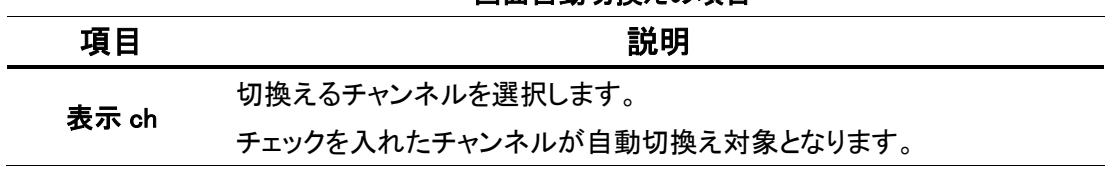

※ カメラからの映像出力がない場合、チェックを入れていても自動切換えはされません。

### 3.2.4 画面自動切換え周期

画面自動切換え(シーケンス表示)の切換え時間を設定します。 項目のプルダウンボタンを押して、3~60 秒から選択してください。

#### 3.2.5 チャンネル

チャンネル名の変更やカメラ映像の調整を行います。

チャンネル項目のプルダウンボタンを押して、設定するチャンネルを選択してください。

● ネーム チャンネル名の変更ができます。

※チャンネル名を変更する際に、以下の警告画面が表示されます。 「確認」をクリックして、名前の編集を行ってください。

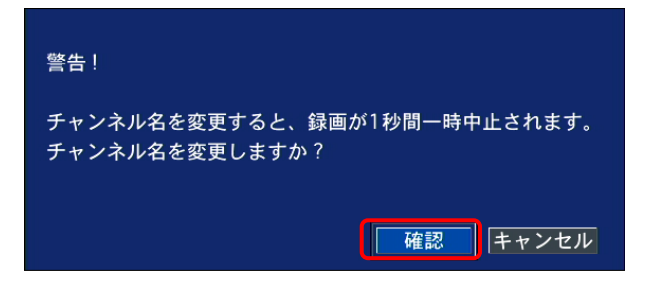

詳細アイコン<sup>のコ</sup>をクリックするとキーボードが表示されます。

マウスまたはリモコンの方向キー操作でチャンネル名を編集してください。 編集完了後は、「ENTER」をクリックしてください。

| $CH1$ $\bar{x}-\Delta$                               | CH <sub>1</sub>                                                                 |     |              |  |  |  |
|------------------------------------------------------|---------------------------------------------------------------------------------|-----|--------------|--|--|--|
| $\overline{2}$                                       | 3<br>5<br>6<br>8<br>$\overline{7}$<br>9<br>$\mathbf{O}$<br>$\overline{4}$<br>-  | $=$ |              |  |  |  |
| i<br>t<br>u<br>W<br>r<br>ÿ<br>$\circ$<br>p<br>q<br>e |                                                                                 |     |              |  |  |  |
| CAPS<br>a                                            | d<br>$\mathsf k$<br>f<br>h<br>$\mathsf{s}$<br>÷<br>$\mathbf{g}$                 | п   | <b>ENTER</b> |  |  |  |
| <b>SHIFT</b>                                         | $\mathsf b$<br>z<br>$\pmb{\mathsf{x}}$<br>$\vee$<br>$\mathbf{C}$<br>n<br>m<br>п |     | <b>SHIFT</b> |  |  |  |
| クリア                                                  | <b>SPACE</b>                                                                    |     | 閉じる          |  |  |  |

※ ネームは、英数字記号のみ有効です。

- 映像非表示 「ON」にすると、選択した CH のカメラ映像を非表示にすることができます。
- 輝度 選択した CH の輝度を調整できます。
- ▶ コントラスト 選択した CH のコントラストを調整できます。
- 色合い 選択した CH の色合いを調整できます。
- 彩度 選択した CH の彩度を調整できます。

#### 3.2.6 メインモニター出力(MAIN OUTPUT RESOLUTION)

ビデオ出力解像度を選択します。(HDMI / VGA 共通) 項目のプルダウンボタンを押して、出力解像度を選択してください。

選択可能な解像度は、1280\*720 / 1920\*1080 / 1280\*1024 / 1024\*768 です。

### ※モニター側の対応解像度以上の解像度を設定した場合、正常に映像が表示されない場合が あります。

#### 3.2.7 サブモニター出力(SUB MONITOR OUTPUT)

サブモニターへの出力を切換えます。

項目のプルダウンボタンを押して、出力を選択してください。

- CVBS : メインモニターと同じ画面を表示します。
- SPOT : デバイス項目で設定した映像を 1 画面表示します。
# 3.3 録画

チャンネルごとに録画設定を行います。

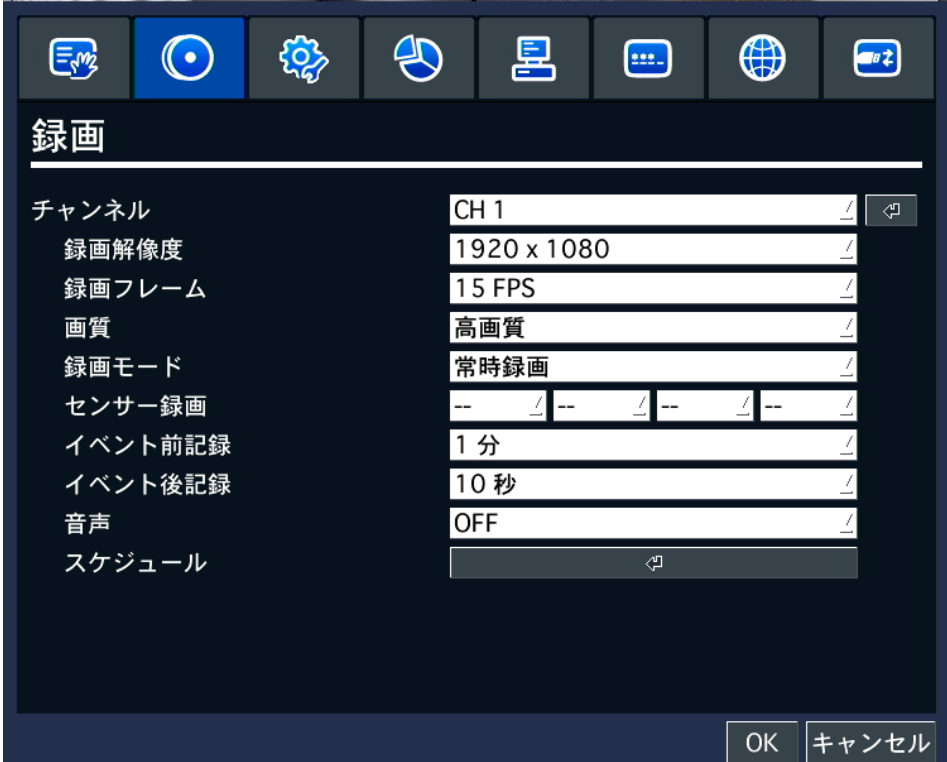

## 「チャンネル」の項目にて、プルダウンボタンをクリックし、設定するカメラチャンネルを選択してください。

詳細アイコン<sup>『4】</sup> をクリックすることで、現在の各チャンネルの録画設定一覧を確認できます。

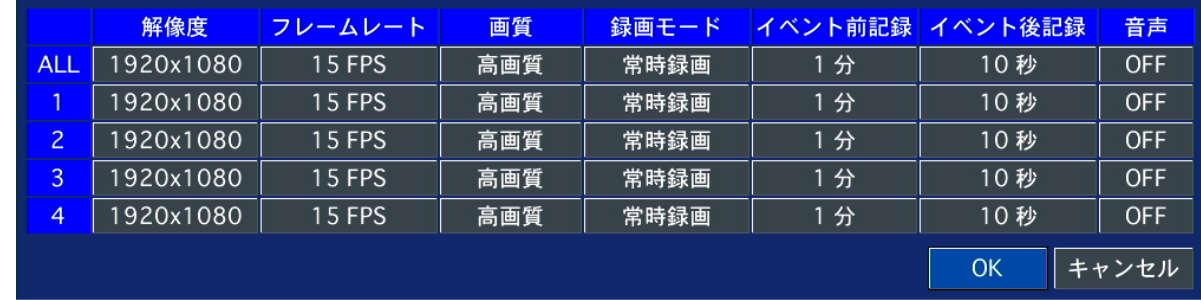

「ALL」の設定値を変更すると、全チャンネルの設定を一度に変更できます。

設定変更後は、「OK」をクリックし、ウィンドウを閉じてください。

### 3.3.1 録画解像度

カメラの録画解像度を設定します。 項目のプルダウンボタンを押して、解像度を選択できます。

AHD カメラ接続時は、1280\*720 / 640\*360 / 1920\*1080 / 1920\*540 アナログカメラ接続時は、CIF (352\*240) / D1 (704\*480) / 960H (960\*480) の中から選択してください。

# 3.3.2 録画フレーム

録画のフレームレート(1 秒間に何枚の画像を撮影するか)を設定します。 項目のプルダウンボタンを押して、数値を選択できます。

### $1 \sim 30$

の範囲で設定してください。

※AHD カメラ使用時、1 チャンネルあたり最大 15fps まで アナログカメラ使用時、1 チャンネルあたり最大 30fps まで設定が行えます。

### 3.3.3 画質

録画の画質を設定します。 項目のプルダウンボタンを押して、画質を選択できます。

### ネットワーク画質 / 標準画質 / 中画質 / 高画質 / 最高画質

の中から選択してください。

### 3.3.4 録画モード

録画方法を設定します。 項目のプルダウンボタンを押して、モードを選択できます。

#### 録画しない / 常時録画 / モーション録画 / センサー録画 / スケジュール

の中から選択してください。

### 【 録画モードの種類 】

録画を開始する条件を 6 つのモードから選択できます。

#### • 録画しない

録画を行いません。

#### 常時録画

本機の電源が ON になっている間は常に録画を行います。

### モーション録画

本機内蔵のモーションセンサーが反応すると録画を行います。

### センサー録画

本機の外部センサー入力端子に接続されたセンサー機器などが反応すると録画を行います。 センサー入力端子の位置については[、外観\(](#page-11-0)1-2 ページ)をご覧ください。

### スケジュール

録画設定メニューの「スケジュール」で設定されたスケジュール通りに録画を行います。

#### 手動録画

リモコンの「REC」を押すか、マウスでタスクバーやポップアップメニューから「手動録画」を クリックすると、各チャンネルの録画モードを無視し、強制的にリアルタイムで録画を開始します。 手動録画モードを解除する場合は、「REC」をもう一度押し、パスワードを入力してください。

※手動録画の設定(各チャンネルの解像度・録画フレーム・画質など)は録画設定メニューの項目の 設定と同じになります。

### 3.3.5 センサー録画

センサー録画時、どのセンサーの入力によって録画を行うかを設定します。 項目のプルダウンボタンを押して、センサー番号を選択できます。

### $1(S1$  端子) ~  $4(S4$  端子)

の中から選択してください。

### ※各チャンネル、最大 4 入力まで選択できます。

## 3.3.6 イベント前記録

イベント発生時(モーション検知やセンサー入力検知時)、その時刻よりも何分前から映像を 記録するかを設定します。 項目のプルダウンボタンを押して、時刻を選択できます。

### OFF / 15秒 / 30秒 / 1分 / 3分 / 20分

の中から選択してください。

### 3.3.7 イベント後記録

イベント発生時(モーション検知やセンサー入力検知時)、その時刻から何分間の映像を 記録するかを設定します。 項目のプルダウンボタンを押して、時刻を選択できます。

### 10 秒 ~ 30 秒 / 60 秒

の中から選択してください。

## 3.3.8 音声

マイク接続時、ライブ映像の音声を記録するかを設定します。 項目のプルダウンボタンを押して、機能を選択できます。

### ON / OFF

から選択してください。

### 3.3.9 スケジュール

スケジュールに沿って、どの録画モードで記録するかを設定します。 1 週間単位のスケジュール設定によって、指定された曜日や時刻に録画モードが自動的に 変更されます。

項目の詳細アイコンをクリックすると、スケジュール画面が表示され、1 週間の録画スケジュールを 設定できます。

【 スケジュール設定手順 】

以下の手順で録画スケジュールを設定できます。

1. 「スケジュール」項目の詳細アイコンをクリックします。 スケジュール設定画面が表示されます。

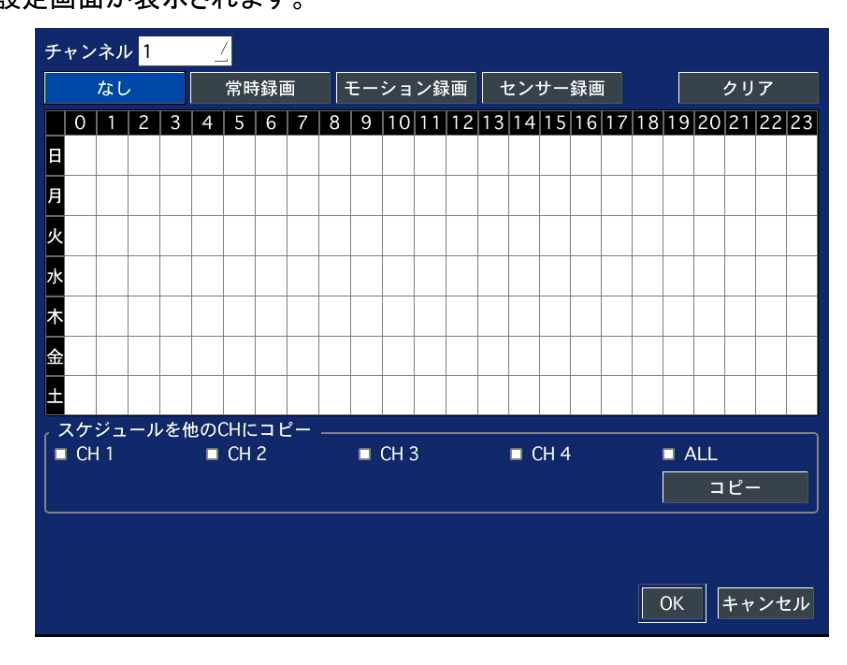

2. 「チャンネル」欄で設定を行うチャンネルを指定します。

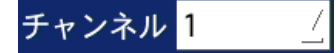

1~4 から選択してください。

I

3. 以下の項目から録画モードを選択します。

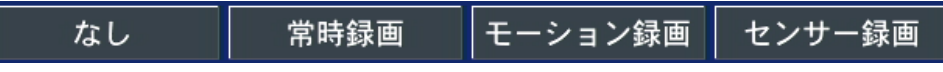

4. スケジュール表のマス目を選択すると、選択中の録画モードで設定されます。 マウス使用時は設定したい範囲をドラッグ&ドロップすることで範囲設定ができます。 録画モードによって選択したマス目が下記の表の色で表示されます。

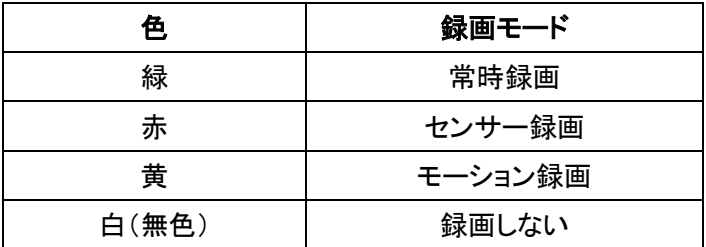

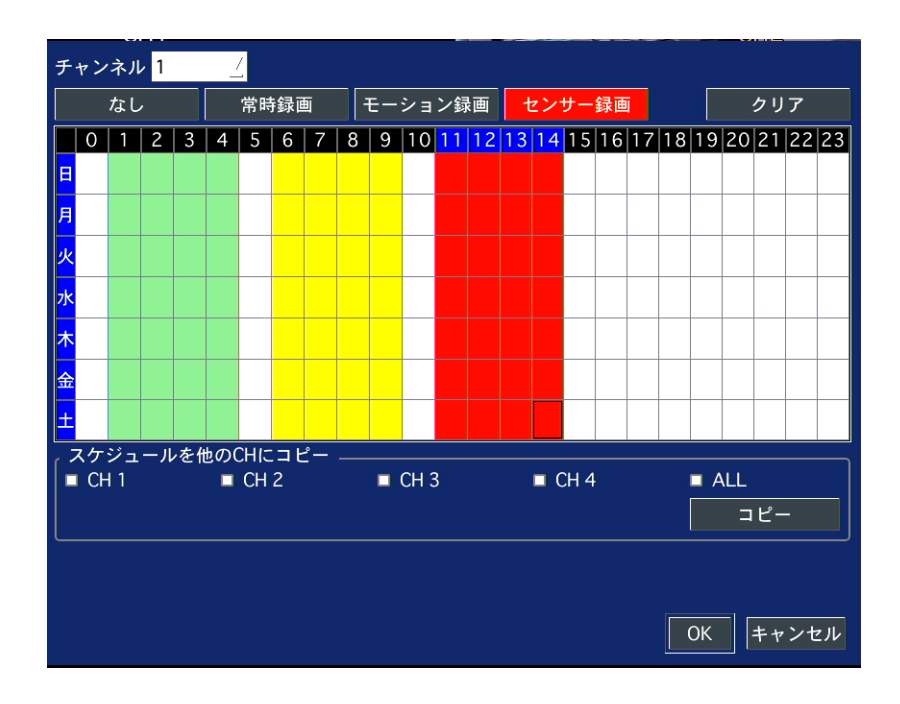

※マウス使用時は、以下のような一括設定ができます。

### ● 1日中同じ設定にしたい場合

縦軸の曜日をクリックします。

例) 「月」をクリックすると、月曜日の全ての時間帯を選択した録画モードに設定します。

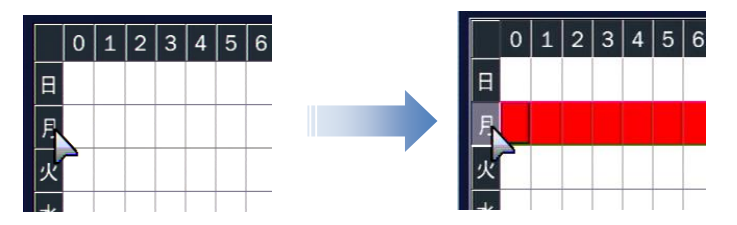

毎日の一定時間帯を同じ設定にしたい場合

横軸の数字をクリックします。

例) 「4」をクリックすると、毎日の 04:00 ~ 05:00 の間の時間が選択した録画モードに 設定されます。

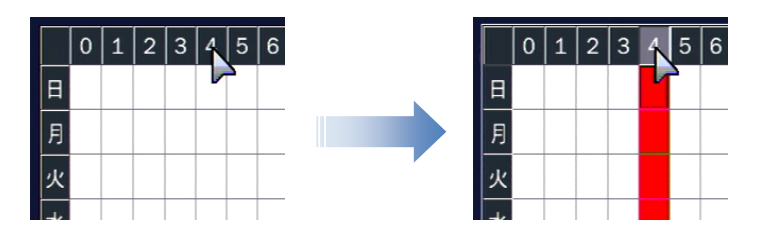

毎日すべての時間帯を同じ設定にしたい場合

縦軸と横軸が接する部分のマス目をクリックします。

例) 左上の■■ をクリックすると、毎日の全ての時間帯が選択した録画モードに 設定されます。

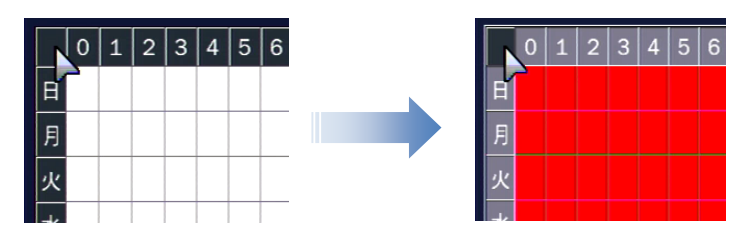

- <mark>クリア</mark><br>クリア <sub>を</sub>クリックすると、スケジュール上の録画モード設定がすべて消去され、 初期化されます。
- 他のチャンネルも同じ設定にする場合 「スケジュールを他の CH にコピー」の項目で、スケジュールを上書きしたいチャンネルの チェックボックスにチェックを入れ、コビニ を選択すると、スケジュール表の設定が 選択したチャンネルに適用されます。
- 5. 「OK」をクリックすると、設定したスケジュールを保存します。

# 3.4 デバイス

本機へ接続した外部機器や、カメラ別に使用する動作検知エリア、リモコン ID などを設定します。

### 3.4.1 アラーム出力

本機に接続した外部機器へのアラーム出力設定を行います。 出力機器は本機後面の外部アラーム接続端子に接続してください。 詳細は、[「センサー・アラーム接続\(](#page-16-0)1-6 ページ)」を参照してください。

詳細アイコンをクリックすると、アラーム出力の条件を設定できます。 設定後は、「OK」をクリックしてください。

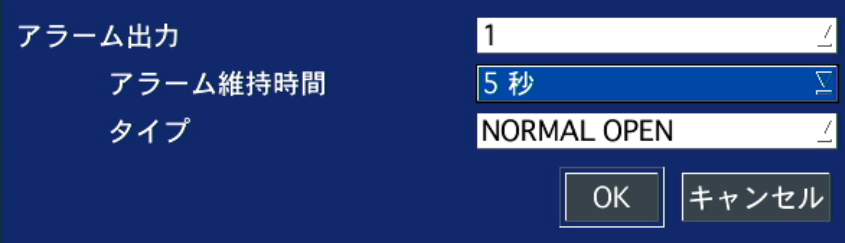

## アラーム出力設定の項目

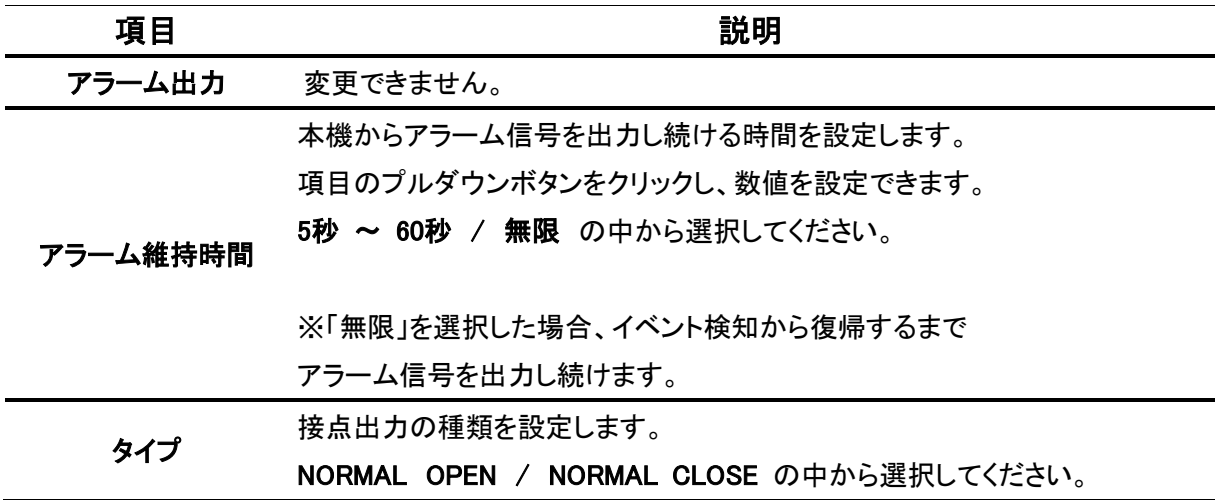

### ※ 設定後に、必ずライブ画面でアラーム出力が ON になっていることをご確認ください。

タスクバーのアラーム出力アイコン <mark>9</mark> がハイライトになっていないと、アラーム信号が出力されません。

詳細は、[「ライブ画面について\(](#page-22-0)2-1 ページ)」をご覧ください。

## 3.4.2 コントローラー&PTZ

コントローラーや PTZ 制御を行うための設定を行います。 コントローラーや PTZ カメラは RS-485 ケーブルで本機後面の RS-485 ポートに接続します。 詳細は、[「コントローラー・](#page-17-0)PTZ カメラ接続(1-7 ページ)」を参照してください。

詳細アイコンをクリックすると、制御の設定ができます。

各設定後は、「OK」をクリックしてください。

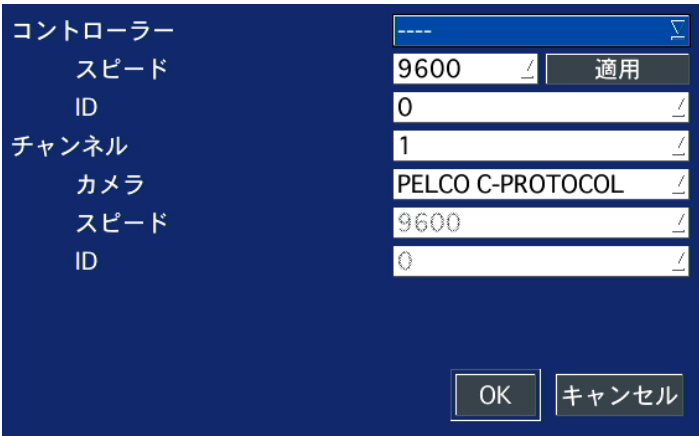

### コントローラー&PTZ 設定の項目

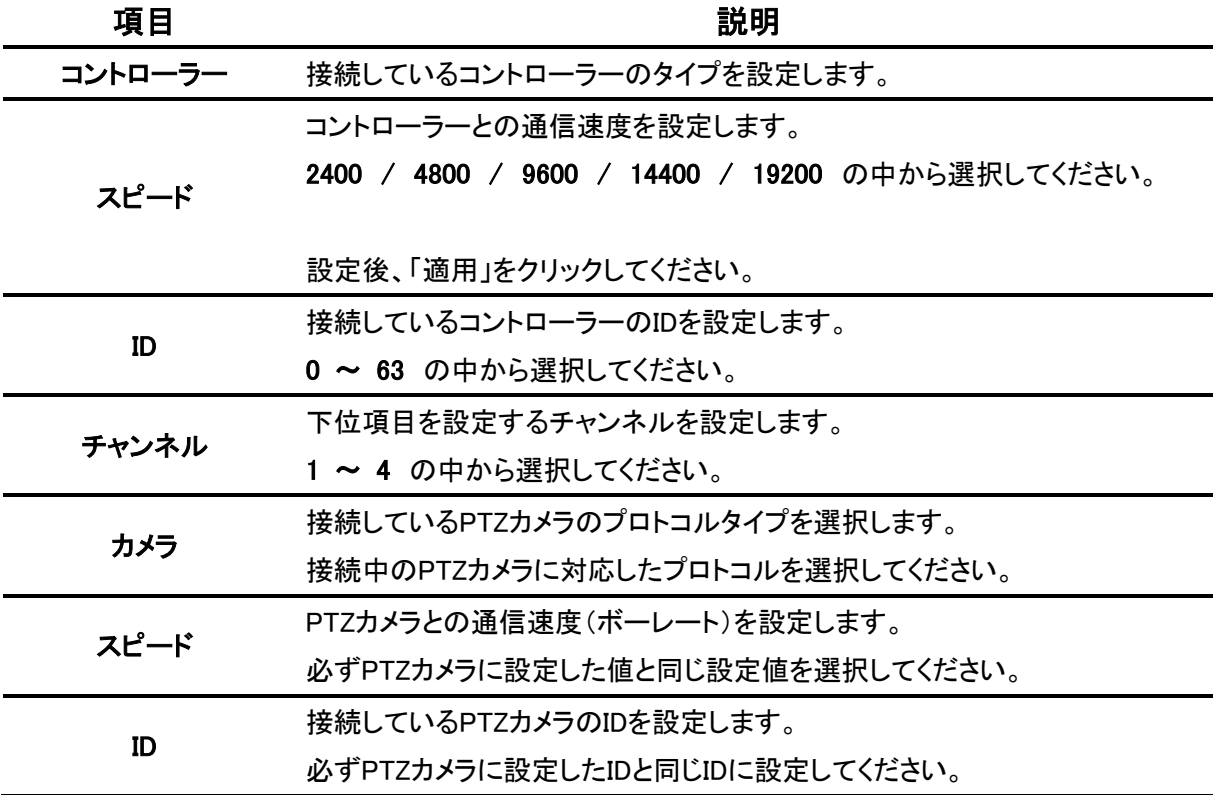

※ 各項目にはコントローラー・PTZ カメラ側で設定した値を入力してください。

※ 詳しい操作方法はご使用のコントローラーや PTZ カメラの取扱説明書をご覧ください。

# 3.4.3 スポットモニター設定

BNC 端子をスポット出力端子として使用するための設定を行います。 「画面表示」項目の「SUB MONITER OUTPUT」を「SPOT」に設定した場合のみ、設定値が反映されます。

詳細アイコンをクリックすると、SPOT の設定ができます。

各設定後は、「OK」をクリックしてください。

| <b>SPOT</b> |                     |
|-------------|---------------------|
| イベント時スポット出力 | <b>OFF</b>          |
| イベント画面表示時間  | 3秒                  |
| 画面自動切換え     | <b>OFF</b>          |
| 画面自動切換え周期   | 3秒                  |
| スポットCH      | ALL                 |
|             | $1 \t1 \t2 \t3 \t4$ |
|             | OK<br>キャンセル         |

SPOT 設定の項目

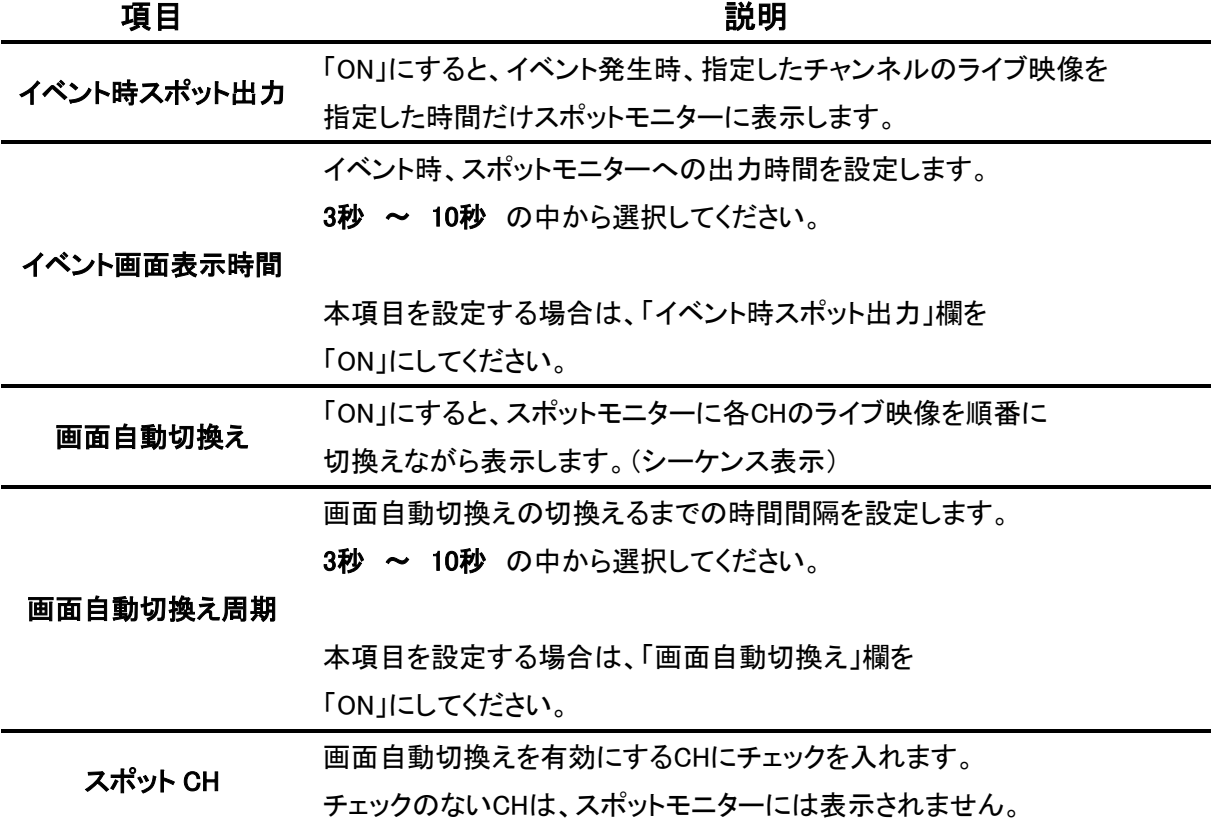

## 3.4.4 チャンネル

モーション検知の範囲や感度の設定を行います。 「チャンネル」項目のプルダウンボタンをクリックし、設定するカメラチャンネルを選択してください。

### モーション領域

選択したチャンネルで動きを検知するエリアを設定します。 項目のプルダウンボタンをクリックし、検知領域を設定できます。

全領域 ・・・ ライブ映像にて表示される全ての領域に対して動きを検知します。

検出枠 ・・・ 詳細アイコンをクリックし、動きを検知する領域を自由に指定できます。 設定手順については、モーション検出枠設定手順をご覧ください。

### 【 モーション検出枠設定手順 】

以下の手順で、モーション検知領域を設定できます。

1. デバイス設定画面のモーション領域項目で「検出枠」を選択し、をクリックします。 モーション検出枠の設定画面が表示されます。

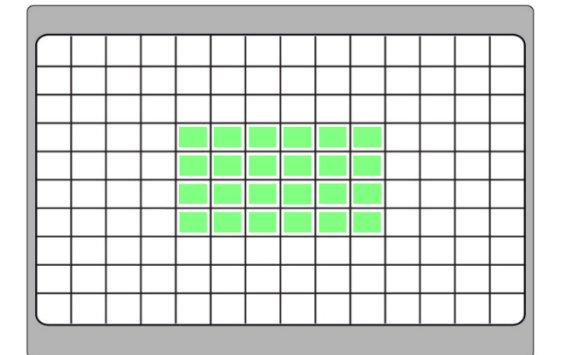

2. リモコンのコントロールボタン(▲▼◆)でモーション検出する箇所にカーソルを合わせ 「SEL」を押すとモーション検出領域に設定されます。 マウス操作の場合は、カーソルを合わせた箇所でクリックするとモーション検出領域に 設定されます。

### ※ 設定された領域は、緑色で表示されます。

3. 手順 2 を繰り返して、モーションを検出する領域を設定してください。 マウス操作の場合は、ドラッグ&ドロップすることで 1 度に広範囲を設定することができます。

### ※ 既に設定している領域を再度選択すると、設定が消去されます。

4. 設定完了後、リモコンの「ESC」を押します。 マウス操作の場合は、マウスを右クリックしてデバイス設定画面に戻ります。

### • モーション感度

選択したチャンネルの動作検知感度を設定します。 項目のプルダウンボタンをクリックし、検知感度を設定できます。

1(L) ~ 9(H) の中から選択してください。

# 3.4.5 ボタン音

リモコンの各ボタンを押した際に、確認音を鳴らす設定を行います。 項目のプルダウンボタンをクリックし、機能を選択できます。

OFF / ON から選択してください。

※ マウス操作の場合は、「ON」にしていても確認音は鳴りません。

### 3.4.6 リモコン ID

本機が複数台ある場合、それぞれのリモコンを区別する為に、ID を割り当てる設定を行います。 項目のプルダウンボタンをクリックし、ID を選択できます。

0 ~ 99 の中から選択してください。

### 【 リモコン ID 操作設定手順 】

以下の手順で、リモコン操作を行えます。

## ※ 以下の手順は、リモコンにて操作を行ってください。

1. 「リモコン ID」欄でリモコン ID( 0~99 )を設定します。

「O」に設定すると、ライブ画面右下に R:ALL と表示され、どのリモコンでも本機を操作できます。 「1 ~ 99」に設定すると、ライブ画面右下の R:ALL が非表示となり、ID が設定されていない リモコンでの操作ができなくなります。

- 2. リモコンの「ESC」を押し、ライブ画面まで戻ります。
- 3. リモコンの「ID」を押し、手順 1 で設定した ID と同じ数字をリモコンの数字キー上で押します。 リモコン ID が設定されます。
- 4. 本機とリモコンに設定した ID が一致すると、本機が操作可能となります。

## 3.4.7 センサー

本機に接続した外部機器の動作設定を行います。 項目のプルダウンボタンをクリックし、設定するセンサーを選択できます。

- 1 ~ 4 の中から選択してください。
- タイプ

「センサー」で選択したセンサーの動作設定を行います。 項目のプルダウンをクリックし、動作を選択できます。

OFF / NORMAL OPEN / NORMAL CLOSE の中から選択してください。

※ 本機へのセンサー接続については、[「センサー・アラーム接続\(](#page-16-0)1-6ページ)」をご覧ください。

# 3.5 録画装置

本機内蔵の HDD に関する設定を行います。

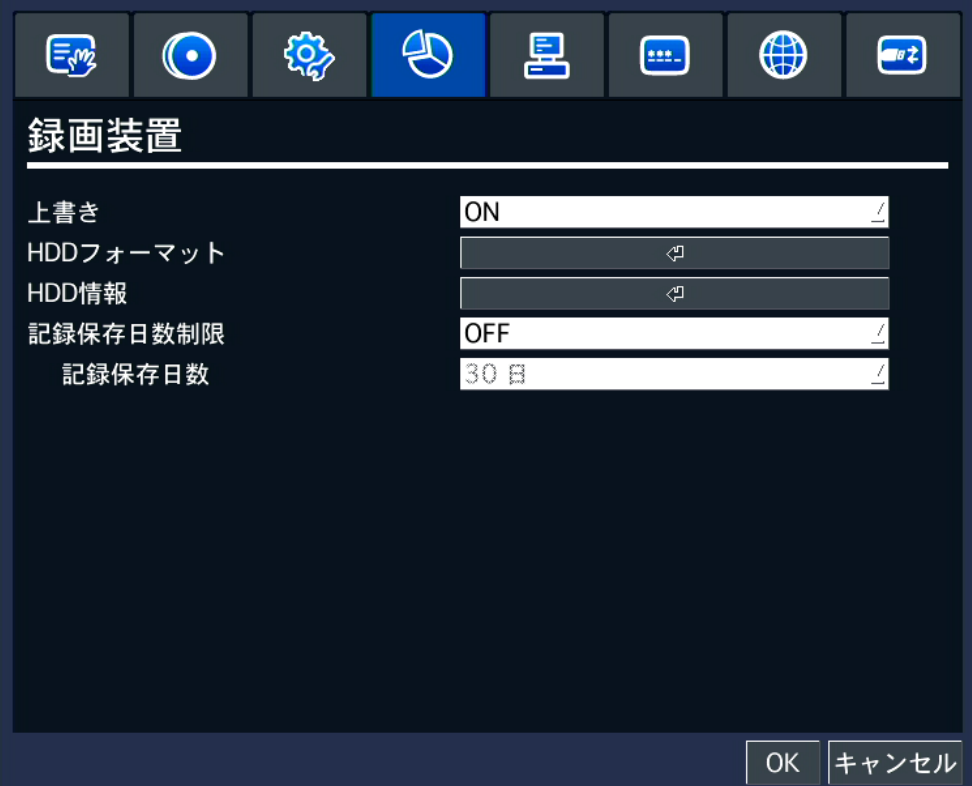

Q

## 3.5.1 上書き

HDD の容量がいっぱいになった際に、古い映像を削除し、上書きして録画を続けるかどうかの 設定を行います。

項目のプルダウンボタンをクリックし、機能を選択できます。

ON / OFF から選択してください。

※「ON」にした場合は、必要な映像はあらかじめ外部メモリーにバックアップをしてください。 ※「OFF」にした場合は、HDD 容量がいっぱいになると録画を停止します。

### 3.5.2 HDD フォーマット

本機内蔵の HDD の初期化を行います。

# フォーマットを行うと、全ての記録が消去されます。実行する前に、必要な映像はあらかじめ 外部メモリーなどにバックアップをしてください。

詳細アイコンをクリックすると、フォーマット確認画面が表示されます。

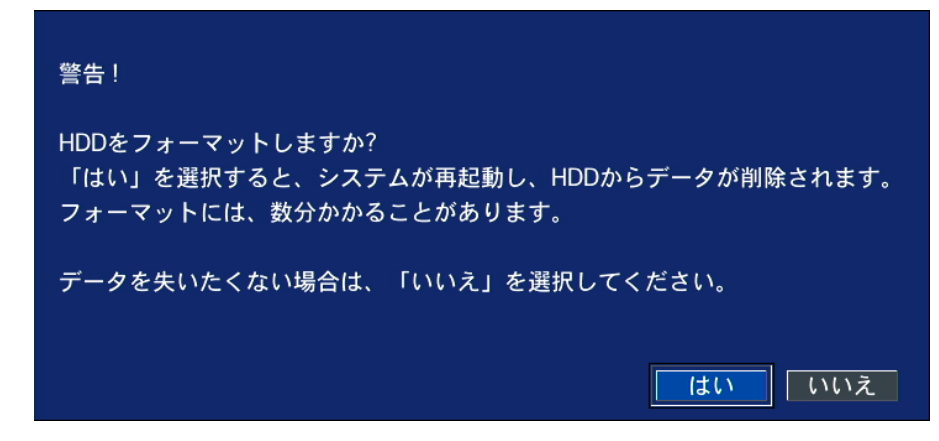

フォーマットを続行する場合は、「はい」をクリックしてください。

フォーマット後、本機は再起動を行います。

# 3.5.3 HDD 情報

本機の使用中 HDD の情報を確認できます。

詳細アイコンをクリックすると、HDD の使用状況画面が表示されます。

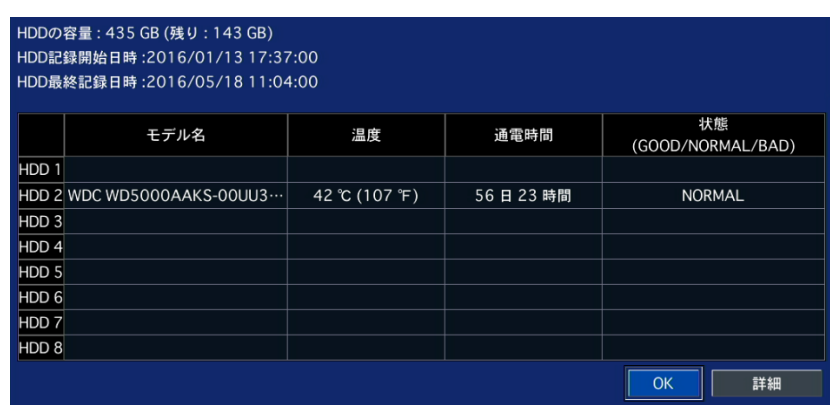

「OK」をクリックすると、録画装置画面に戻ります。

「詳細」をクリックすると、使用中の HDD のセクター情報画面が表示されます。

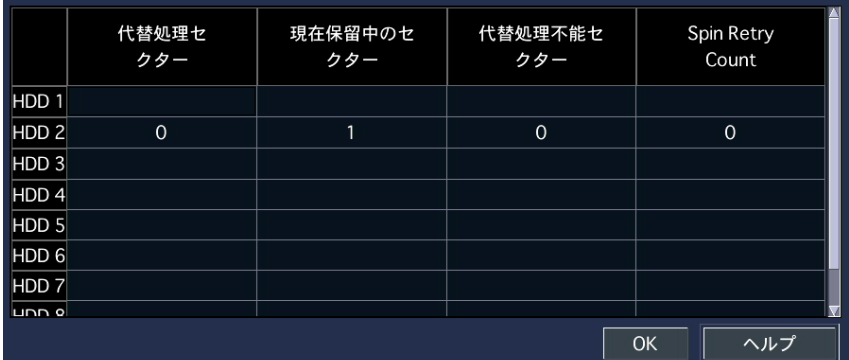

「OK」をクリックすると HDD 使用状況画面に戻ります。

「ヘルプ」をクリックすると、各セクター情報についての説明画面が表示されます。

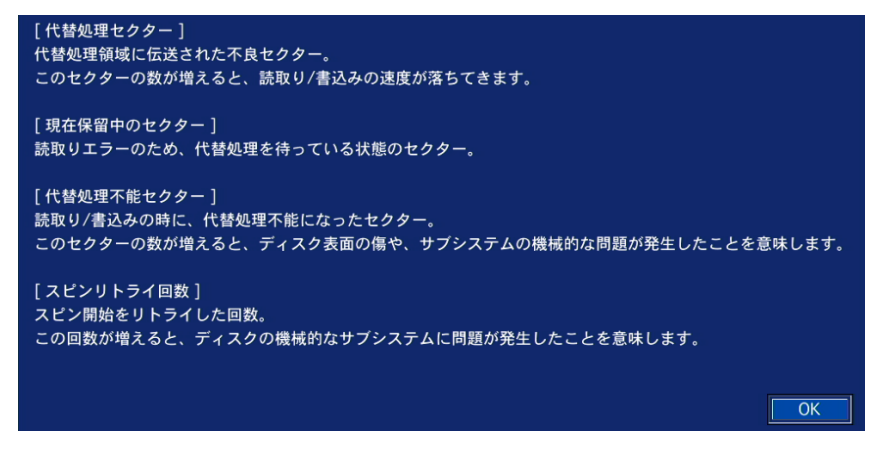

「OK」をクリックすると、HDD セクター情報画面に戻ります。

# 3.5.4 記録保存日数制限

録画記録を保存する期間に制限を設定します。 HDD には設定した日数だけ記録を残し、それ以前のデータは古い順に削除されます。 項目のプルダウンボタンをクリックし、制限機能を選択できます。

ON / OFF から選択してください。

### 記録保存日数

日数制限機能を「ON」にしている場合、録画記録を保存する日数を設定します。 項目のプルダウンボタンをクリックし、日数を選択できます。

1 ~ 90 日 の中から選択してください。

# 3.6 システム

本機のシステムを管理するための設定や、システム情報の確認が行えます。

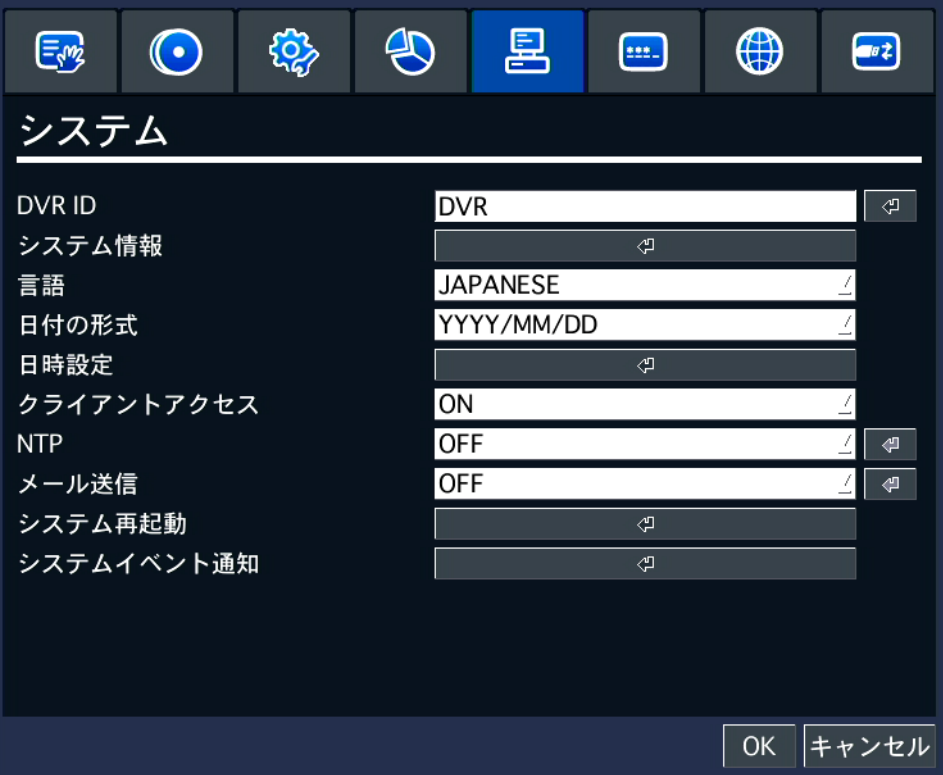

 $\mathbf{a}$ 

## 3.6.1 DVR ID

本機の名称を設定します。

本機が複数台ある場合に、区別するために使用します。

詳細アイコンをクリックし、本機の名称を変更してください。

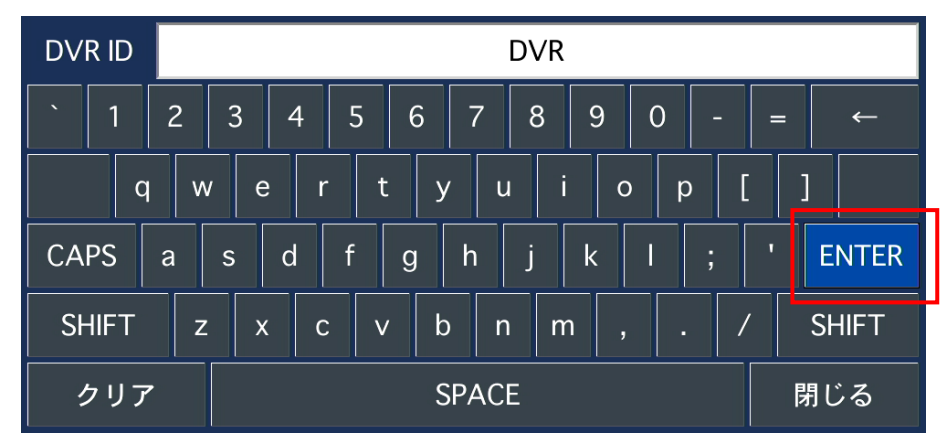

変更後は、「ENTER」をクリックしてください。

# 3.6.2 システム情報

本機のシステム情報を確認できます。

詳細アイコンをクリックすると、モデル名 / ソフトウェアバージョン / HDD 容量 / IP アドレス MAC アドレス / DDNS ステータス が表示されます。

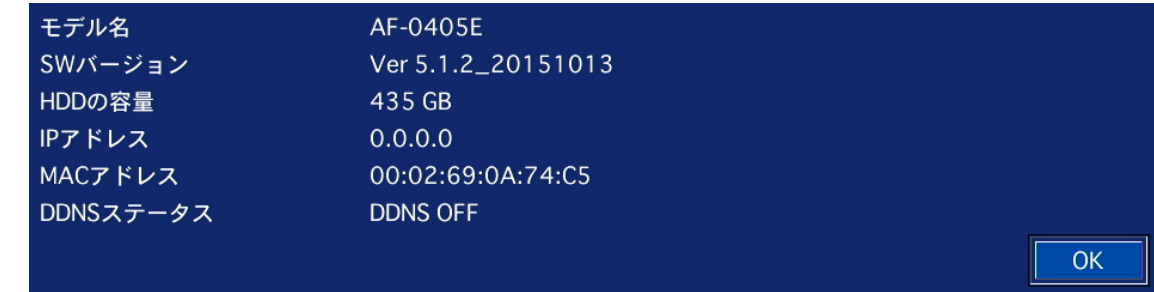

「OK」をクリックすると、システム画面に戻ります。

# 3.6.3 言語

本機の表示言語を設定できます。 項目のプルダウンボタンをクリックし、言語を選択してください。

# 3.6.4 日付の形式

ライブ画面右下に表示する日付形式の変更を行います。 項目のプルダウンボタンをクリックし、表示形式を選択できます。

例) 2016 年 5 月 18 日の場合

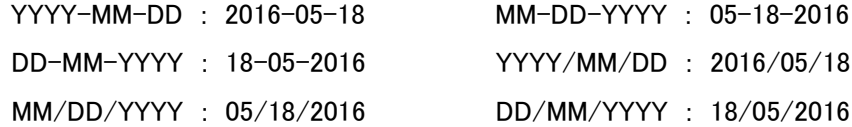

# 3.6.5 日時設定

本機の日付と時刻の設定を行います。

詳細アイコンをクリックすると、日時設定画面が表示されます。

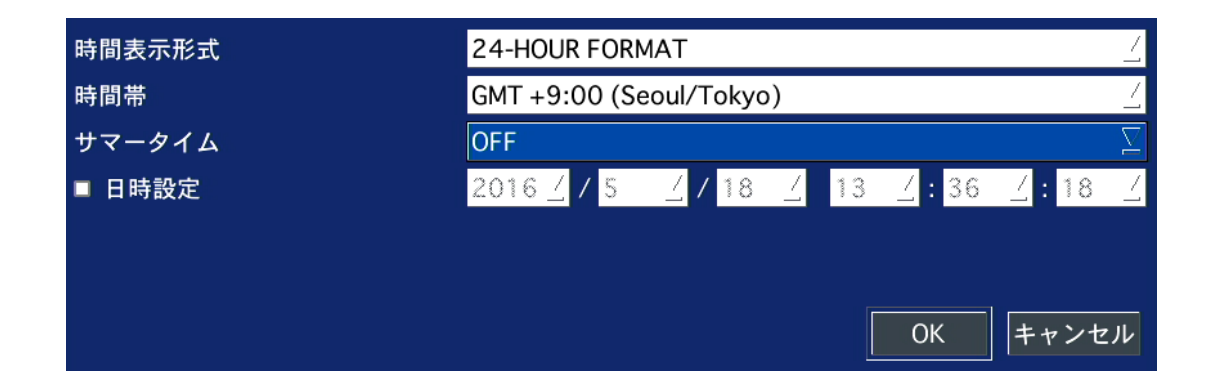

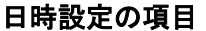

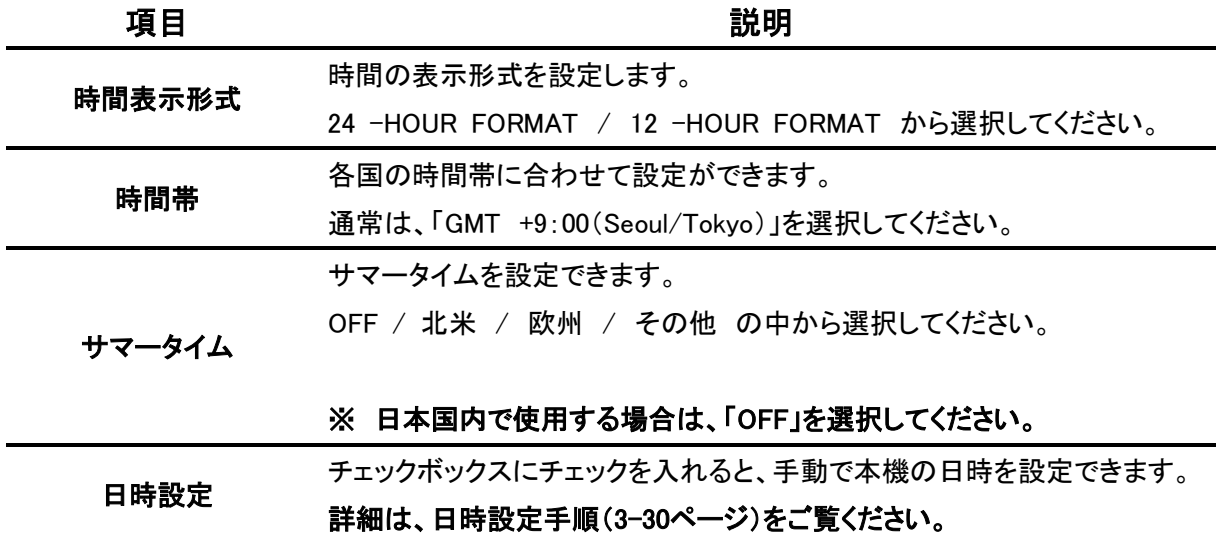

## 【 日時設定手順 】

以下の手順で、本機の日時と時刻の設定を行います。

1. 「日時設定」のチェックボックスにチェックを入れると、システムの現在時刻が変更できるように なります。

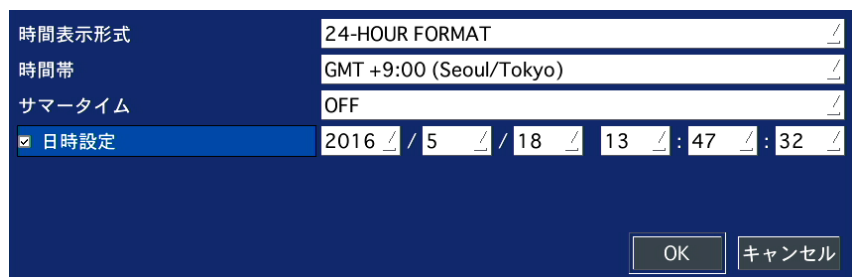

- 2. 年 / 月 / 日 / 時 / 分 / 秒 を設定し、「OK」をクリックします。
- 3. 設定の保存画面で、「はい」を選択すると本機が再起動し、変更した日時が反映されます。

#### ※ 時刻不一致が発生した場合

日時設定メニューから日時を更新し再起動したとき、新しい時刻が最終録画時刻より 前の時刻になった場合、「時刻不一致」が発生します。

このとき、現在時刻と最終録画時刻の間にあるデータは消去することになります。

時刻不一致が発生した場合は、以下のようなメッセージが表示されます。

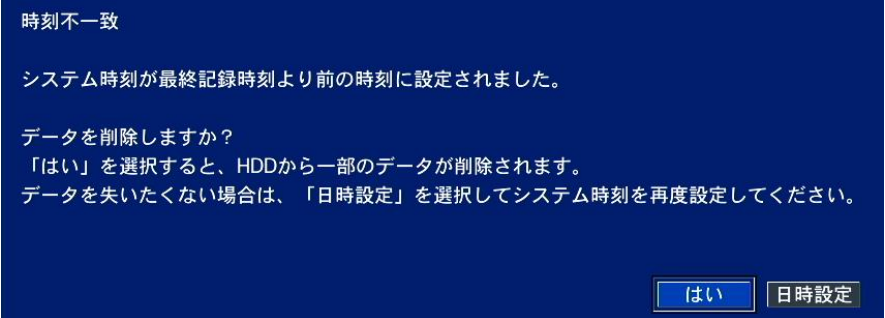

新しい日時をそのまま適用してデータを削除するか、日時設定を変更前の状態に戻すかを選択します。 「OK」 ・・・ 設定変更後の日時設定を反映し、それ以降のデータは HDD から消去します。 「日時設定」 ・・・ 再度、日時を変更することができます。

## 3.6.6 クライアントアクセス

ネットワークを経由して、本機へ接続時に DVR Web Client 接続を許可するかを設定します。 項目のプルダウンボタンをクリックし、機能を選択できます。

OFF / ON から選択してください。

## 3.6.7 NTP

インターネットまたは LAN 上の NTP サーバーを使用して時刻合わせを行うかを設定します。 項目のプルダウンボタンをクリックし、機能を選択できます。

OFF / ON から選択してください。

「ON」を選択時、詳細アイコンをクリックすると、NTP サーバーアドレスなどを設定できます。 詳細は、「NTP サーバー設定(3-33 ページ)」をご覧ください。

## 3.6.8 メール送信

本機からメールを送信する設定を行います。 項目のプルダウンボタンをクリックし、機能を選択できます。

ON / OFF から選択してください。

「ON」を選択時、詳細アイコンをクリックすると、メール送信先などを設定できます。 詳細は、「メール送信設定(3-34 ページ)」をご覧ください。

## 3.6.9 システム再起動

本機の再起動を行います。

詳細アイコンをクリックすると、確認メッセージが表示されます。 「はい」をクリックすると、再起動を開始します。 「いいえ」をクリックすると、ライブ画面に戻ります。

# 3.6.10 システムイベント通知

各種イベント発生時の通知方法の設定を行います。

項目の詳細アイコン ■●■ をクリックし、通知方法を設定できます。 詳細は、「システムイベント通知設定(3-35 ページ)」をご覧ください。

# 【 NTP サーバー設定 】

ネットワーク上の NTP サーバーに接続し、本機の時刻を標準時刻に同期させることができます。

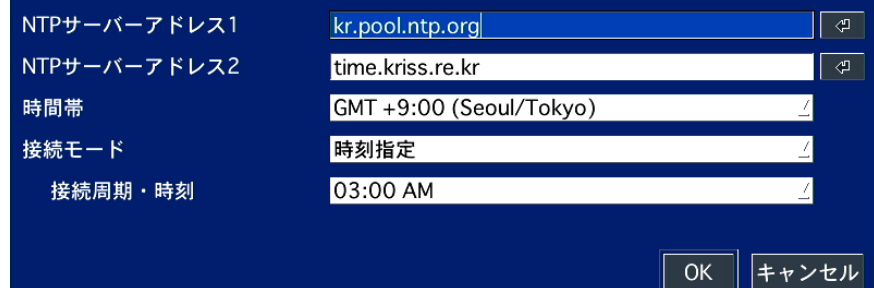

## NTP の項目

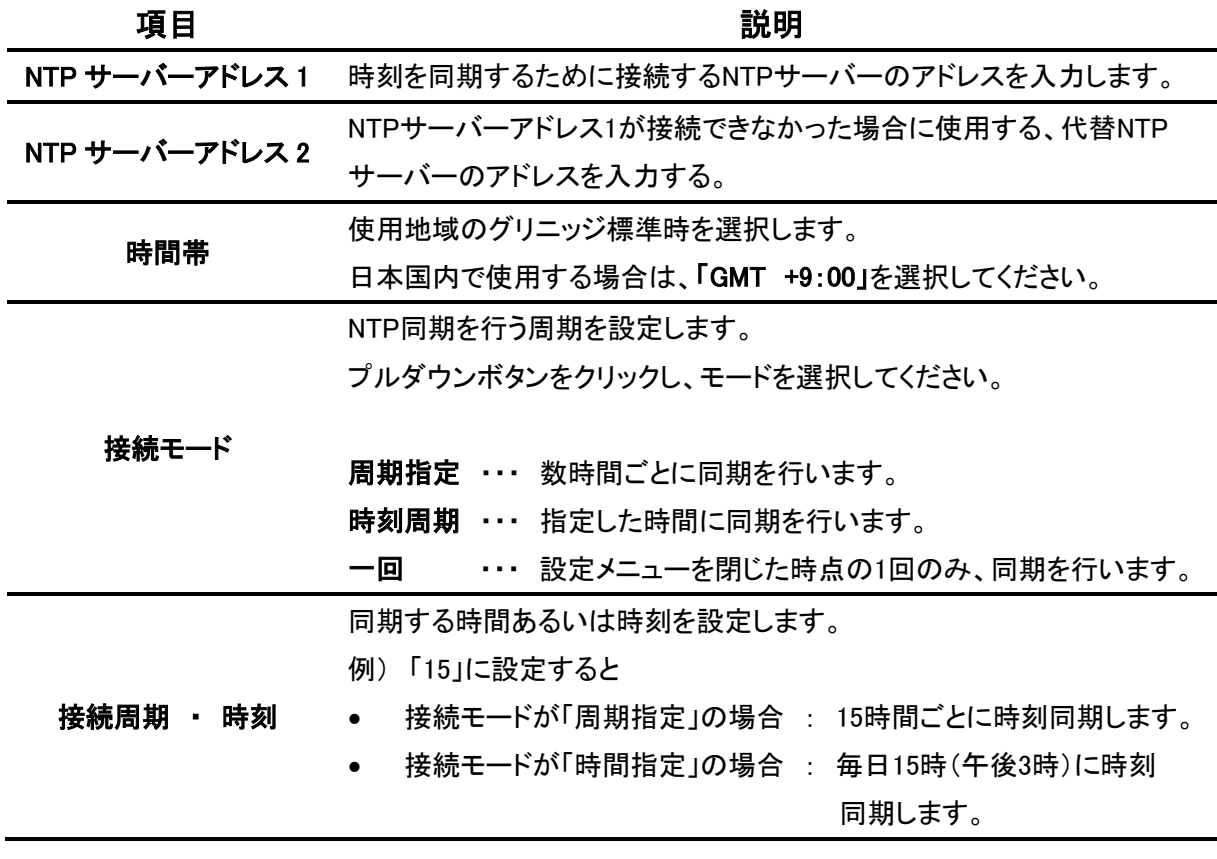

### 【 メール送信設定 】

本機からメールを送信するための設定を行います。

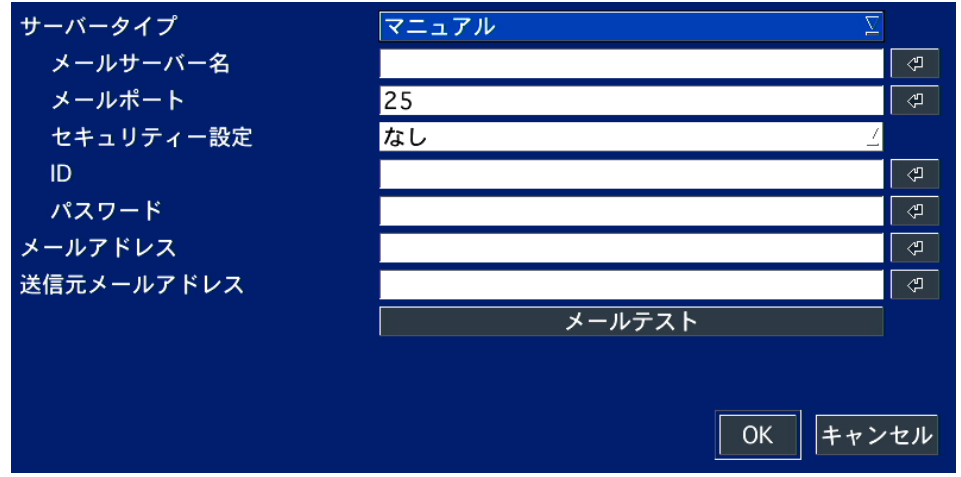

# うちょう うちょう うちのう うちのう うちのう うちのう 説明 おおおし かいじょう かいじょう こうしょう サーバータイプ プルダウンボタンをクリックし、サーバーを選択します。 マニュアル : サーバーアドレスを手動で入力します。 GMAIL / HOTMAIL / AOL / YAHOO : それぞれの メールサーバーを使用する際に選択します。 メールサーバー名 送信元のメールサーバーを入力します。 メールポート メール伝送時のポート番号を入力します。 セキュリティー設定 セキュリティーのため、暗号化された送信を対応するメールサーバーを 使用する場合、プロトコルを選択します。 なし / SSL / TLS の中から選択してください。 ID メールサーバーがID認証を必要とする場合、そのIDを入力します。 パスワード メールサーバーがパスワードを必要とする場合、そのパスワードを 入力します。 メールアドレス 送信先のメールアドレスを入力します。 送信元メールアドレス 送信元のメールアドレスを入力します。 メールテスト クリックすると、設定したメールアドレスへテストメールを送信します。 指定したメールアドレスに正しく送信されているかを必ず確認してください。

メール送信設定の項目

# 【 システムイベント通知設定 】

アラーム出力やブザー、メール送信にて通知するイベントの設定を行います。

| <b>DISK EVENT SETUP</b><br>機器状態チェック<br>HDD 温度 | ⇔<br>60℃ (140°F)<br>$\Delta$ | HDD 不良セクタ率<br>HDD 使用率 | 10%<br>90%<br>7 |
|-----------------------------------------------|------------------------------|-----------------------|-----------------|
| <b>VIDEO CLIP SETUP</b><br>イベント前記録            | 2秒<br>싀                      | イベント後記録               | 1秒<br>7         |
| イベント通知                                        | アラーム出力                       | ブザー                   | メール             |
| 機器状態チェック                                      |                              |                       | ON              |
| 再起動                                           |                              |                       | ON              |
| システム終了                                        |                              | -                     | <b>ON</b>       |
| 手動録画                                          |                              |                       | ON              |
| センサー入力                                        | OFF                          |                       | <b>OFF</b>      |
| モーション検知                                       | OFF                          |                       | <b>OFF</b>      |
| ビデオロス                                         | OFF                          | <b>OFF</b>            | <b>OFF</b>      |
| HDD 温度                                        | 1                            | <b>ON</b>             | <b>OFF</b>      |
| HDD 不良セクタ率                                    |                              |                       | ON              |
| HDD 使用率                                       |                              |                       | ON              |
| HDD フル                                        |                              |                       | <b>ON</b>       |
| HDD エラー                                       | <b>OFF</b>                   | ∆∥OFF                 | <b>ON</b>       |
|                                               |                              |                       | OK<br>キャンセル     |

システムイベント通知設定の項目

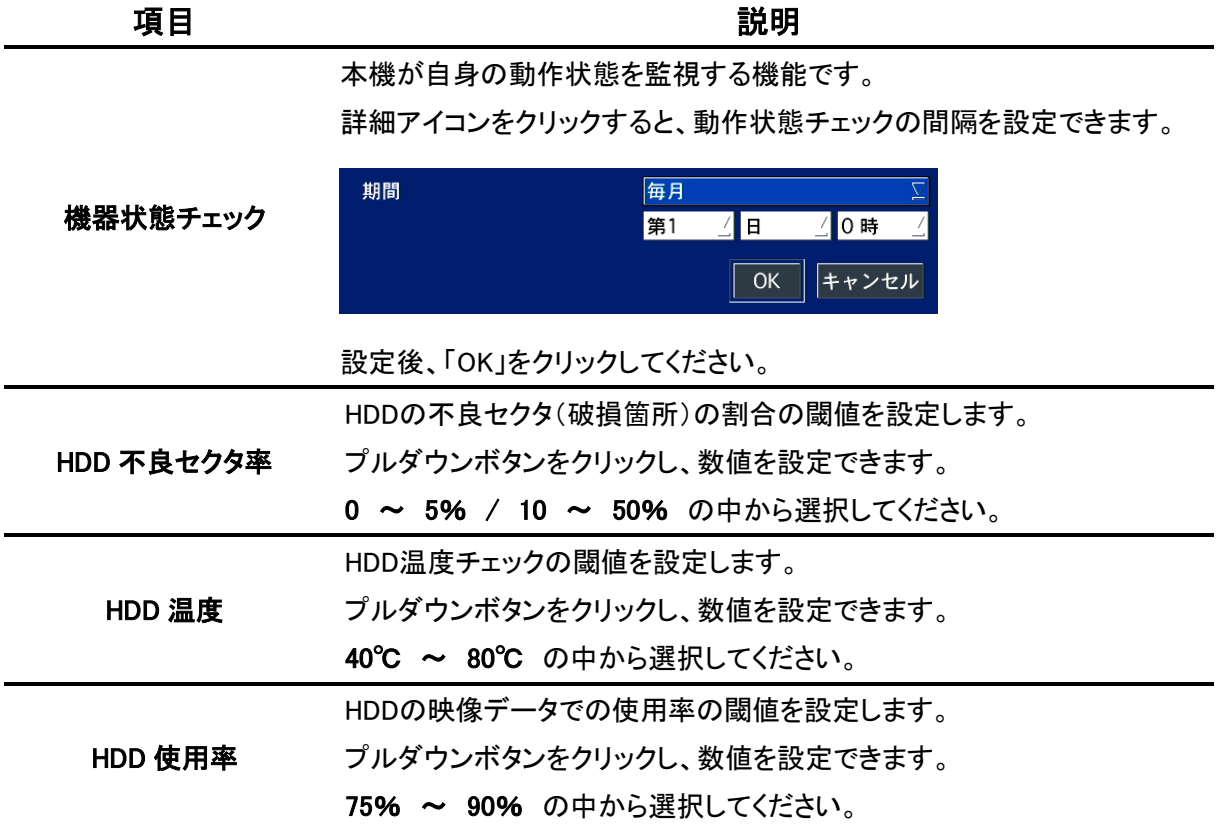

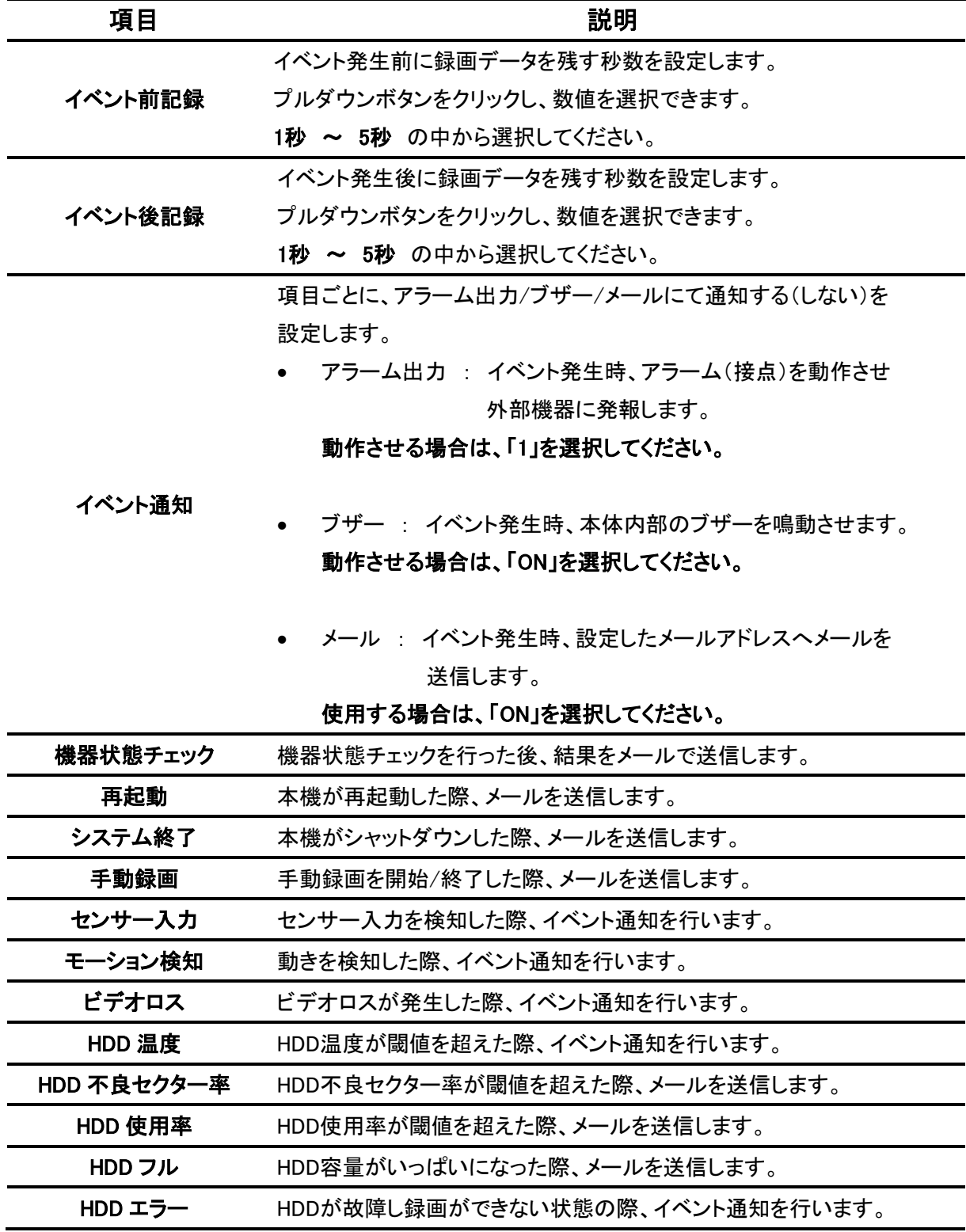

# 3.7 セキュリティー

セキュリティーのためのパスワードやアクセス権限などの設定を行います。

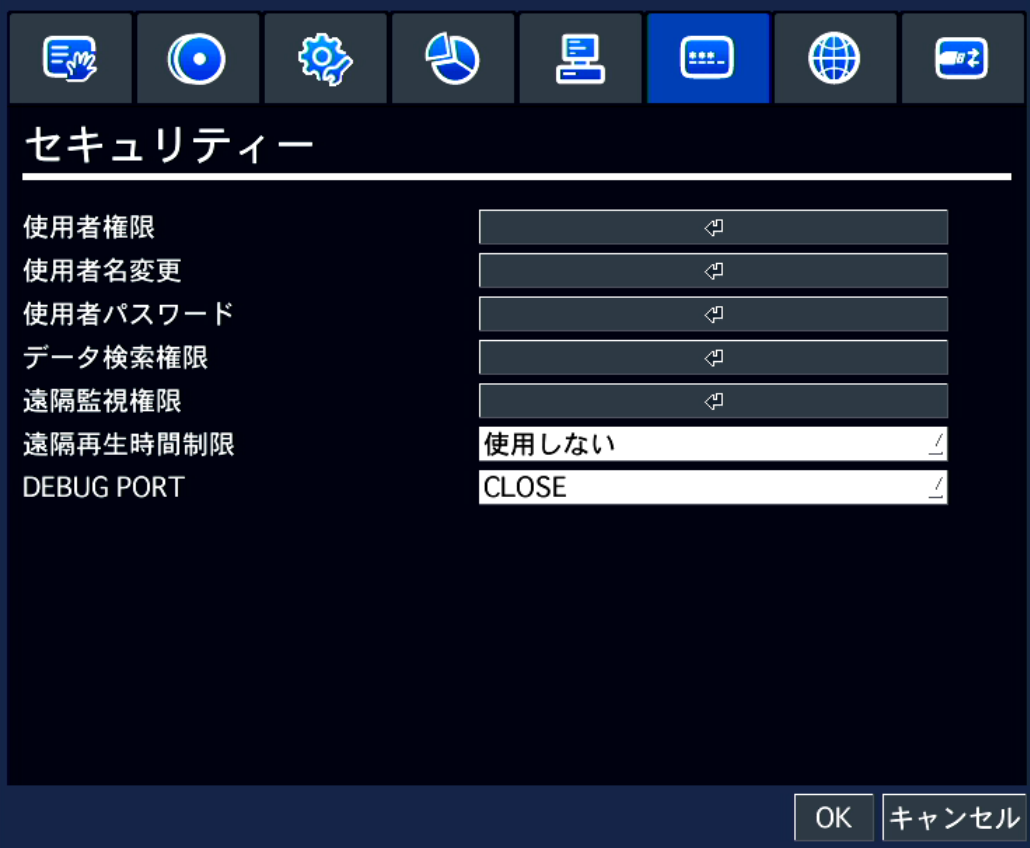

 $\mathbf{a}$ 

# 3.7.1 使用者権限

各使用者が操作できるメニューの範囲を設定できます。 詳細アイコンをクリックすると、使用者一覧画面が表示されます。

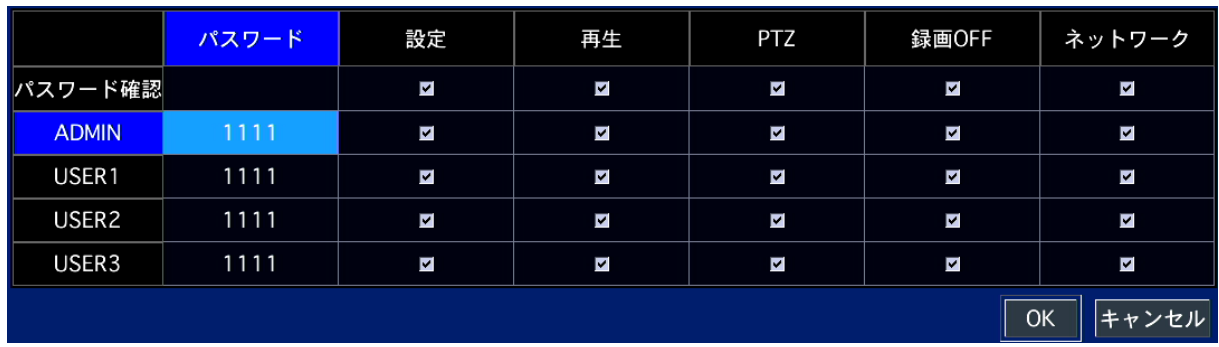

※使用者一覧画面は、本機へ「ADMIN」でログインしているときのみ、表示することができます。

| 使用有権限の頃日 |                                      |  |
|----------|--------------------------------------|--|
| 項目       | 説明                                   |  |
|          | 各使用者の現在のパスワードを表示します。                 |  |
| パスワード    | 選択後、ダブルクリックするとパスワード変更画面が表示されます。      |  |
|          | 詳細は、「使用者パスワード(3-40ページ)」をご覧ください。      |  |
|          | 設定/検索・再生/PTZ/手動録画終了/ネットワークアクセスを操作する時 |  |
| パスワード確認  | 使用者のパスワードを確認するかを設定します。               |  |
|          | ※ チェックを外した項目は、操作時にパスワード入力が           |  |
|          | 不要になります。                             |  |
| アクセス権限   | 設定/検索・再生/PTZ/手動録画終了/ネットワークアクセスを操作する時 |  |
|          | 各使用者のアクセス権限を設定します。                   |  |
|          | チェックを外した項目は、そのユーザーでは操作することができません。    |  |
|          | ※「ADMIN」欄のチェックを外すことはできません。           |  |

**休用者権限の項目** 

# 3.7.2 使用者名変更

「ADMIN」以外のユーザーの名称を設定します。 詳細アイコンをクリックすると、ユーザー名変更画面が表示されます。

## 【 使用者名変更手順 】

以下の手順で、各ユーザーの名称を変更できます。

1. 詳細アイコンをクリックすると設定画面が表示されます。

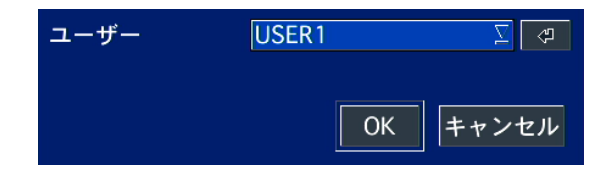

- 2. 「ユーザー」欄から変更するユーザーを選択します。 選択後、詳細アイコンをクリックします。
- 3. キーボード表示後、新しいユーザー名を入力し、「ENTER」をクリックします。

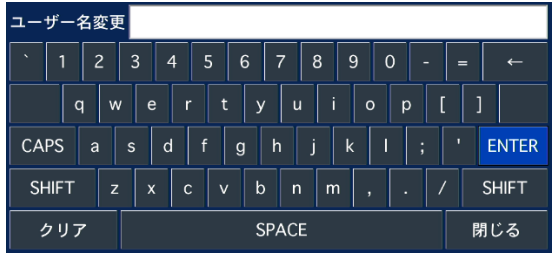

4. 変更後、「OK」をクリックし、変更完了です。

## <span id="page-67-0"></span>3.7.3 使用者パスワード

各ユーザーのパスワードを設定します。

詳細アイコンをクリックすると、パスワード変更画面が表示されます。

## 【 使用者パスワード設定手順 】

以下の手順で、各ユーザーのパスワードが変更できます。

# 各ユーザーのパスワードは、初期パスワードから変更することをお勧めいたします。 パスワード変更の際は、メモをとり、紛失しないように必ず管理してください。

1. 変更するユーザーのパスワード項目を選択します。(マウス操作の場合は、ダブルクリックします。) 変更画面が表示されます。

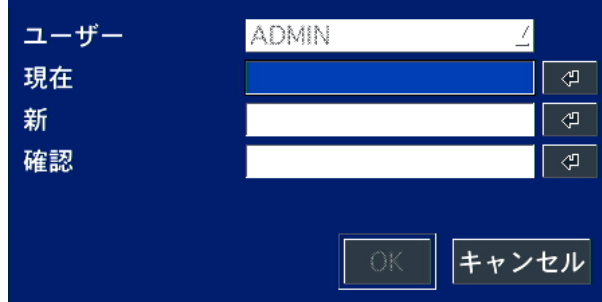

- 2. 「現在」欄の詳細アイコンをクリックし、現在のパスワードを入力します。 ※ 工場出荷時の全てのユーザーの初期パスワードは 「1111」 です。
- 3. 「新」欄の詳細アイコンをクリックし、新しく設定するパスワードを入力してください。
- 4. 「確認」欄の詳細アイコンをクリックし、手順 3 で設定したパスワードを再度入力します。 新しいパスワードに誤りがない場合は、「PASSWORD MATCH」と表示されます。
- 5. 設定完了後は、「OK」をクリックしてください。

# 3.7.4 データ検索権限

各ユーザーが検索できるチャンネルを設定します。

詳細アイコンをクリックすると、データ検索権限画面が表示されます。

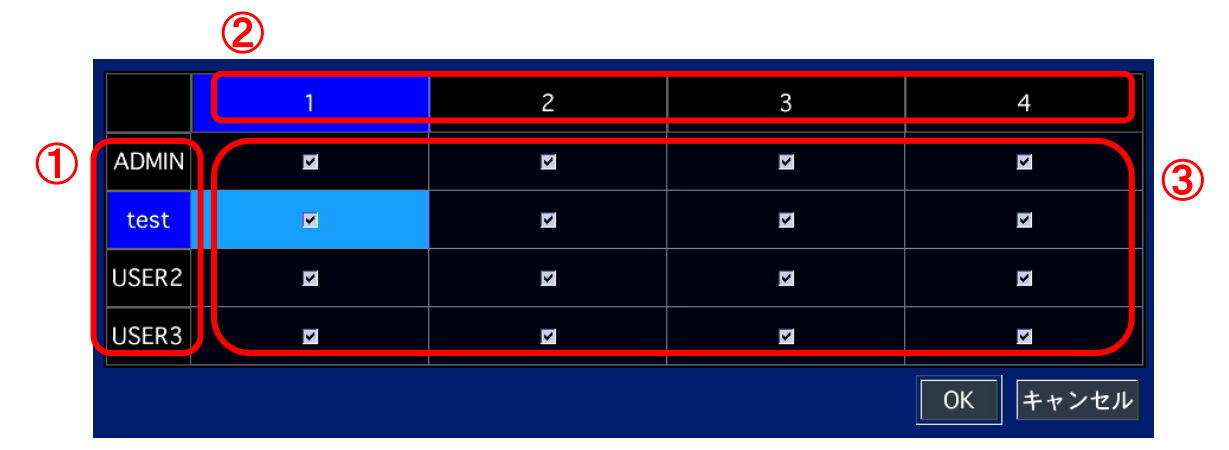

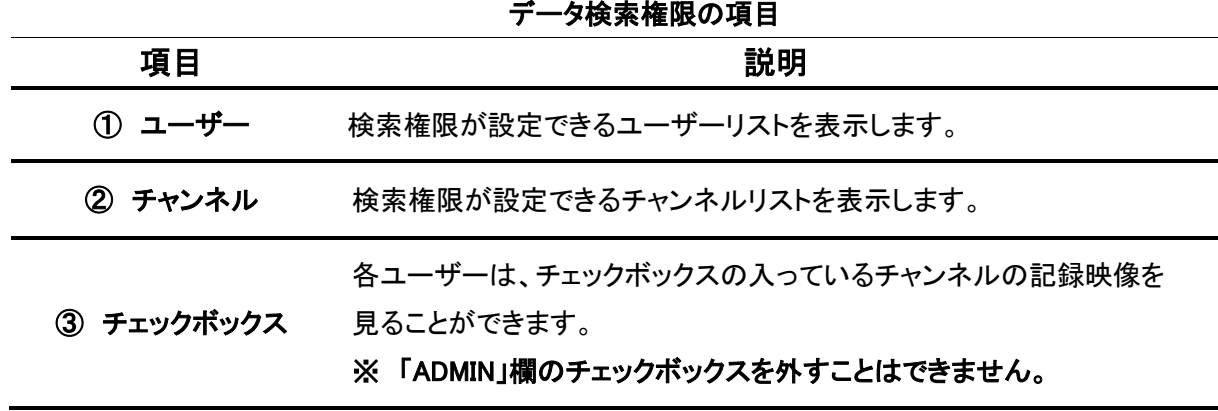

各ユーザー設定後、「OK」をクリックしてください。

# 3.7.5 遠隔監視権限

各ユーザーが遠隔監視で閲覧できるチャンネルを設定します。 詳細アイコンをクリックすると、遠隔監視権限画面が表示されます。

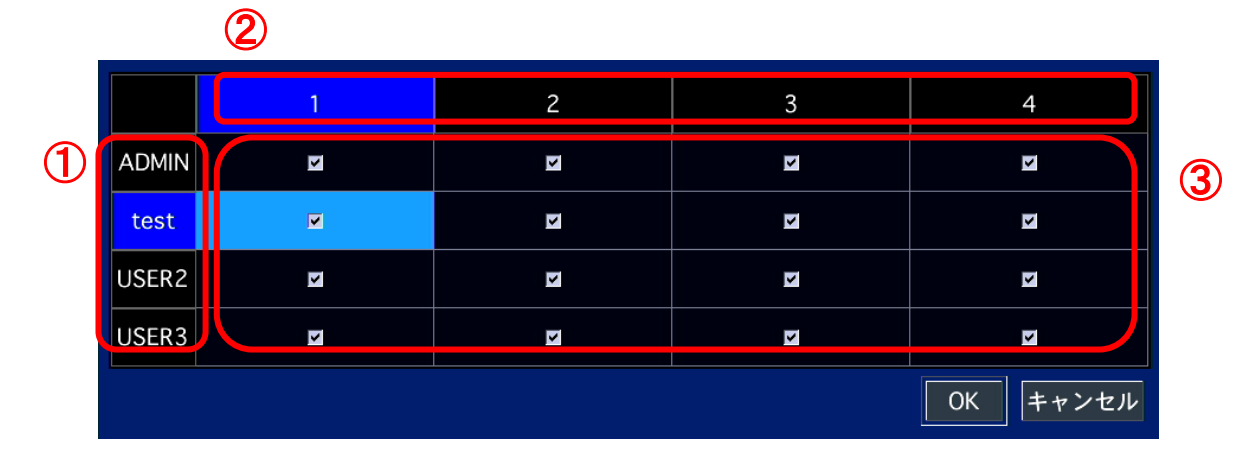

### 遠隔監視権限の項目

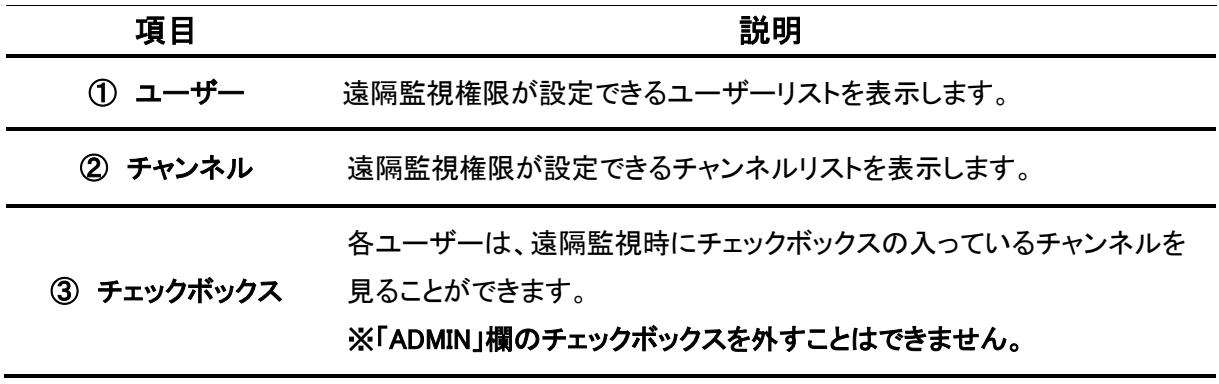

各ユーザー設定後、「OK」をクリックしてください。

## 3.7.6 遠隔再生時間制限

本機に遠隔接続できる時間に制限を設定します。 項目のプルダウンボタンをクリックし、自動タイムアウト時間を設定できます。

使用しない / 5 分 / 10 分 / 15 分 / 30 分 / 60 分 の中から選択してください。

# 3.7.7 ポート制限 DEBUG PORT

本機に遠隔接続時、問題解決のために Telnet/FPT ポート使用の許可を設定します。 項目のプルダウンボタンをクリックし、使用許可を選択できます。

OPEN / CLOSE から選択してください。

通常はセキュリティー面を考慮し、「CLOSE」を設定してください。

# 3.8 ネットワーク

本機をネットワークに接続するための設定を行います。

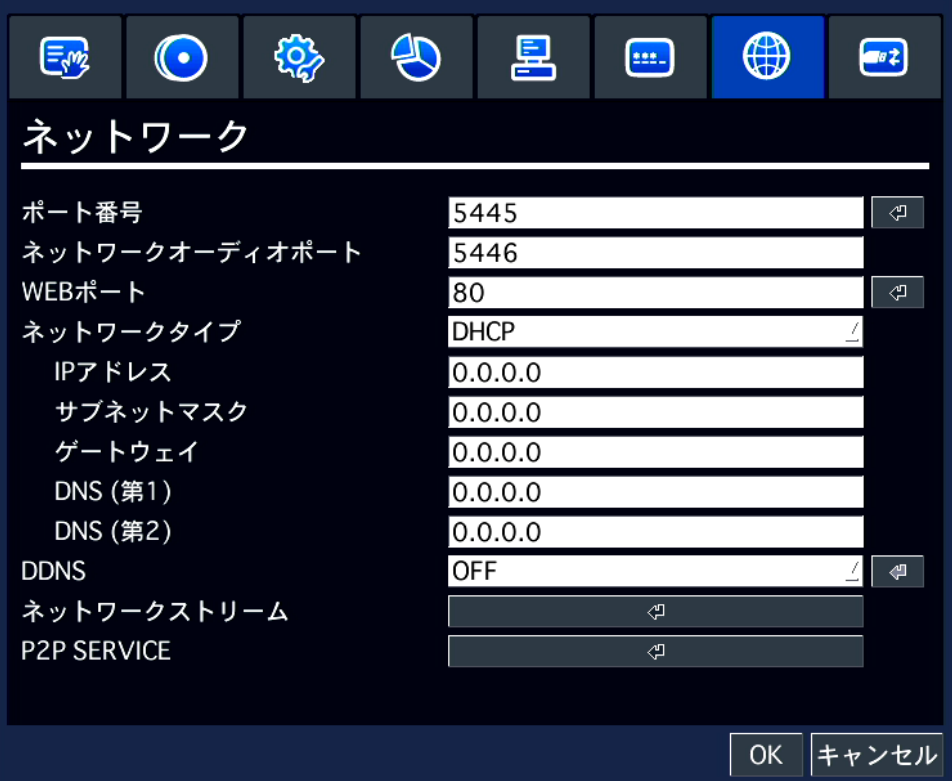

Q
#### 3.8.1 ポート番号

ルータ使用時のネットワークポート番号を入力します。

#### 3.8.2 ネットワークオーディオポート

クライアントソフトなど、遠隔地から接続するときに音声を伝送するためのポート設定を行います。 この項目では、「ポート番号」で設定した数値に +1 した数値が設定値として自動的に設定されます。

#### 3.8.3 WEB ポート

WEB クライアントや遠隔設定画面を表示するための WEB ブラウザ接続時に使用するポート番号を 入力します。

#### 3.8.4 ネットワークタイプ

接続するネットワークタイプを選択します。 項目のプルダウンボタンをクリックし、タイプを選択できます。

DHCP / 固定 から選択してください。

DHCP : ルータの DHCP(IP アドレス自動割当)機能を使用する場合に選択します。 DHCP を選択した場合、IP アドレス/サブネットマスク/ゲートウェイ/DNS は自動的に 数値が入力されます。 ※「固定」で IP アドレスなどを既に設定している場合は、設定値が変動します。 変更する場合は、ご注意ください。

固定 : 本機の IP アドレス/サブネットマスク/ゲートウェイ/DNS を手動で設定する場合に選択します。

- IP アドレス : 本機の IP アドレスを入力します。
- サブネットマスク : 使用するネットワークのサブネットマスクを入力します。
- ゲートウェイ : 使用するネットワークのゲートウェイ(ルータの IP アドレス)を入力します。
- DNS(第 1) : 優先 DNS サーバーのアドレスを入力します。
- DNS(第 2) : 代替 DNS サーバーのアドレスを入力します。

#### 3.8.5 DDNS

ネットワークを通じて DVR にアクセスする際、IP アドレスではなくドメイン名で接続したい場合は、 DDNS サーバーに登録し、DDNS サービスを利用する必要があります。 項目のプルダウンボタンをクリックし、使用するサーバーを選択できます。

OFF / サーバー1 ~ 3 の中から選択してください。

サーバーを選択した状態で詳細アイコンをクリックすると、サーバー設定画面が表示されます。

#### 詳細は、「DDNS サーバーの設定(3-47 ページ)」をご覧ください。

※DDNS サービスのご利用について(免責事項) DDNS サービスのご利用の際は下記の内容に同意したうえでご利用下さい。 ・DDNS サービスのご利用はお客様の責任の下でご利用下さい。 ・DDNS サービスを利用することにより発生した損害、または第三者に対して損害を与えた場合に ついて弊社は一切の責任を負わないものとし、損害賠償する義務はないものとします。

#### 3.8.6 ネットワークストリーム

ネットワークを通して外部の PC へ伝送するデータのフレームレートや画質をチャンネルごとに設定します。 詳細アイコンをクリックすると、ネットワークストリーム設定画面が表示されます。

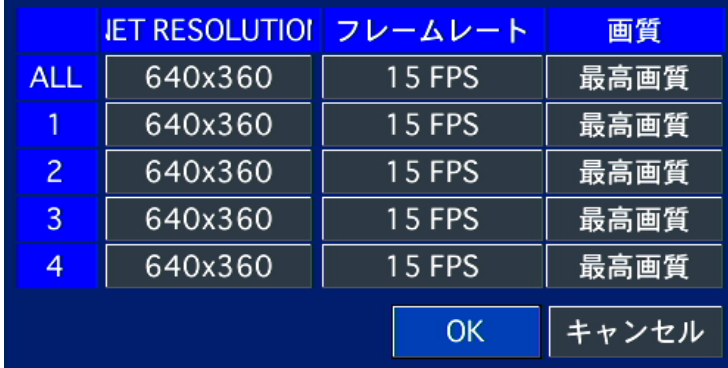

#### 【 DDNS サーバーの設定 】

DDNS サーバーに登録したドメイン名で外部 PC からアクセスすることができます。

#### 「bestddns.com」(弊社推奨サーバー)を利用する場合

「DDNS」欄を「サーバー3」に設定し、詳細アイコンをクリックすると、DDNS 設定画面が表示されます。

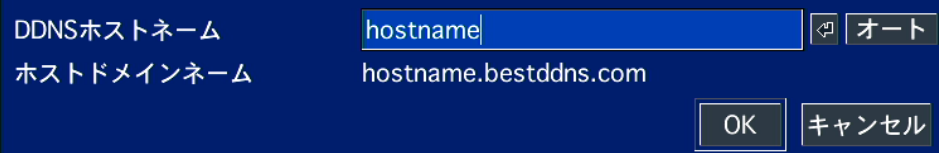

 $\mathsf{I}$ 

#### サーバー3 の項目

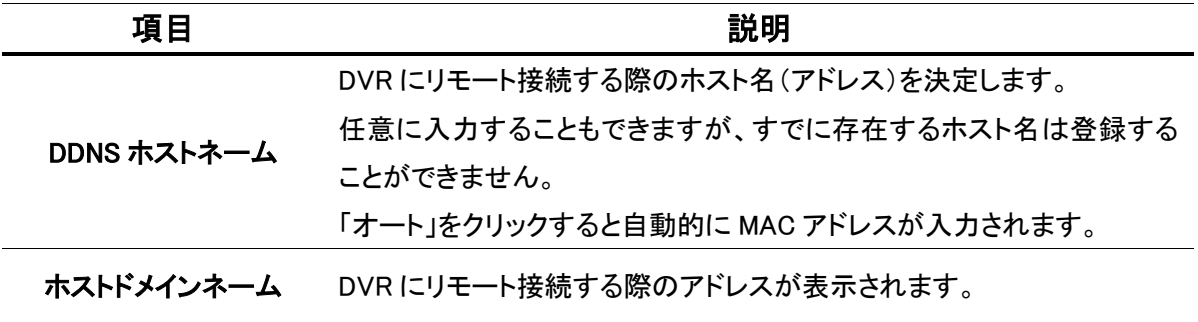

#### その他の DDNS サーバーを利用する場合

「DDNS」欄を「サーバー1」または「サーバー2」を設定し、詳細アイコンをクリックすると、 DDNS 設定画面が表示されます。

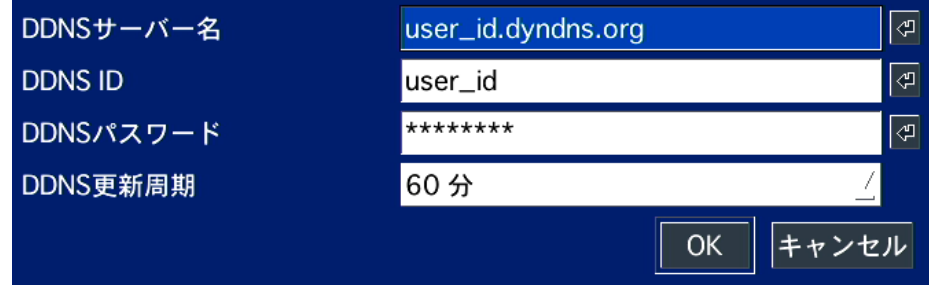

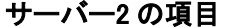

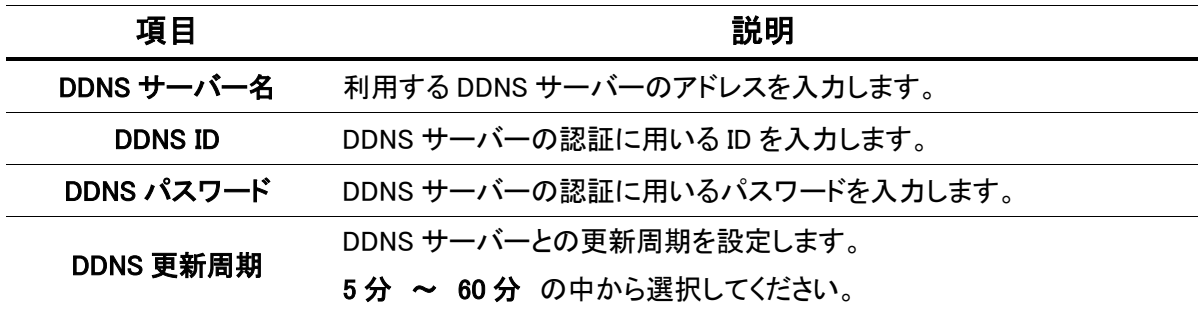

### 3.8.7 P2P SERVICE

QR CODE を利用してスマートフォンでの遠隔接続ができる機能です。

詳細アイコン<sup>ロコ</sup>をクリックし、パスワードを入力後、QR CODE 画面が表示されます。

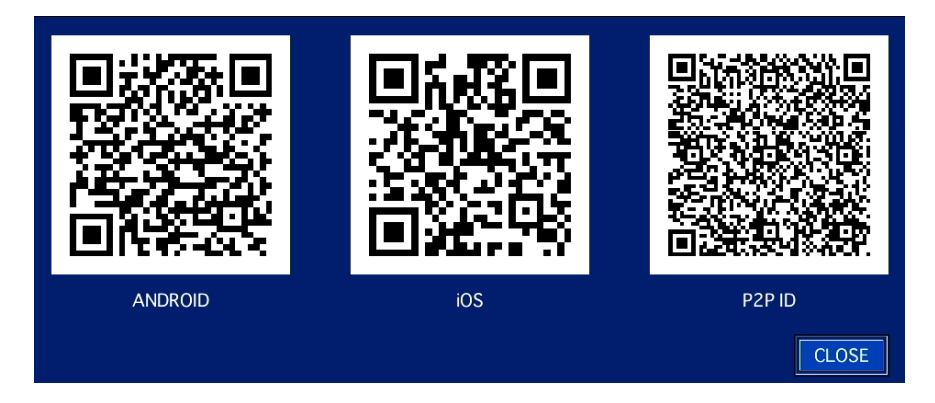

ご使用のスマートフォンに対応する QR コードを読み込んでください。

※ 自動的に、「iUMS」のダウンロードページが開きます。 ※ ダウンロードページ表示後、アプリをインストールしてください。

遠隔接続時は、「iUMS」を起動し、P2P 機能を使用して、「P2P ID」の QR コードを読み込んでください。

スマートフォンでの遠隔監視については、「スマートフォンからの接続(8-1 ページ)」をご覧ください。

# 3.9 設定管理

本機で設定した内容の消去や、工場出荷状態に戻す設定を行います。

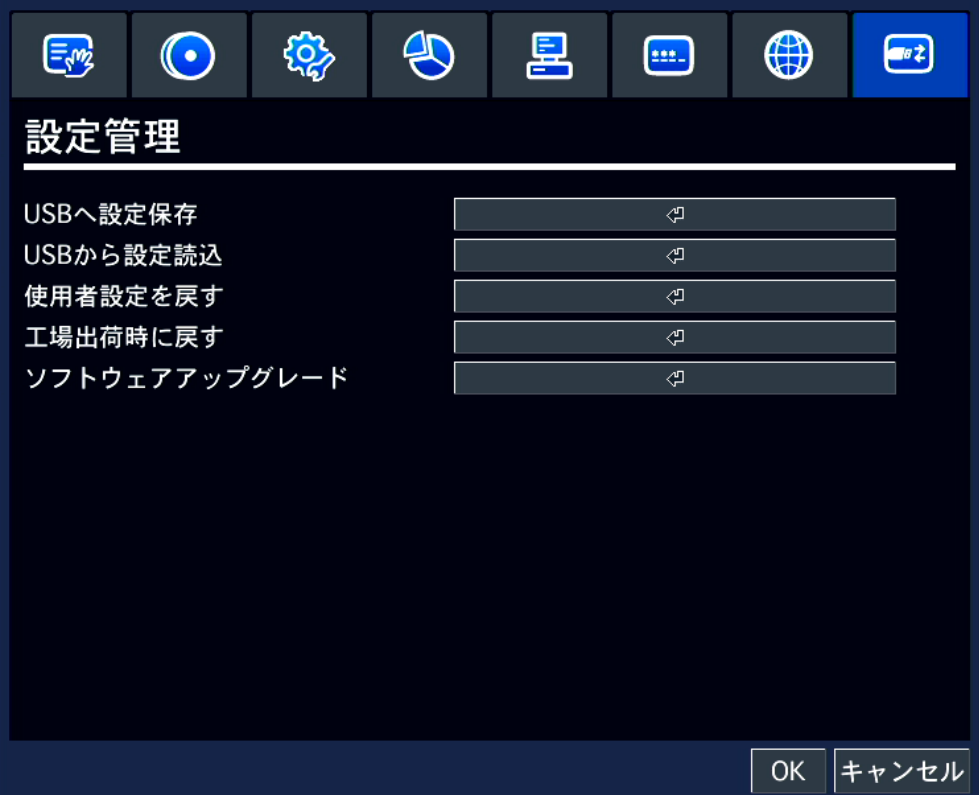

Q

### 3.9.1 USB へ設定保存

本機の現在の設定値を USB メモリーへ保存を行います。

USB メモリーを本機の USB 端子に接続し、詳細アイコンをクリックすると、確認画面が表示されます。

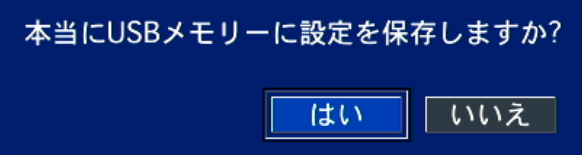

続行する場合は、「はい」をクリックしてください。

USB メモリー内に、「config」フォルダが作成され、本機の設定値が CFG 形式で保存されます。

#### 3.9.2 USB から設定読込

USB メモリーに保存した設定値を本機に読み込みます。

USB メモリーを本機の USB 端子に接続し、詳細アイコンをクリックすると、確認画面が表示されます。

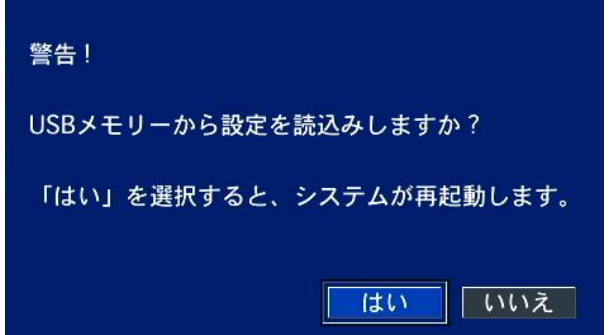

続行する場合は、「はい」をクリックしてください。

USB メモリー内の「config」フォルダに保存されている設定値を読み込み、本機の設定値を上書きします。

### 3.9.3 使用者設定を戻す

使用者設定を工場出荷時の状態に初期化を行います。

### ※ 非常時以外は、実行しないでください。

詳細アイコンをクリックすると、確認画面が表示されます。

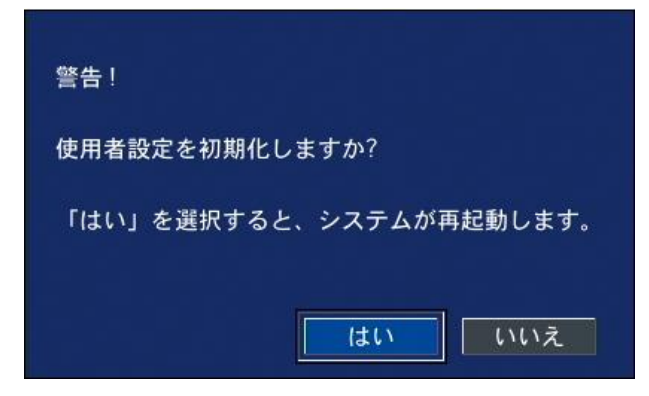

続行する場合は、「はい」をクリックしてください。

本機が再起動し、設定値が初期化されます。

#### 3.9.4 工場出荷時に戻す

本機の全ての設定を工場出荷時の状態に初期化を行います。

#### ※ 非常時以外では、実行しないでください。

詳細アイコンをクリックすると、確認画面が表示されます。

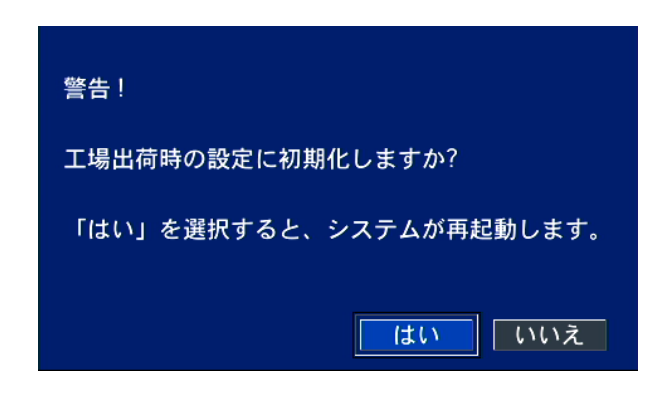

続行する場合は、「はい」をクリックしてください。

本機が再起動し、設定値が初期化されます。

### 3.9.5 ソフトウェアアップグレード

USB メモリーを使用して、ファームウェアのアップグレードを行います。

#### 【 アップグレード手順 】

以下の手順で、本機のファームアップグレードができます。

- 1. USB メモリーに「upgrade」という名前のファイルを作成し、そのフォルダの中に 本機のソフトウェアファイル(.bin 形式)をコピーします。
- 2. USM メモリーを本機の USB 端子に接続し、「ソフトウェアアップグレード」欄の詳細アイコンを クリックすると、以下の画面が表示されます。

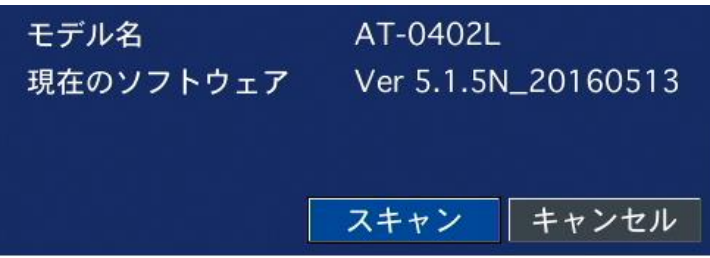

- 3. 「スキャン」をクリックすると、本機に接続している USB メモリーや、その中の bin ファイルの情報を 読み込みます。 読み込み成功した bin ファイルのファイル名が正しいことを確認してから「アップグレード」をクリックします。
- 4. 「アップグレード成功」というメッセージ表示後、本機から USB メモリーを取り外します。
- 5. アップグレード完了後は、本機を再起動する必要があります。 アップグレードした内容が適用されるのは、本機を一度再起動してからとなります。

# <span id="page-80-0"></span>4章 検索と再生

HDD に記録した映像を検索し、再生を行います。

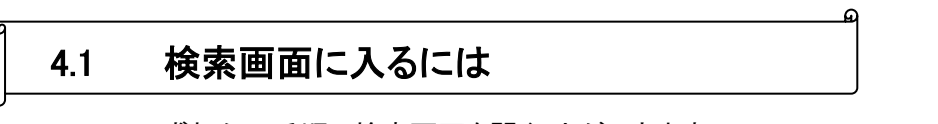

以下のいずれかの手順で検索画面を開くことができます。

- ライブ画面のタスクバーのサーチアイコン Q <sub>を</sub>クリックします。
- ライブ画面上で右クリックし、表示されるポップアップメニューから「検索」をクリックします。

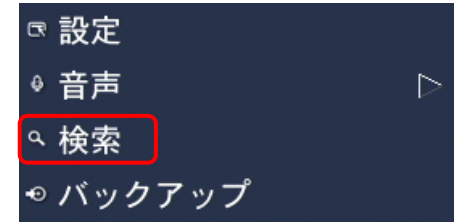

※ログイン画面が表示され、パスワードを入力すると検索画面が表示されます。 ログインについては、[「設定メニューの概要\(](#page-28-0)3-1 ページ)」をご覧ください。

### 4.2 再生時の操作

各検索モードで再生したいデータを選択し、再生を開始すると、再生画面が表示されます。

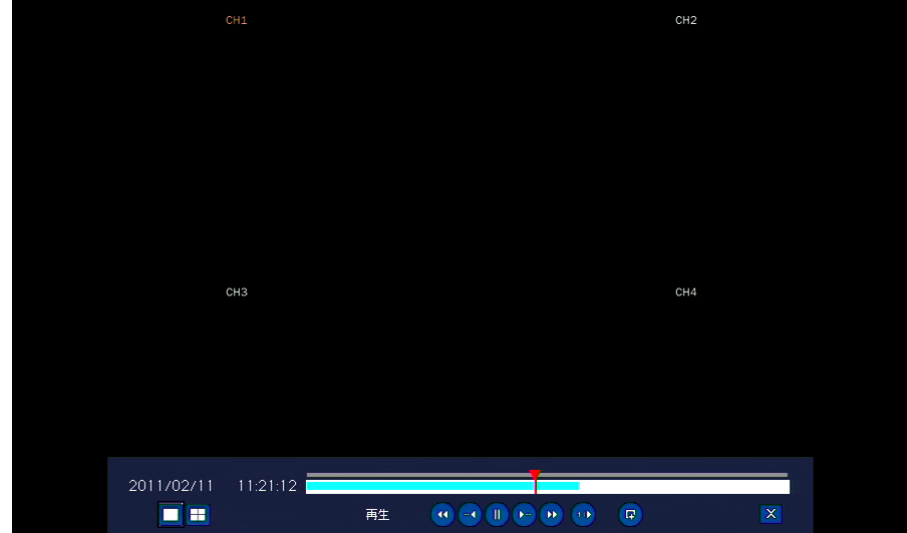

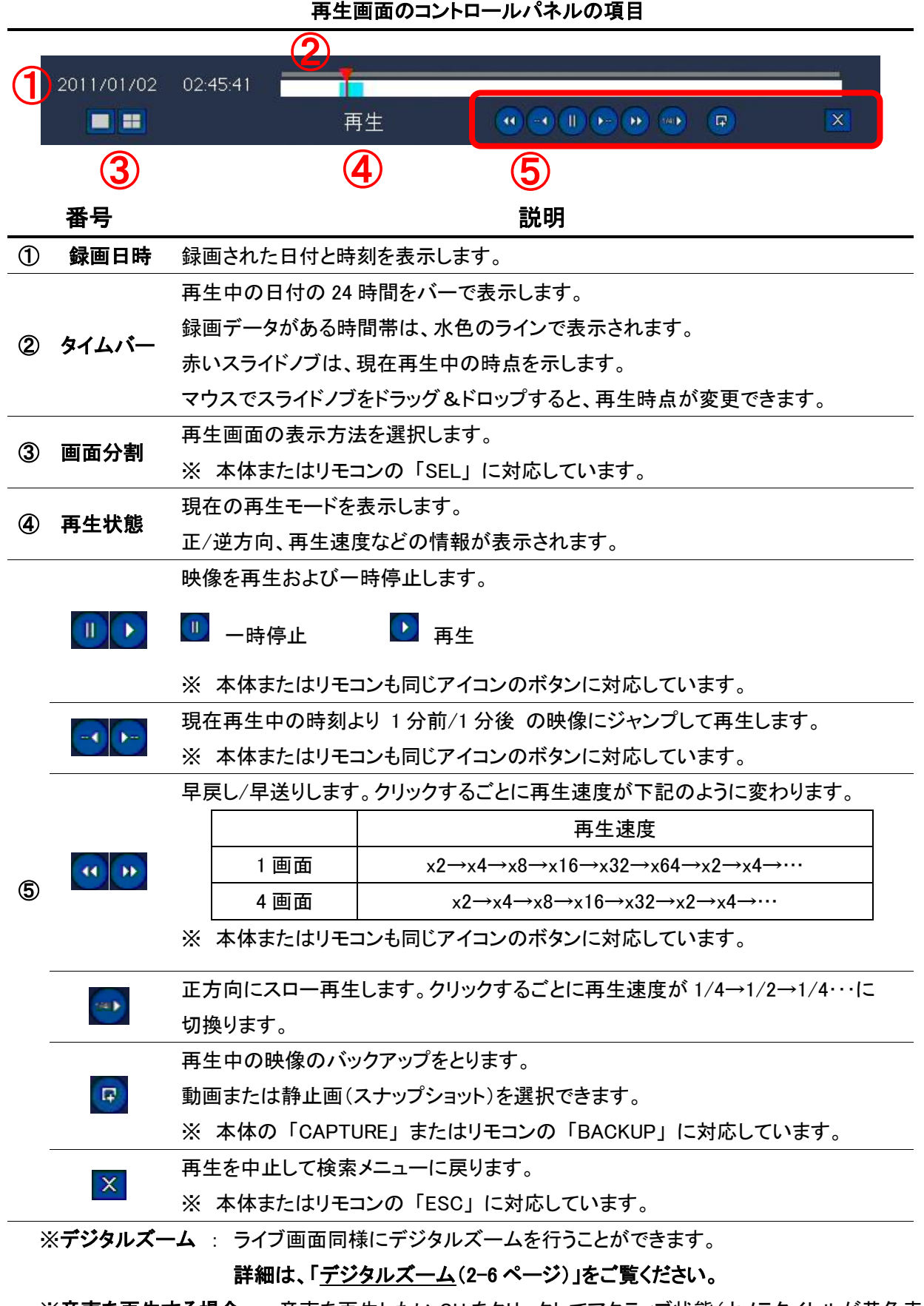

※音声を再生する場合 : 音声を再生したい CH をクリックしてアクティブ状態(カメラタイトルが黄色表示) にするか、その CH の 1 画面表示にしてください。

### 4.3 クイックサーチ

録画データを 4 段階に分けて検索し、必要な映像を容易に見つけることができます。 以下の手順でクイックサーチを行うことができます。

1. 検索メニューで「クイックサーチ」を選択し、「次へ」をクリックします。

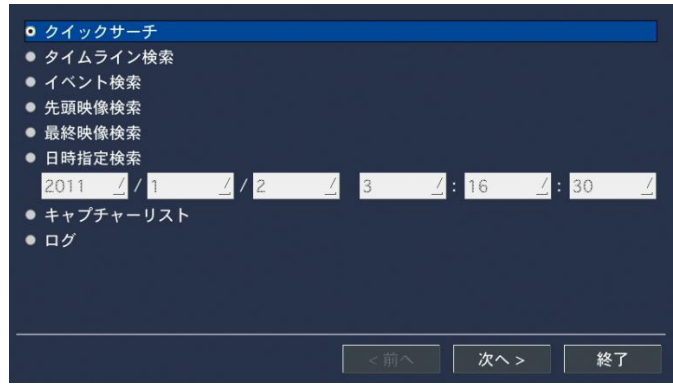

2. カレンダー上では、録画データのある日付は青色で、選択中の日付は黄色で表示されます。 再生したいデータがある日付を選択し、「次へ」をクリックします。

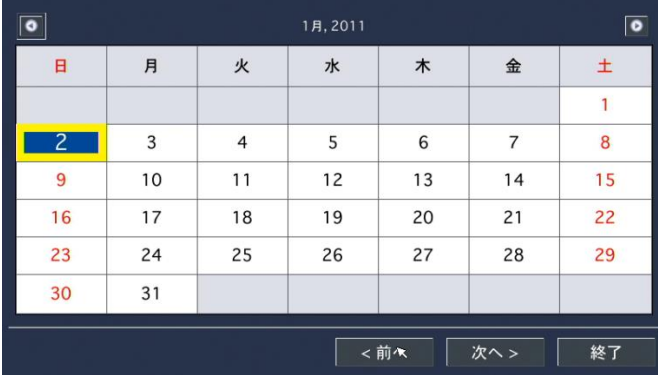

3. 検索するチャンネルを選択し、「再生」をクリックします。

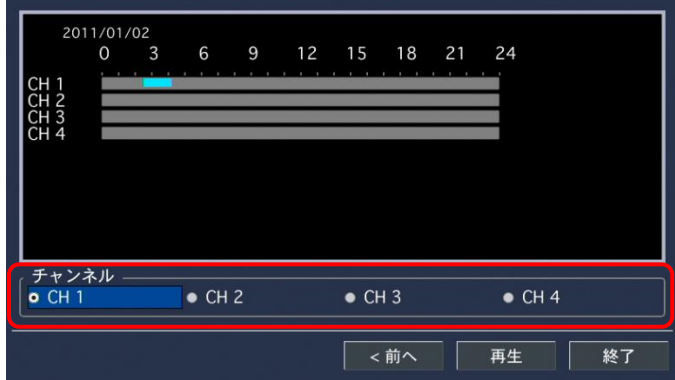

4. 再生を開始する時間帯(サムネイル)を選択しダブルクリックします。

ダブルクリックするごとに、サムネイルの時間間隔が短縮していき、任意の開始時間を選択しやすく なります。

サムネイルの時間間隔は、クリックするごとに 1 時間 → 2 分 30 秒 → 10 秒 → 1 秒 となります。

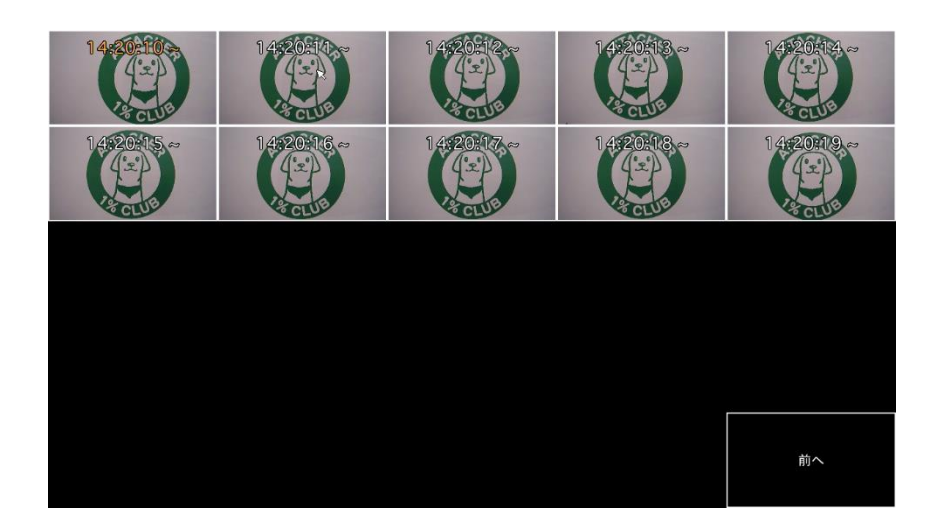

1 秒間隔で表示されている画面で、サムネイルをダブルクリックすると、映像が再生されます。 ※画面右下で「前へ」と表示されているパネルをダブルクリックすると、1 つ前の時間間隔に戻ります。

# 4.4 タイムライン検索

録画データをタイムラインで検索することができます。 以下の手順でタイムライン検索が行えます。

1. 検索メニューで「タイムライン検索」を選択し、「次へ」を選択するとカレンダーが表示されます。

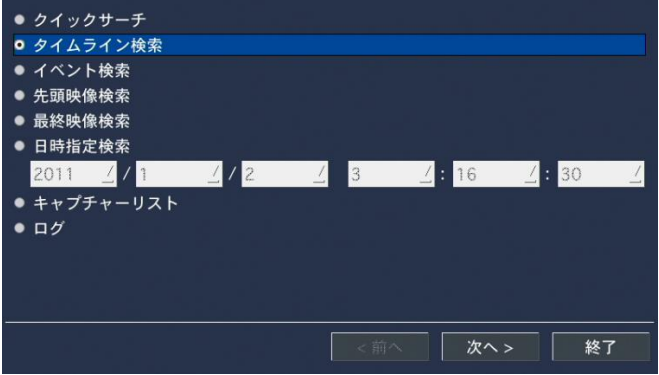

2. カレンダー上では、録画データのある日付は青色で、選択中の日付は黄色の枠で表示されます。 再生したいデータがある日付を選択し、「次へ」 を選択します。

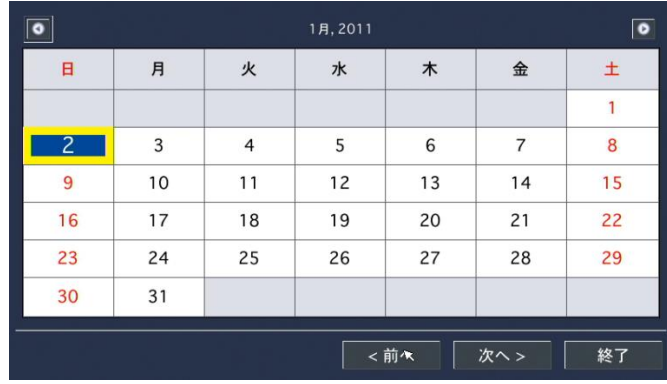

3. タイムライン検索画面で再生したい時刻やチャンネルを設定し、「再生」をクリックすると、 再生を開始します。

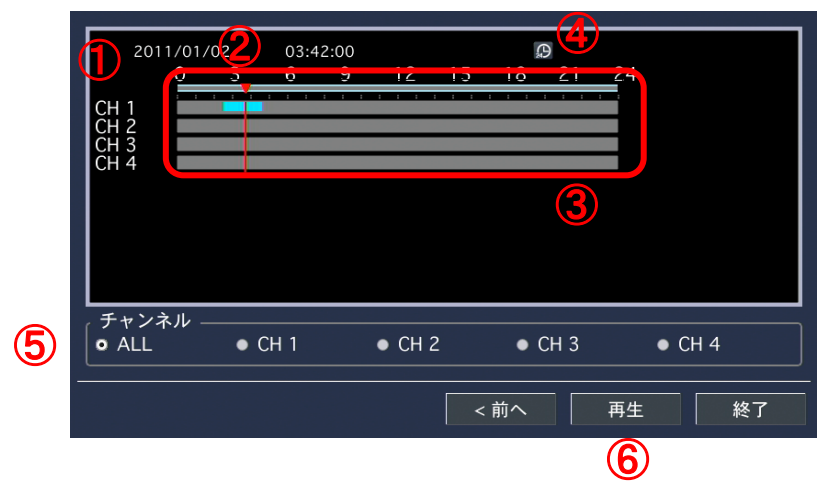

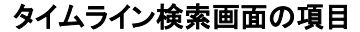

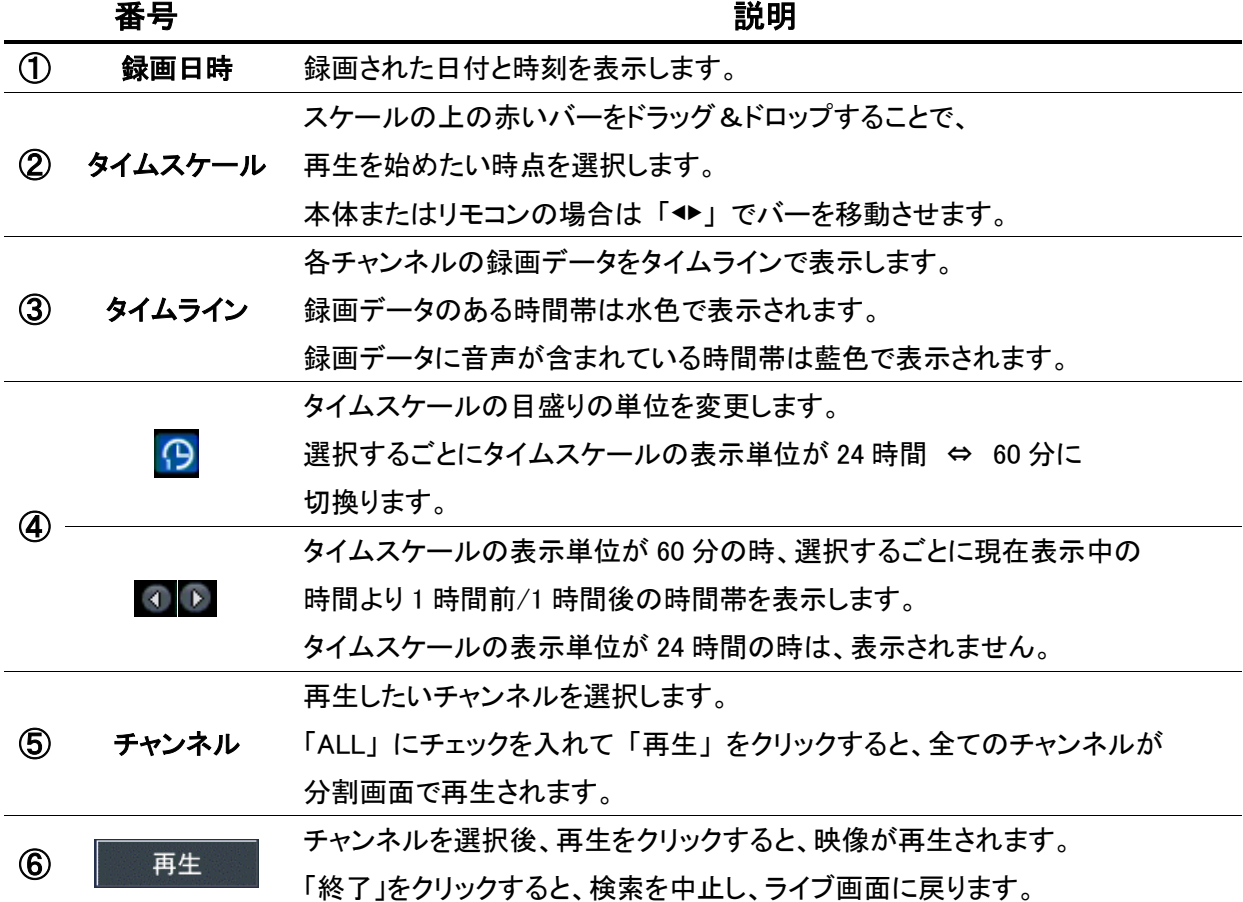

# 4.5 イベント検索

イベント(録画モード)の種類で録画データを検索することができます。 以下の手順でイベント検索が行えます。

1. 検索メニューで「イベント検索」を選択し、「次へ」を選択するとカレンダーが表示されます。

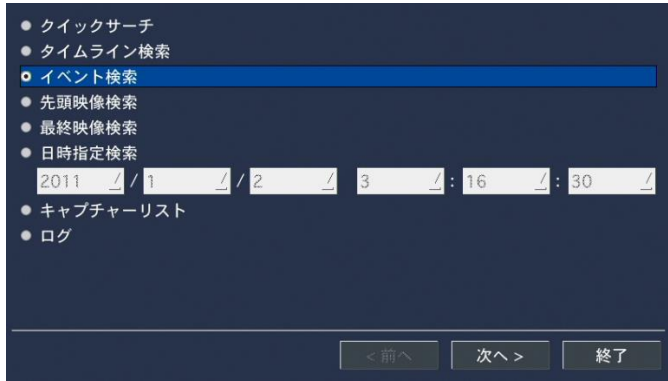

2. カレンダー上で、録画データのある日付は青色で、選択中の日付は黄色の枠で表示されます。 再生したいデータがある日付を選択し 「次へ」 を選択します。

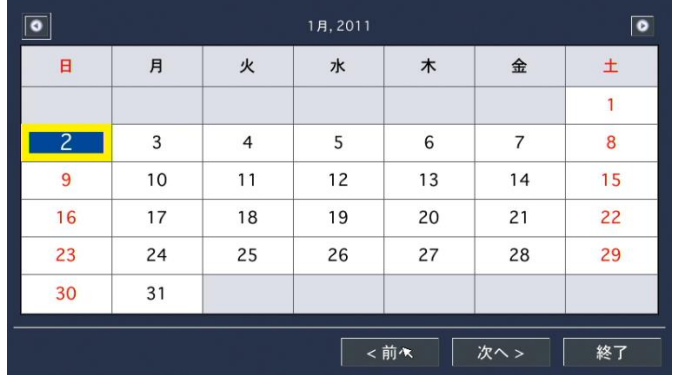

3. イベント検索画面でチャンネルやイベントを指定すると表示されるログから、再生したい録画データを選び、 「再生」 を選択すると再生が始まります。

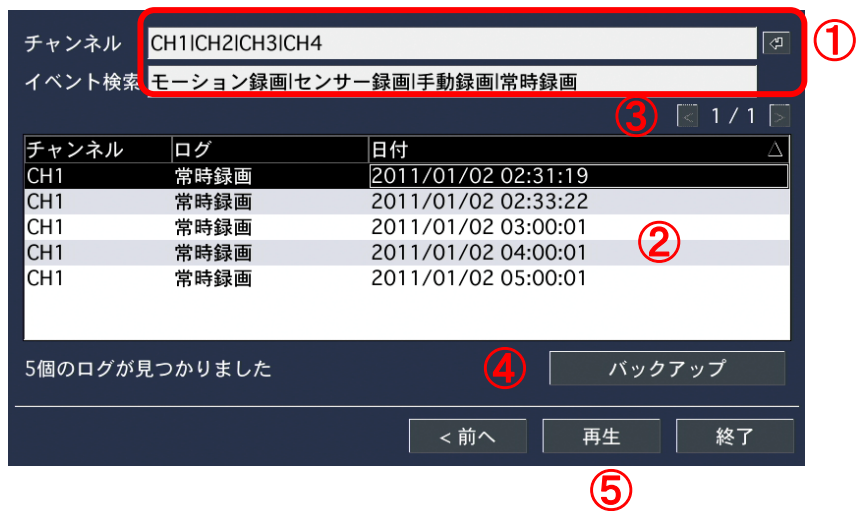

イベント検索画面の項目

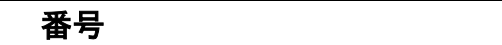

検索するチャンネルとイベントタイプ(録画モード)を表示します。

マを選択すると検索条件画面が表示されるので、検索したいチャンネル やイベントタイプにチェックを入れることで検索条件の指定ができます。

説明

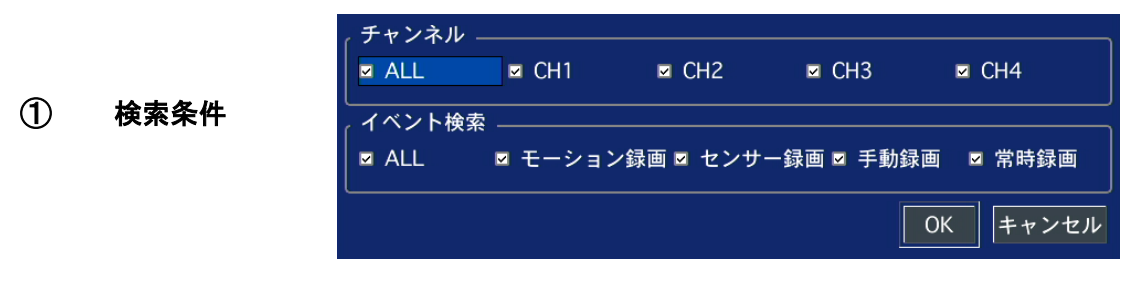

指定後は、「OK」をクリックします。

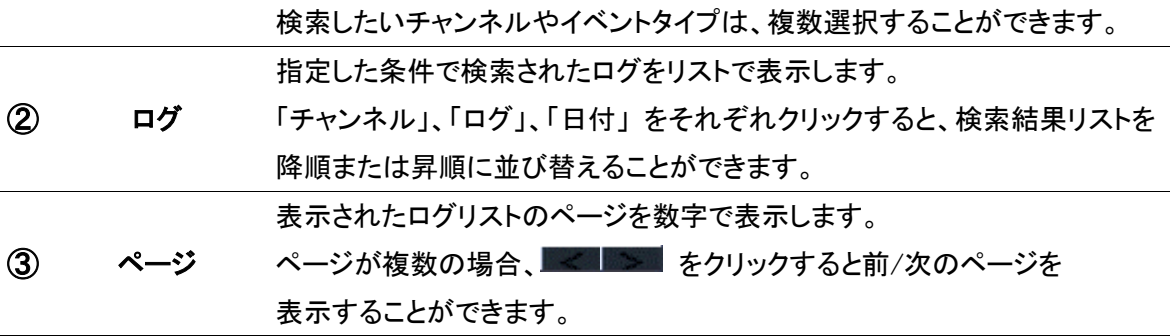

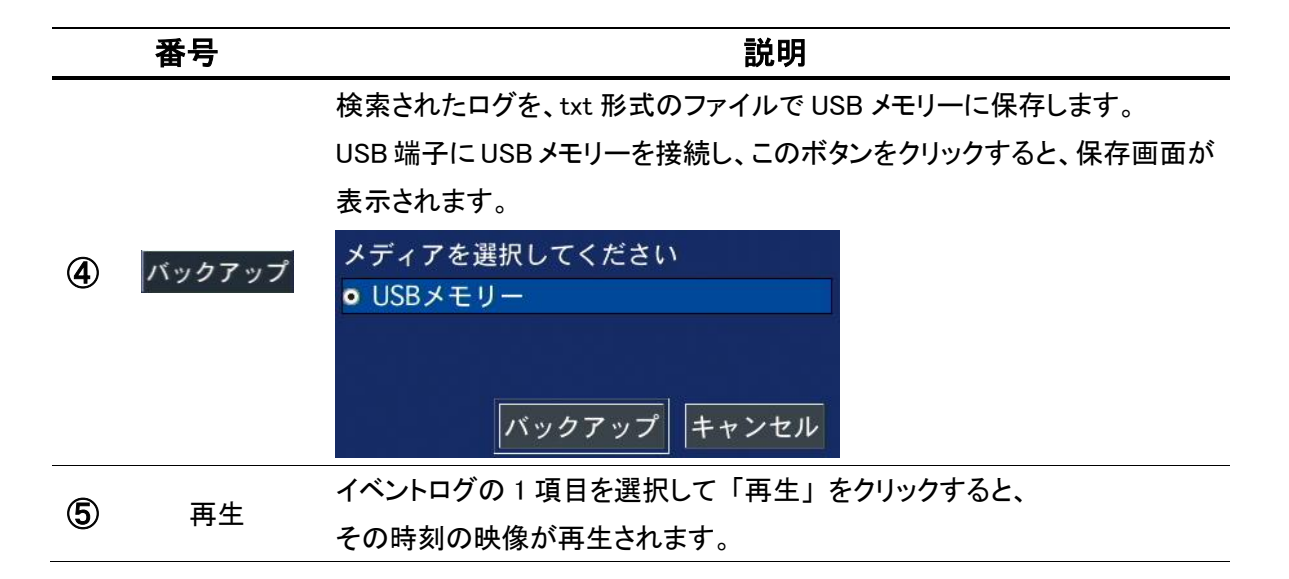

## 4.6 その他の検索方法

#### 【 先頭映像検索 】

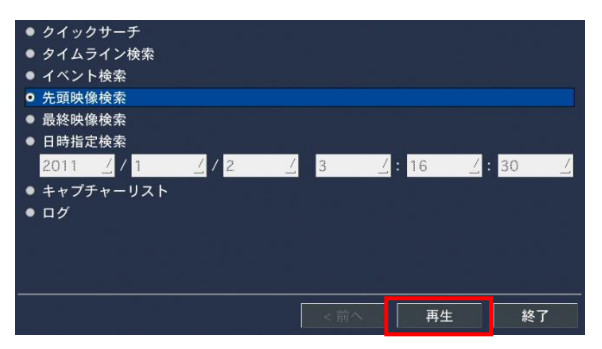

検索メニューで、「先頭映像検索」を選択し、 「再生」をクリックすると、HDD に保存されている データのうち最も古い録画データを再生します。

#### 【 最終映像検索 】

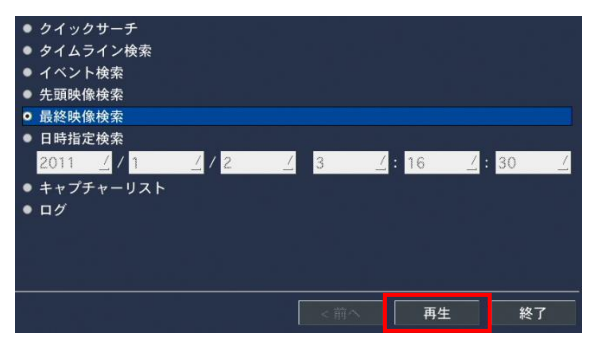

検索メニューで、「最終映像検索」を選択し、 「再生」をクリックすると、HDD に保存されているデータ のうち最も新しい 1 分間の録画データを再生します。

#### 【 日時指定検索 】

<span id="page-89-0"></span>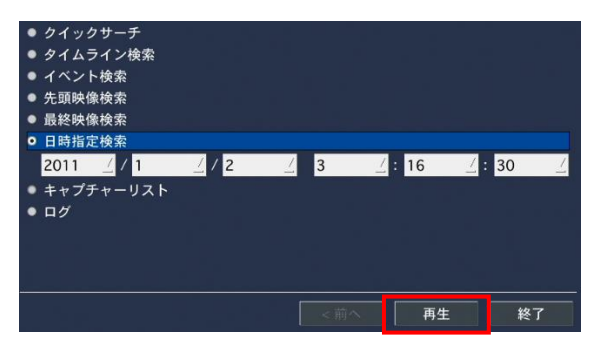

検索メニューで、「日時指定検索」を選択し、検索したい 録画データを年/月/日/時/分/秒で指定します。 指定後、「再生」をクリックすると、指定された日時から の録画データを再生します。

# 4.7 キャプチャーリストの検索

ライブや記録再生画面から静止画やバックアップを取得した際の、日時を検索します。 キャプチャーリストでは、取得した静止画やバックアップと同一のデータを確認することができます。

#### 【 キャプチャーリストの検索手順 】

以下の手順で、キャプチャーリストから検索できます。

1. 検索メニューで、「キャプチャーリスト」を選択し、「次へ」をクリックします。

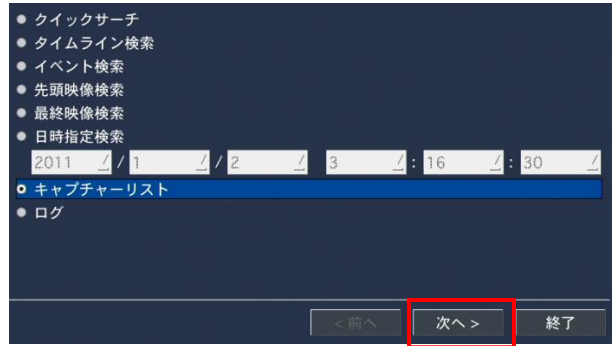

2. カレンダー上では、キャプチャーデータのある日付は青色で、選択中の日付は黄色で表示されます。 検索したいデータがある日付を選択し、「次へ」をクリックします。

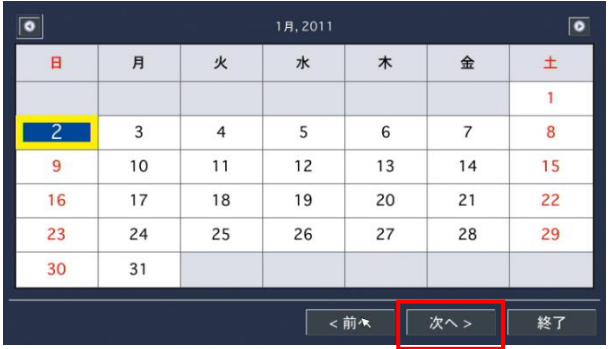

3. 選択した日付のログリストが表示されます。 リストから画像を見たいログを選択し、「画面表示」をクリックします。

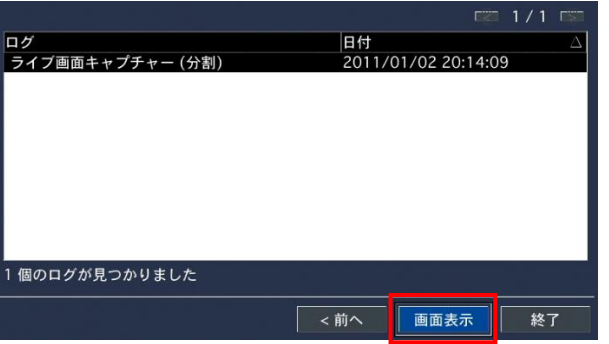

4. キャプチャー画面の確認やバックアップが行えます。

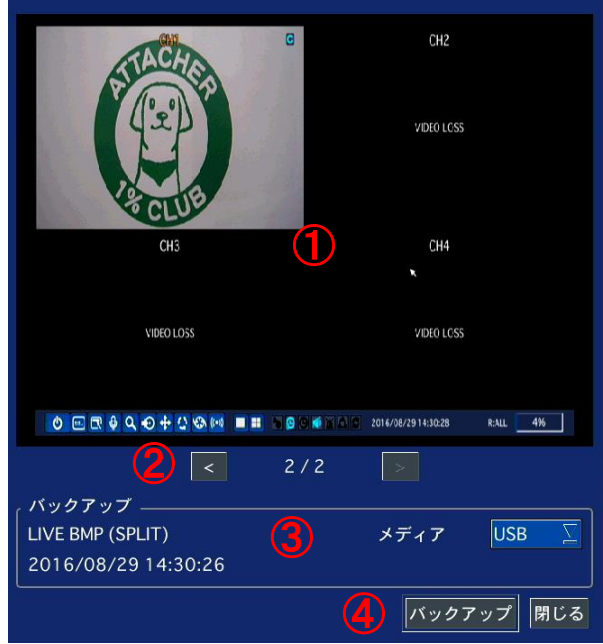

# キャプチャー画像画面の項目

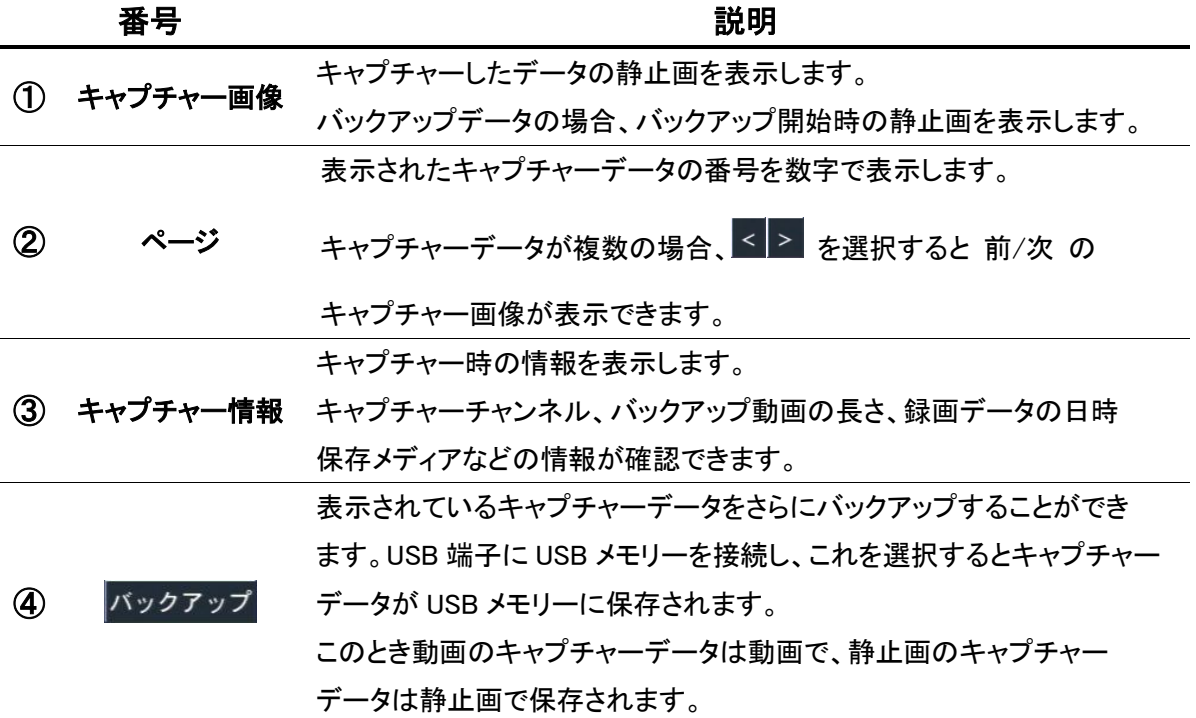

# 4.8 ログの検索

本機のシステム動作・操作記録が閲覧できます。

#### 【 ログの検索手順 】

以下の手順で、本機の動作・操作ログを検索しできます。

1. 検索メニューで、「ログ」を選択し、「次へ」をクリックします。

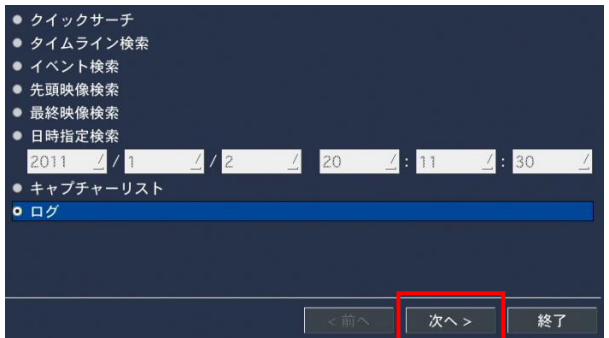

2. カレンダー上では、ログデータのある日付は青色で、選択中の日付は黄色で表示されます。 検索したいログデータがある日付を選択し、「次へ」をクリックします。

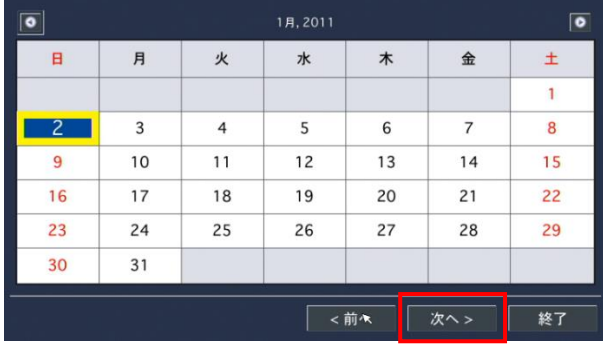

3. 選択した日のシステムログがリストで表示されます。 USB 端子に USB メモリーを接続し、「バックアップ」 をクリックすると、リストを txt 形式のファイルで USB メモリーに保存することができます。

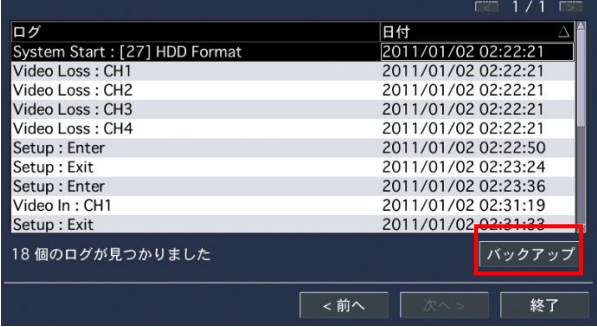

# 5章 バックアップ

ライブ画面のスナップショットの保存や、検索した動画のバックアップを行います。 バックアップした動画は、同梱のバックアッププレイヤーで再生ができます。

# 5.1 静止画(スナップショット)の保存

ライブ画面の静止画(スナップショット)を USB メモリーに保存します。 以下の手順で、スナップショットを保存できます。

- 1. 本機に USB メモリーを接続します。
- 2. ライブ画面にて、以下のいずれかの方法で静止画保存画面を表示します。
	- リモコンの「BACK UP」を押します。
	- ライブ画面下のタスクバーより、バックアップアイコン Q をクリックします。
	- 画面上で右クリックし、ポップアップメニューから「バックアップ」をクリックします。
- 3. 「開始」をクリックすると、バックアップが開始され、進行状況が表示されます。

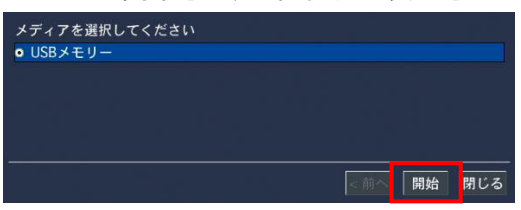

4. 「完了」と表示されたら、「閉じる」をクリックし、バックアップ作業は終了です。

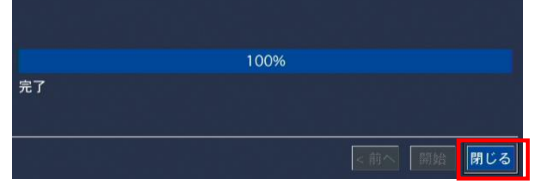

5. バックアップした静止画は、USB メモリー直下に保存した日付のフォルダが作成され、 その中に保存されます。

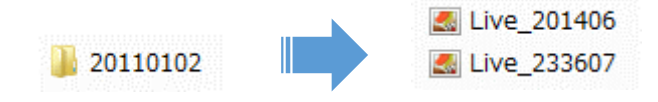

## 5.2 再生映像のバックアップ

記録映像再生中に、静止画または動画でのバックアップを行います。

#### 【 静止画のバックアップ手順 】

以下の手順で、記録映像再生時に静止画をバックアップします。 記録映像の再生方法については[、検索と再生\(](#page-80-0)4-1 ページ)をご覧ください。

1. 本機に USB メモリーを接続します。

- 2. 記録映像再生画面にて、以下のいずれかの方法で保存形式選択画面を表示します。
	- リモコンの「BACK UP」を押します。
	- 再生画面のコントロールパネルより、バックアップアイコン <mark>・</mark> をクリックします。

※保存形式選択画面が表示された時点で、再生映像は一時停止します。

3. 保存する形式の選択肢から「静止画」にチェックを入れ、「次へ」をクリックします。

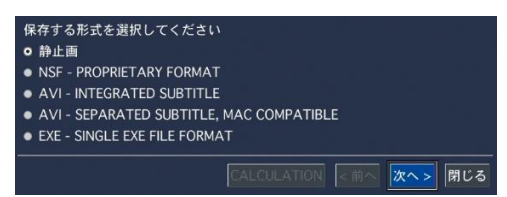

4. 「次へ」をクリックすると、バックアップが開始され、進行状況が表示されます。

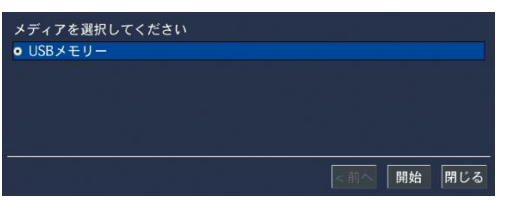

5. 「完了」と表示されたら、「閉じる」をクリックし、バックアップ作業は終了です。

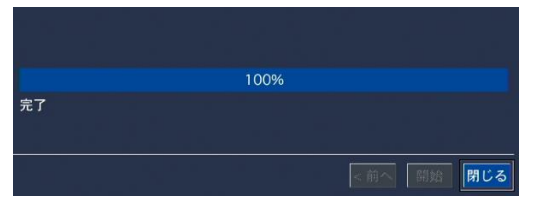

6. バックアップした静止画は、USB メモリー直下に保存した日付ファイルが作成され、 その中に保存されます。

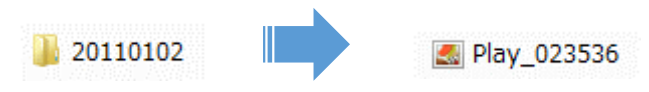

#### 【 動画のバックアップ 】

以下の手順で、記録映像再生時に動画をバックアップします。 記録映像の再生方法については[、検索と再生\(](#page-80-0)4-1 ページ)をご覧ください。

- 1. 本機に USB メモリーを接続します。
- 2. 記録映像再生画面にて、以下のいずれかの方法で保存形式選択画面を表示します。
	- リモコンの「BACK UP」を押します。
	- 再生画面のコントロールパネルより、バックアップアイコン Fay をクリックします。

※保存形式選択画面が表示された時点で、再生映像は一時停止します。

3. 保存する形式の選択肢の中で、NSF / AVI / EXE のいずれかにチェックを入れ、 「次へ」をクリックします。

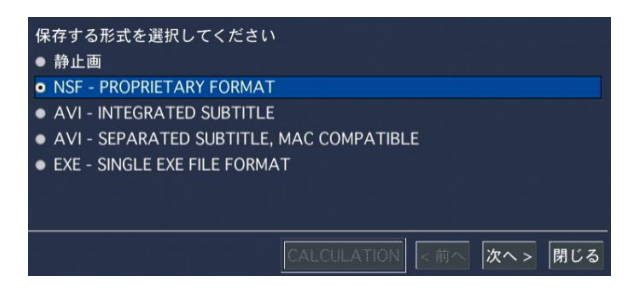

- NSF ・・・ DVR 独自のフォーマットです。 ※推奨のフォーマットです。 バックアップ時にダウンロードされる専用プレイヤーにて映像を再生できます。 4 つの CH を同時に再生することができます。
- AVI ・・・ 汎用フォーマットです。Windows Media Player などで映像の再生ができます。 INTEGRATED SUBTITLE ・・・ 映像と字幕データを 1 つのファイルで保存します。 SEPARATED SUBTITLE ・・・ 映像と字幕データを別々のファイルで保存します。
- EXE ・・・ 独自のフォーマットです。 バックアップ後、アプリケーションとして再生できます。
- 4. 保存する記録媒体を選択し、「次へ」をクリックします。

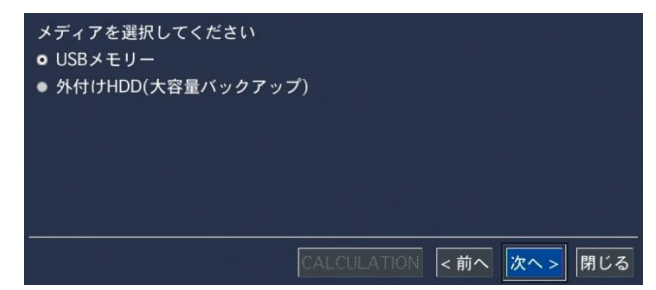

※NSF 形式の場合、外付け HDD に大容量バックアップを行うことができます。 ※AVI ・ EXE 形式の場合、USB メモリー以外の選択肢はありません。

5. 「チャンネル」欄で、バックアップを行うカメラチャンネルにチェックを入れます。 「ALL」にチェックを入れると、すべてのチャンネルをバックアップします。

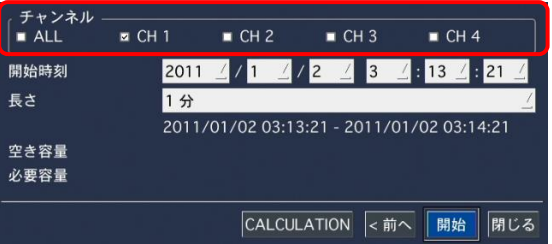

6. 「開始時刻」欄で、バックアップを開始する日時を設定します。 「長さ」欄で、開始時刻から何分間の映像をバックアップするかを設定します。

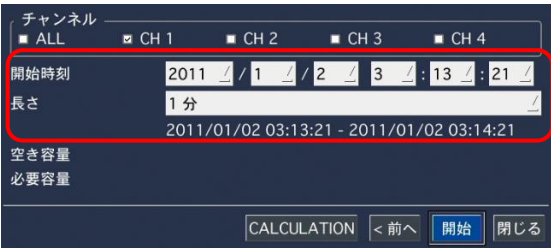

 $\mathsf{I}$ 

※ファイル形式や保存メディア先によって「長さ」欄で選択できる数値が異なります。 ※「CALCULATION」 をクリックすると、バックアップする映像データのサイズ(必要容量)と 記録用媒体の空き容量(空き容量)が表示されます。 ※空き容量が足りない場合、必要容量の数値が赤色で表示されます。

7. 「開始」をクリックすると、バックアップを開始し、進行状況が表示されます。 「完了」というメッセージの表示後、「閉じる」をクリックし、バックアップ作業は終了です。

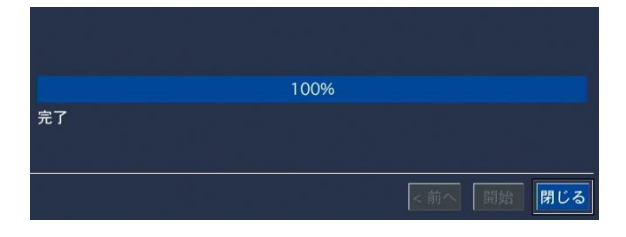

#### 【 キャプチャーリストからのバックアップ 】

ライブ画面や再生画面からバックアップした静止画や動画の履歴は、「検索」メニューの 「キャプチャーリスト」に保存されます。

もう一度バックアップしたいときは、「キャプチャーリスト」から検索するとスムーズです。 詳細は[、キャプチャーリストの検索\(](#page-89-0)4-11 ページ)をご覧ください。

#### ※大容量バックアップの場合は、キャプチャーリストには履歴が残りません。

# 5.3 バックアップした動画の再生

動画データを USB メモリーにバックアップすると、以下のようなフォルダが生成されます。

#### 【 NSF ファイル形式 】

例として、バックアップした映像の開始日時が 2016 年 1 月 23 日 12 時 34 分 56 秒の場合、

- フォルダ「 20160123 」の中に、フォルダ「 123456 」(大容量バックアップ時は「 1234 」) が あり、その中に CH ごとの h264 ファイルが生成されます。
	- CH01.h264 CH01.index
- フォルダ 「 DvrPlayer 」 の中に、専用プレイヤー 「 HDPlayer 」 が生成されます。

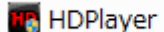

※NSF 形式は弊社独自の動画ファイルであるため、汎用の動画再生ソフトウェアでは 再生できません。専用プレイヤー「HDPlayer」で再生してください。

#### 【 AVI ファイル形式 】

例として、バックアップした映像の開始日時が 2016 年 1 月 23 日 12 時 34 分 56 秒の場合、

 フォルダ 「 20160123 」 の中に、フォルダ 「 123456 」 があり、その中に CH ごとの AVI ファイルが生成されます。

■ CH01

● フォルダ 「 DvrPlaver 」の中に、ビデオコーデック 「 UMSDecoderFilter 」 が牛成されます。 **M** UMSDecoderFilter

※AVI ファイルを再生する場合は、ビデオコーデック「UMSDecoderFilter」を起動し、 インストールを行ってください。 インストール完了後、Window Media Player など AVI ファイルが再生できます。

#### 【 EXE ファイル形式 】

例として、バックアップした映像の開始日時が 2016 年 1 月 23 日 12 時 34 分 56 秒の場合、

フォルダ「20160123\_123456」の中に、アプリケーション「20160123\_123456.exe」が生成されます。

#### ※ダブルクリックすると、「HDPlayer」が起動し、映像が再生されます。

### 【 HDPlayer の構成 】

NSF 形式のファイルは、専用プレイヤー「HDPlayer」で再生できます。

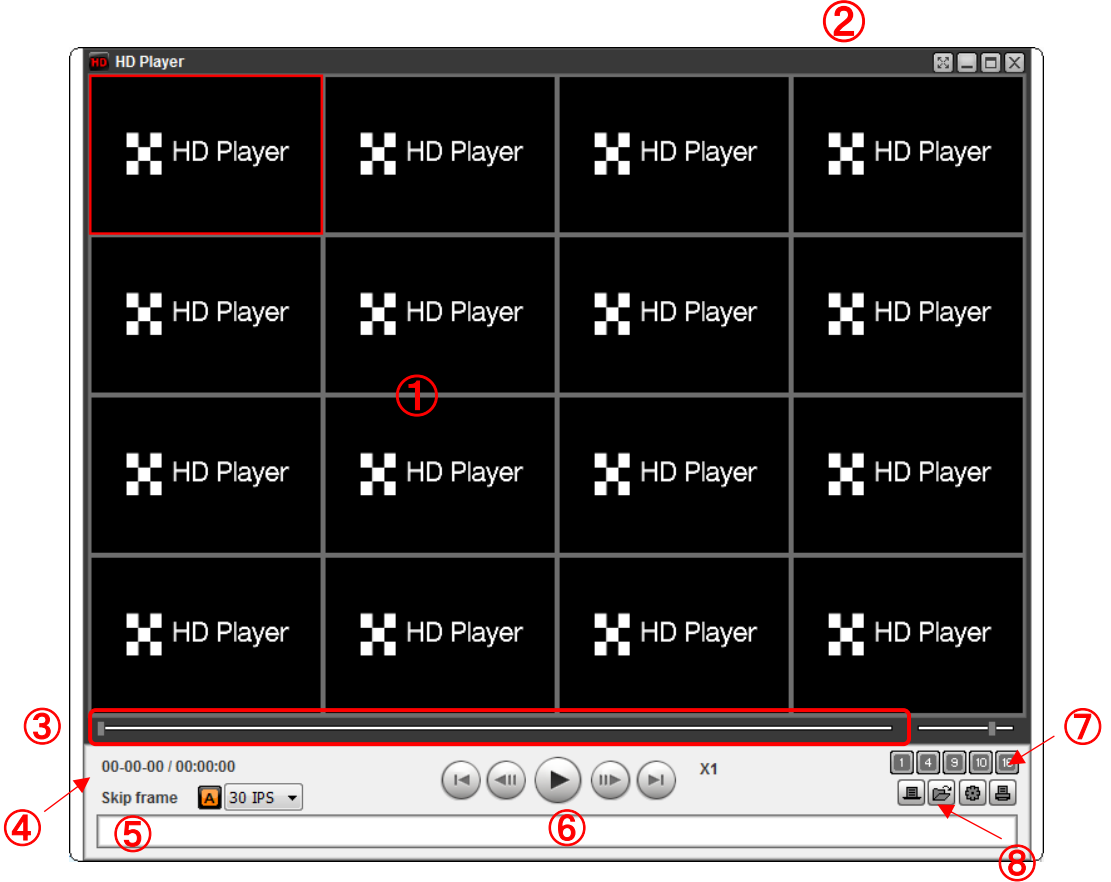

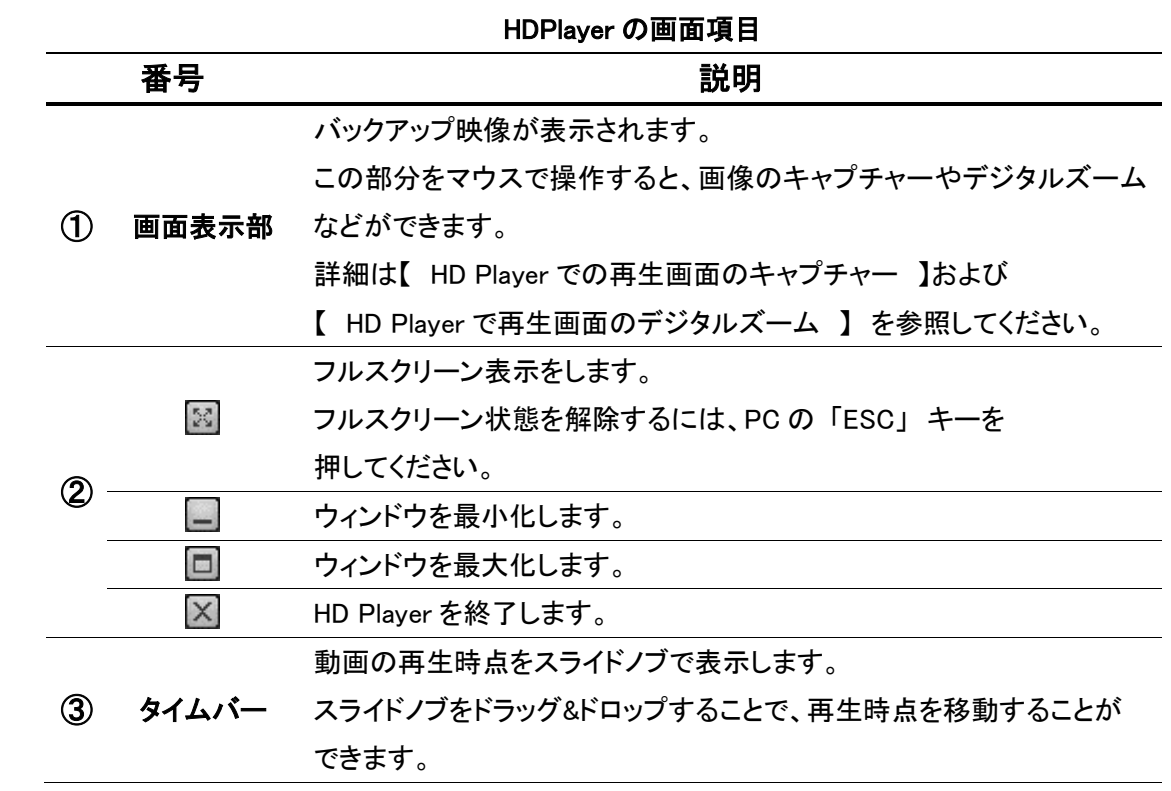

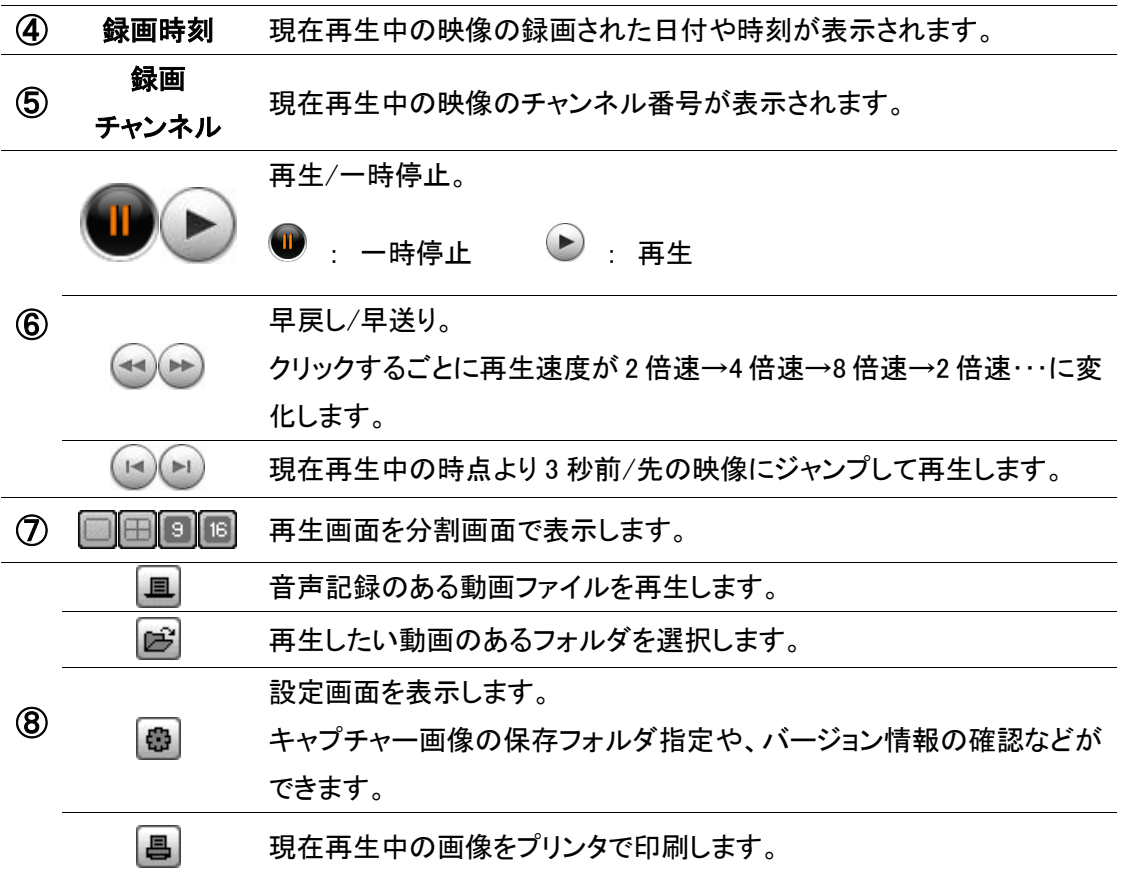

### 【 NSF 形式ファイルの再生手順 】

以下の手順で、HDPlayer を起動し、映像を再生できます。

1. 「HDPlayer.exe」をダブルクリックし、HDPlayer を起動します。

**HD** HDPlayer

2. 上記の HDPlayer 画面⑧の ■をクリックし、再生する NSF 形式ファイルを選択します。

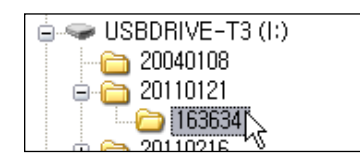

3. 「OK」をクリックすると、映像が再生されます。

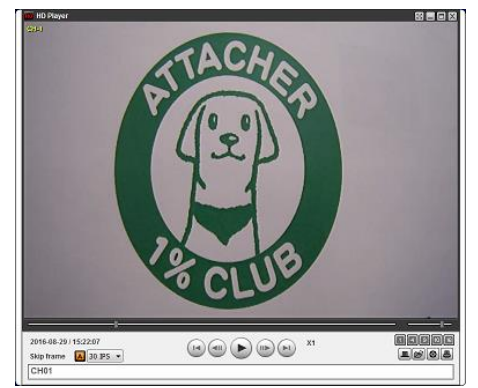

#### 【 HD Player で再生画面のキャプチャー 】

HD Player で再生中の動画の画像を、静止画で保存することができます。 画面表示部を右クリックすると、ポップアップメニューが表示されます。 ポップアップメニューの 「Capture」 を選択すると、表示中の画像が指定したフォルダに JPEG で 保存されます。

キャプチャー画像の保存先は、ポップアップメニューの 「About」 を選択すると表示される Setup メニューで指定します。

#### 【 HD Player で再生画面のデジタルズーム 】

HD Player で再生中の動画の画像を、デジタルズームアップすることができます。

画面表示部にカーソル置いて、マウスのホイールを上へスクロールすると画像がズームイン、

下へスクロールすると画像がズームアウトされます。

このとき、画面表示部の左下に全体画面が表示されます。

全体画面の赤い枠は、画面表示部に現在表示中の領域を示します。

画面をドラッグ&ドロップすることで、ズーム表示領域の位置を移動させることができます。

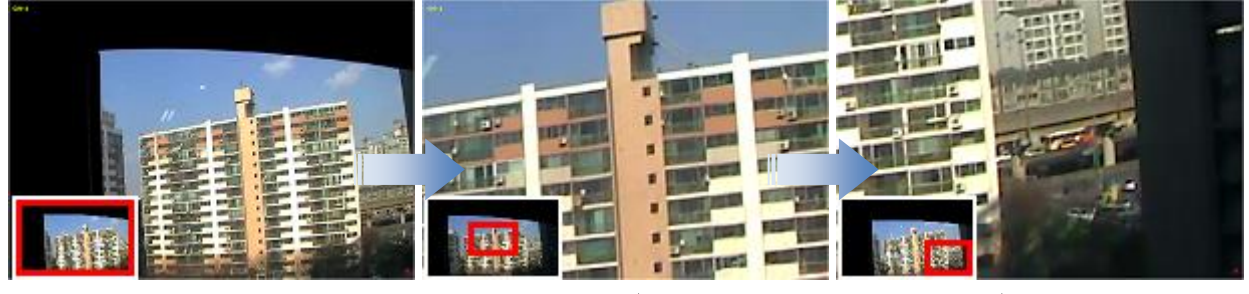

[左下に全体画面が表示] [ホイールでズームイン] [ドラッグで表示移動]

# 6章 PTZ コントロール

PTZ 対応カメラを接続して、本機でカメラの PTZ コントロールを行います。

### 6.1 PTZ コントロールを行う前に

#### 【 PTZ カメラの接続と設定 】

RS-485 対応の PTZ カメラを本機後面の RS-485 ポートに接続します。 本機への接続箇所については[、コントローラー・](#page-17-0)PTZ カメラ接続(1-7 ページ)をご覧ください。

本機の設定画面を開き、「デバイス」内の「PTZ」項目で PTZ の設定を行います。 詳しくは[、コントローラー&](#page-43-0)PTZ(3-17 ページ)ご覧ください。

#### 【 PTZ コントロール画面に入るには 】

以下のいずれかの方法で PTZ コントロール画面を開きます。

- リモコンの「PTZ」ボタンを押します。
- ライブ画面のタスクバーより PTZ アイコン キューキクリックします。
- ライブ画面上で右クリックし、表示されパスワードを入力すると PTZ コントロール画面が表示されます。

パスワード入力画面が表示され、パスワードを入力すると PTZ コントロール画面が表示されます。

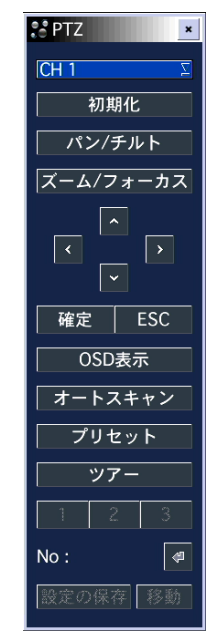

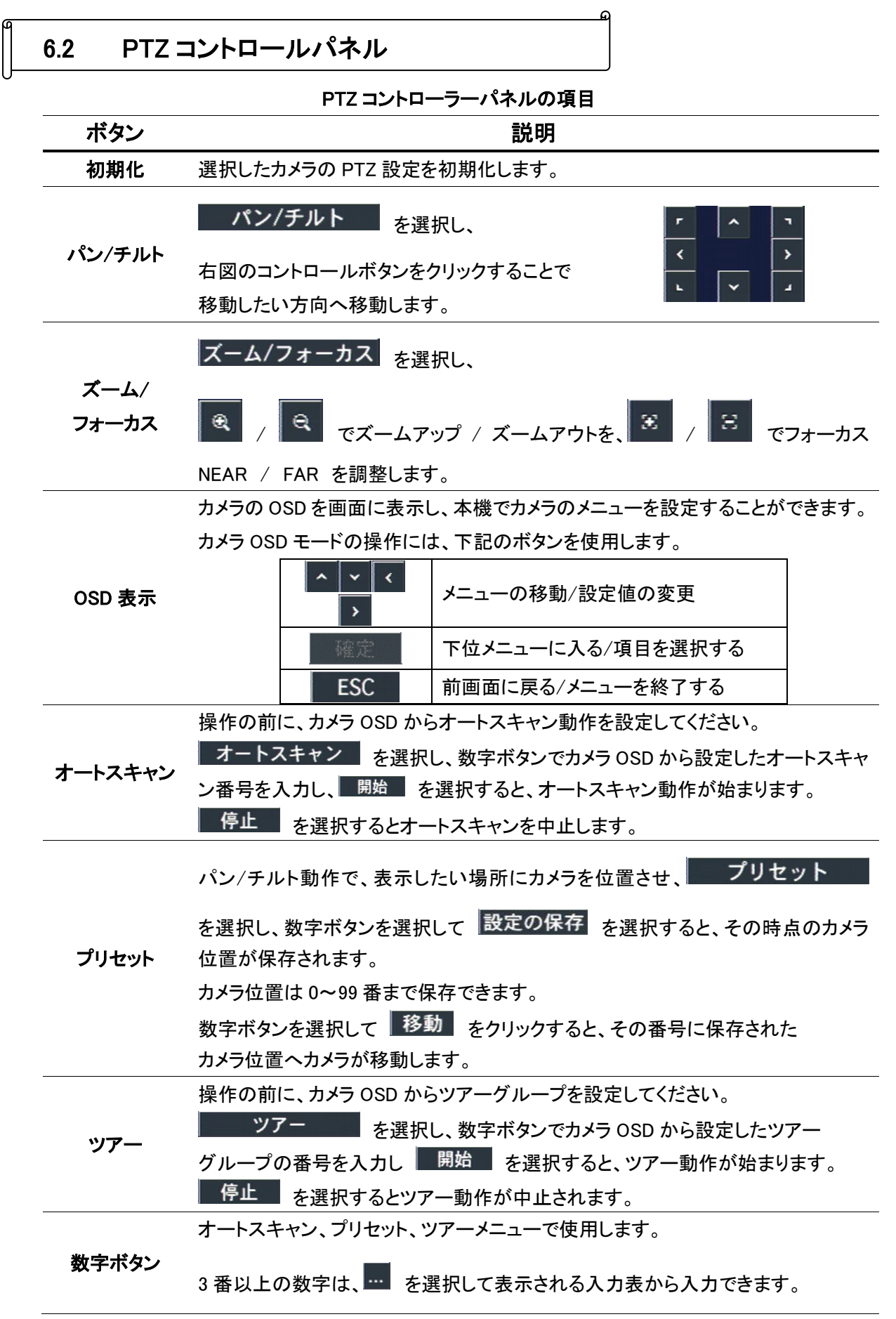

## 6.3 AHD カメラの OSD(オン・スクリーン・ディスプレイ)設定

PTZ 操作画面にて、AHD カメラの OSD 設定を表示させることができます。 OSD 設定より、AHD カメラ本体の設定を変更することができます。

※ UTC 対応の AHD カメラのみ有効となります。 また、ワンケーブルカメラなど、カメラとレコーダーが直接接続されていない場合は、 ※ 本機能を使用することはできません。

#### 6.3.1 プロトコル設定手順

本機能を使用する場合、あらかじめ AHD カメラのプロトコルを設定する必要があります。 以下の手段で、カメラのプロトコルを設定します。

① ライブ画面のステータスバー > 設定 > デバイス > コントローラー&PTZ の順に進み、 設定画面を開きます。

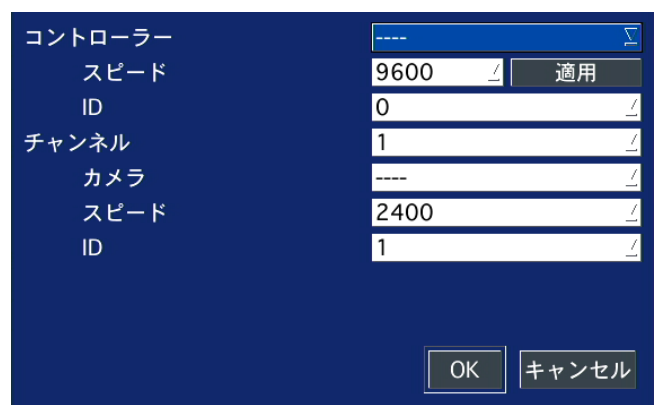

② 「チャンネル」欄を接続中のカメラチャンネルに変更します。

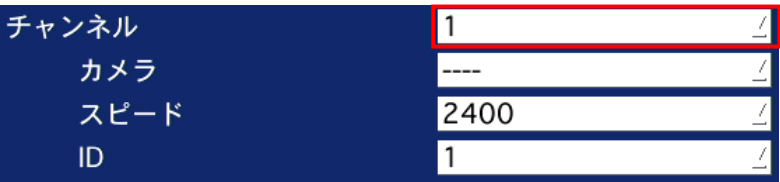

③ 「カメラ」欄を「PELCO C-PROTOCOL」に変更します。

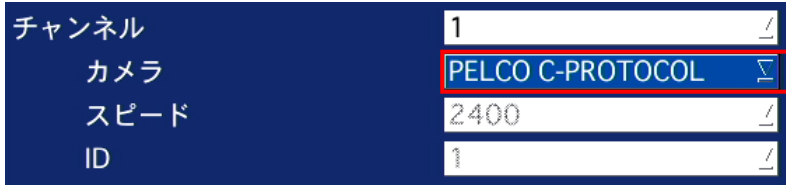

④ 変更内容を保存して、完了です。

# 6.3.2 **OSD** 操作方法

本機から AHD カメラの OSD 操作を行う場合、ボタン対応は以下のようになっています。

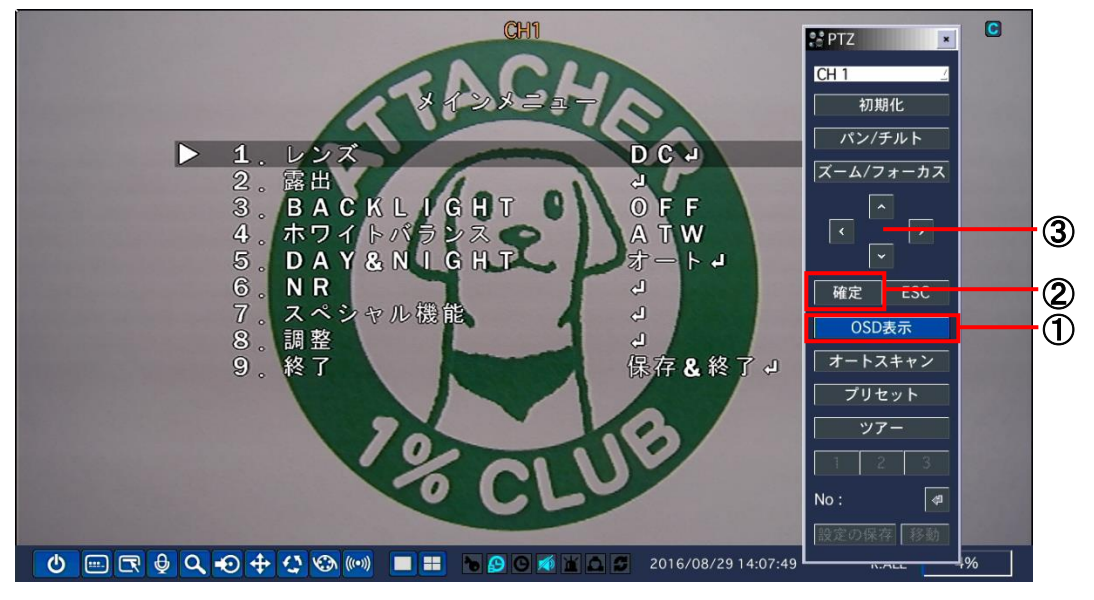

① OSD メニューを表示させる 場合は、

PTZ コントローラーパネルの「OSD 表示」をクリックします。

- ② OSD の設定値を決定する 場合は、 PTZ コントローラーパネルの「確定」をクリックします。
- ③ OSD 上でカーソルの移動 する場合は、

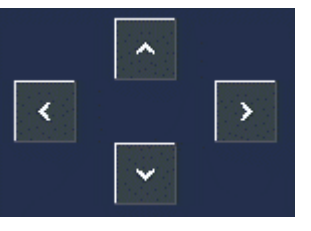

PTZ コントローラーパネルの画角調整アイコン マンスコン マンファーマン あんしゅう あんりゅうします。

# 7章 遠隔監視

付属のクライアントソフトを使用することで、本機のライブ映像や録画映像を PC から閲覧できます。

注意 : 帯域幅が大きい場合は、1 台の本機に同時に接続できる PC の台数は 4 台までです。 帯域幅が小さい場合は、1 台の本機に接続する PC の台数は 1 台にすることを推奨します。

注意 : ルータを通じてインターネットに接続している場合、ルータからのポートの開放(Port Forwarding) が必要です。

本機のネットワークメニューに設定されている基本ポート以外に、UMS クライアントからのバックアップ 機能を使用したい場合は、基本ポート+1 のポートをオープンしてください。

尚、UMS クライアントからの遠隔設定を行いたい場合は、基本ポート+10 のポートと、Web ポートを オープンにしてください。

設定例)

本機のネットワークメニューに入力したポート番号が 5445 の場合、ルータから 5445/5446/5455 の 3 つのポート、および Web ポートの 80 をオープンして使用します。

#### 【 クライアント PC の推奨スペック 】

動作確認済み OS : Windows 7 / 8 / 8.1 / 10 CPU : Intel Core i5 2GHz 以上 メモリー : 4GB 以上 VGA メモリー : 512MB 以上 解像度 : 1920 x 1080 ストレージ空き容量 : 1GB 以上 ネットワーク : 100BASE-T 以上 グラフィックカード : DirectX 10 以上

# 7.1 クライアントソフトのインストール

同梱の CD-ROM には、本機 1 台の遠隔監視を行うソフト「UMS Client」および、数台の遠隔監視を行う ソフト「UMSM Client」がパッケージされています。

### 【 インストール手順 】

以下の手順で、クライアントソフトをインストールできます。

- 1. 付属の CD-ROM を OC にセットして、「UMSClient\_3.\*.\*.\*\_yymmdd.exe」 をダブルクリックすると、 インストーラが起動します。
- 2. 「Choose Destination Location」 画面でインストール先のフォルダを確認して 「Next」 をクリックします。

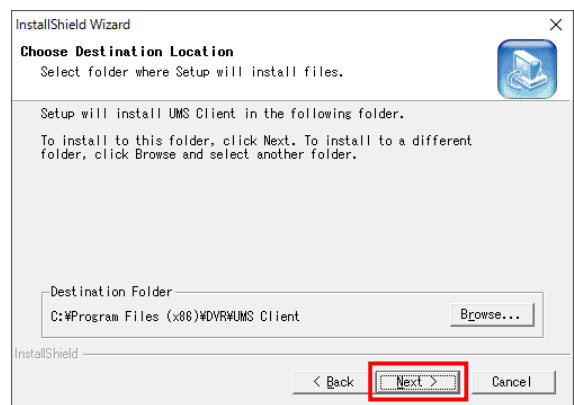

インストール先のフォルダを変更する場合は、「Browse」 をクリックしてフォルダを選択してください。

3. 「Select Program Folder」 画面でプログラムフォルダを確認し、「Next」 をクリックします。 プログラムフォルダを変更する場合は、ボックスに直接入力するか、あるいは 「Existing Folders」 の リストから選択してください。

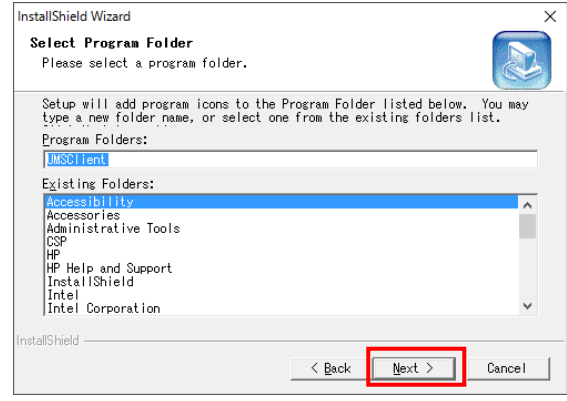

- 4. インストールが開始され、「Setup Status」画面にインストールの進行状況が表示されます。
- 5.インストール完了後、保存先に「UMS Client」のショートカットアイコン UMSClient が表示されます。

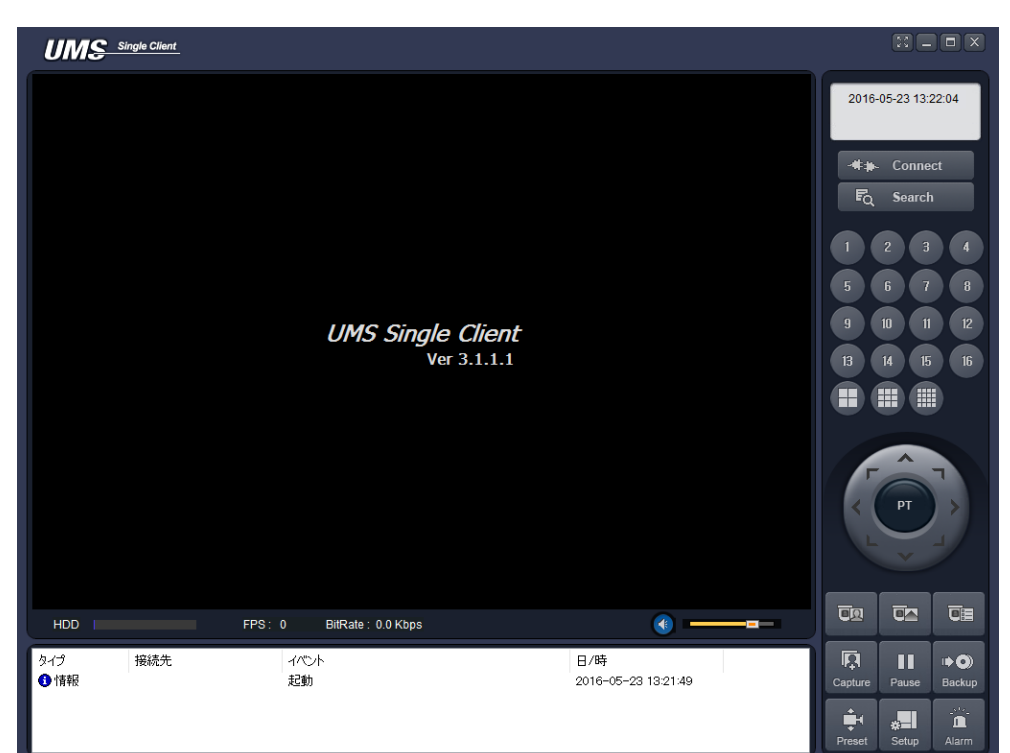

アイコンをダブルクリックすると、クライアントソフトが起動します。
## <span id="page-108-0"></span>7.2 言語設定の変更

UMS クライアントの初回起動時、言語設定は英語表記になっています。 以下の手順で、言語設定の変更ができます。

<u>1. UMS クライアントの画面右下より、「セットアップ」アイコン L <sup>Setup</sup> L</u> をクリックします。

 $\frac{1}{2}$ 

設定画面が表示されます。

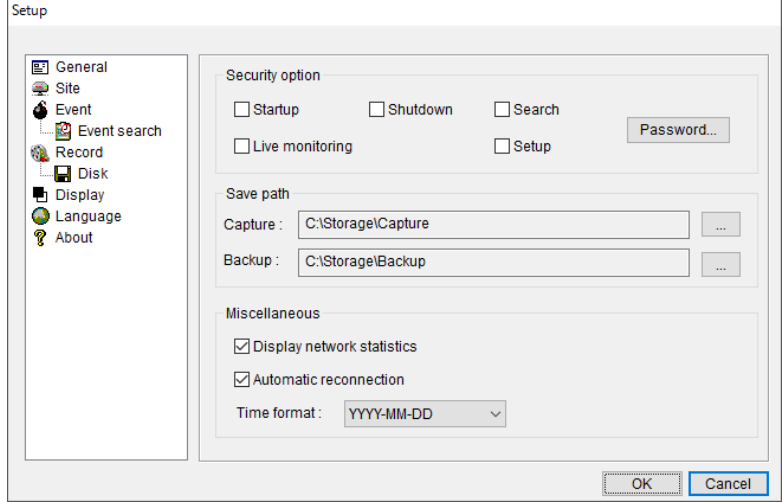

2. 画面左側の「Language」をクリックし、言語を「Japanese」に設定します。 設定後は、「OK」をクリックします。

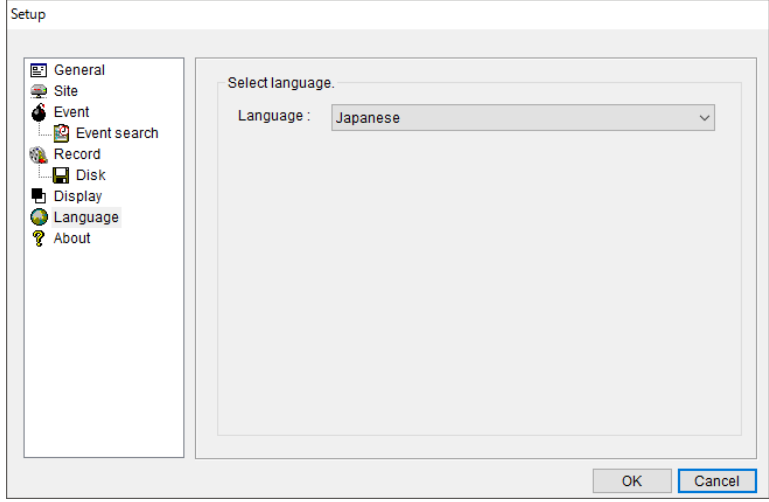

3. 設定を反映するためには、ソフトを再起動する必要があります。 次回起動から、言語が日本語に適用されます。

## <span id="page-109-0"></span>7.3 接続方法

UMS クライアントに本機(EHVR-804A)の接続先情報を登録します。 あらかじめ本機のネットワーク設定を行う必要があります。 詳しくは[、ネットワーク\(](#page-71-0)3-44 ページ)をご覧ください。

以下の手順で、本機の情報登録ができます。

- <u>1. UMS クライアントの画面右下より、「セットアップ」アイコン L <sup>Setup</sup> L</u> をクリックします。 設定画面が表示されます。
- 2. 画面左側の「接続先」をクリックします。

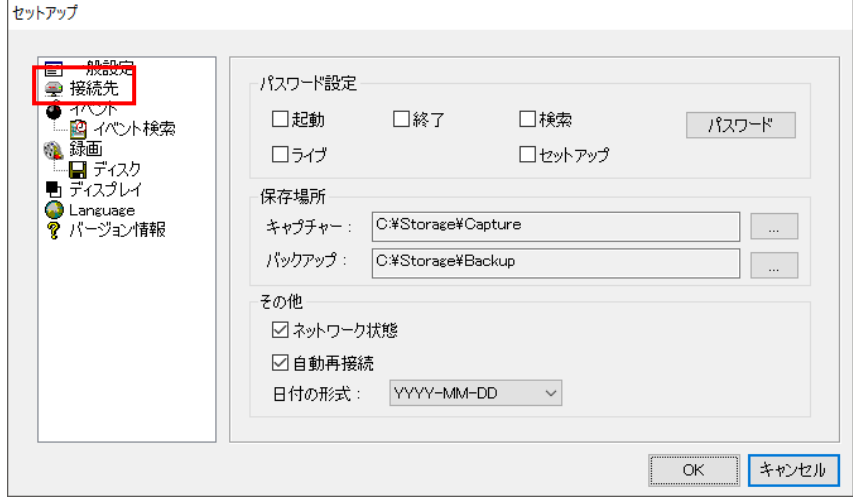

3. 「追加」をクリックします。

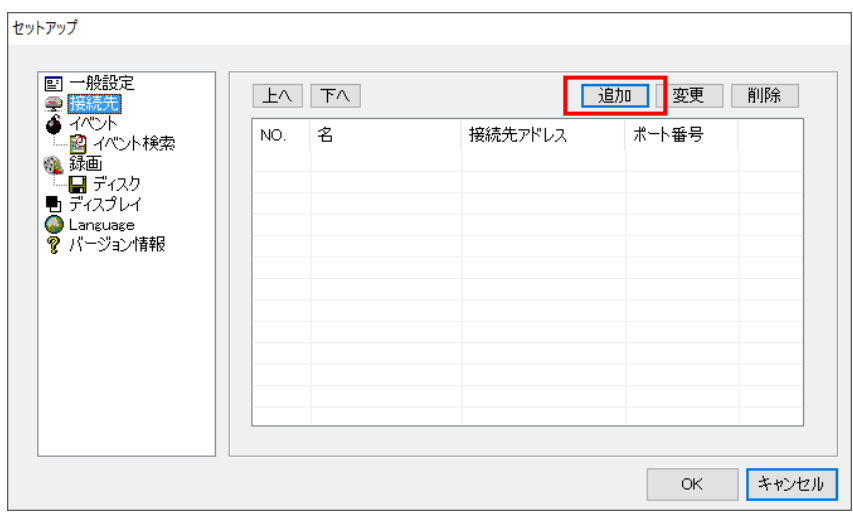

4. 本機(EHVR-804A)のネットワーク設定を入力します。 設定値の入力後、「OK」をクリックします。

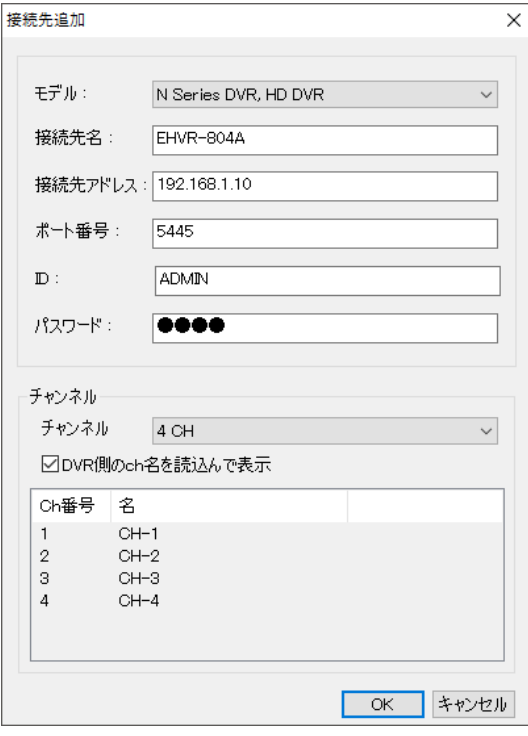

- モデル : 「N Series DVR、HD DVR」 を選択します。
- 接続先名 : 任意の名前を入力します。
- 接続先アドレス : 本機の IP アドレスを入力します。 ※DDNS 設定を行っている場合は、DVR に設定したホストドメインネームを入力します。 詳しくは、[DDNS](#page-73-0)(3-46 ページ)をご覧ください。
- ポート番号 : 本機に設定したポート番号を入力します。 ※初期値は、「5445」です。
- ID : 本機に設定したユーザー名を入力します。
- パスワード : 本機に設定したユーザーに対応するパスワードを入力します。
- チャンネル : 「4CH」を選択します。
- 5. UMS クライアントの起動画面より、 <del>【キ』</del> Connect *トラリック*して、作成した接続先を選択すると ライブ画面が表示されます。

# <span id="page-111-0"></span>7.4 ライブ画面での操作

ライブ画面の項目

 $\mathbf{c}$ 

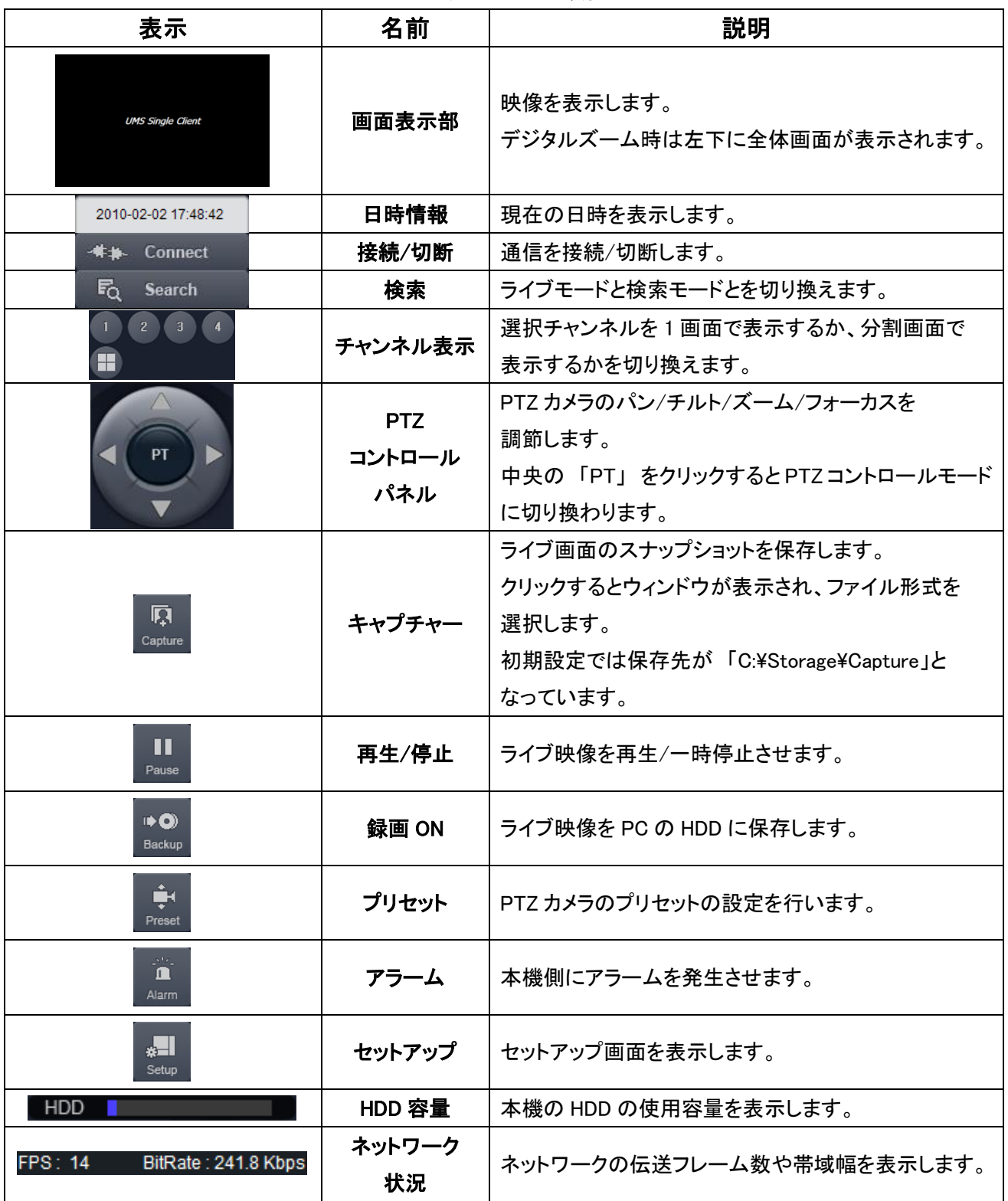

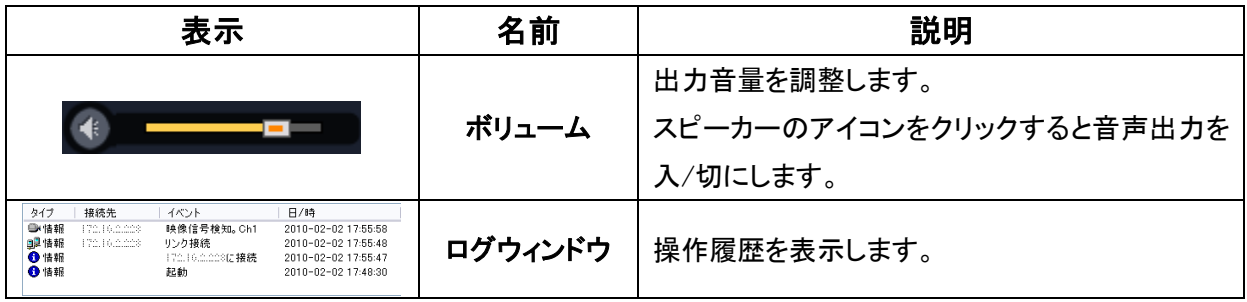

## 【 UMS クライアントのデジタルズーム機能 】

本機と同様に、UMS クライアントでもライブ画面のデジタルズームが可能です。 UMS クライアントの画面表示部にカーソルをおくと、画面表示部の左下に全体画面が表示されます。 マウスのホイールのスクロール操作により、画面表示部に表示される画像がズームアップ/アウトします。 全体画面の赤い枠は、画面表示部に現在表示されている領域を示します。 画面をドラッグ&ドロップすることで、ズーム表示の位置を移動させることができます。

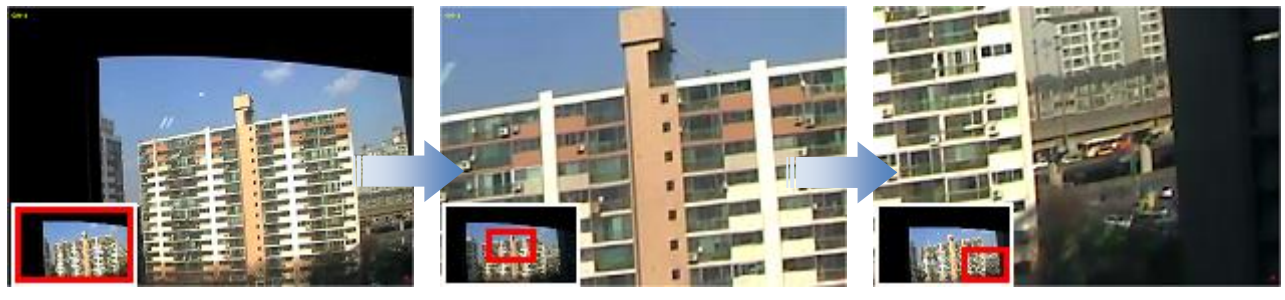

[左下に全体画面が表示] [ホイールでズームイン] [ドラッグで表示移動]

※再生画面も同様にズーム動作を行えます。

## 【 双方向オーディオ 】

UMS クライアント側と本機側の双方向オーディオ通信ができます。

PC(UMS クライアント)側 : マイクやスピーカーに対応するサウンドカードが必要です。 本機側 : マイクを音声入力端子に接続し、スピーカーを音声出力端子に接続します。

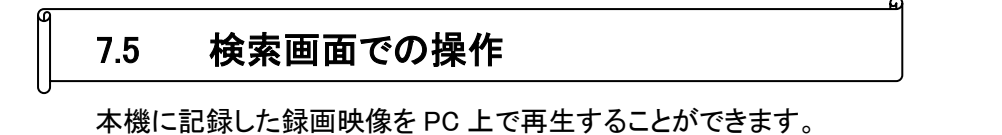

ライブ画面上で、FQ Search おクリックすると、「録画検索」画面に切替ります。

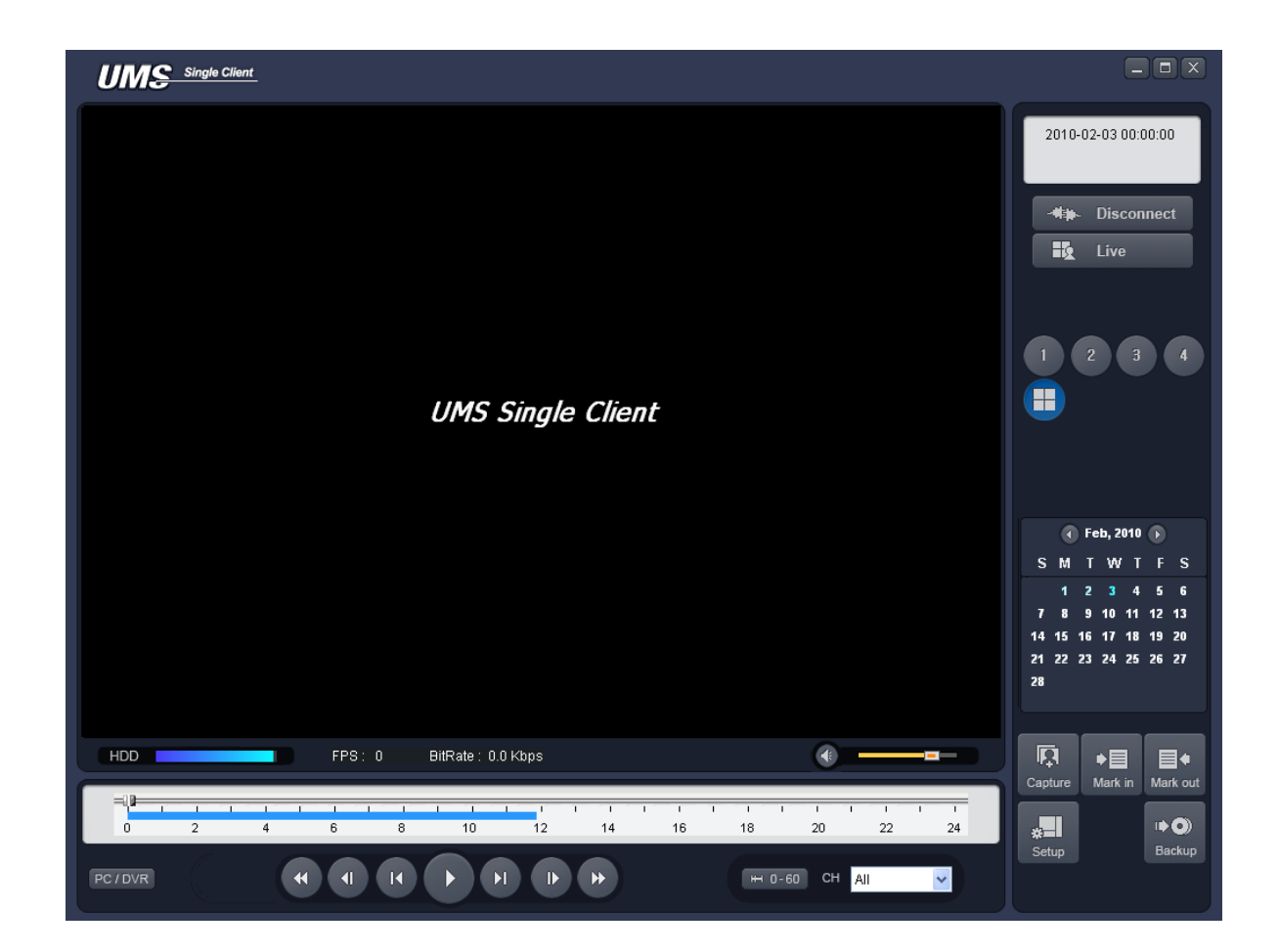

## 検索画面の項目

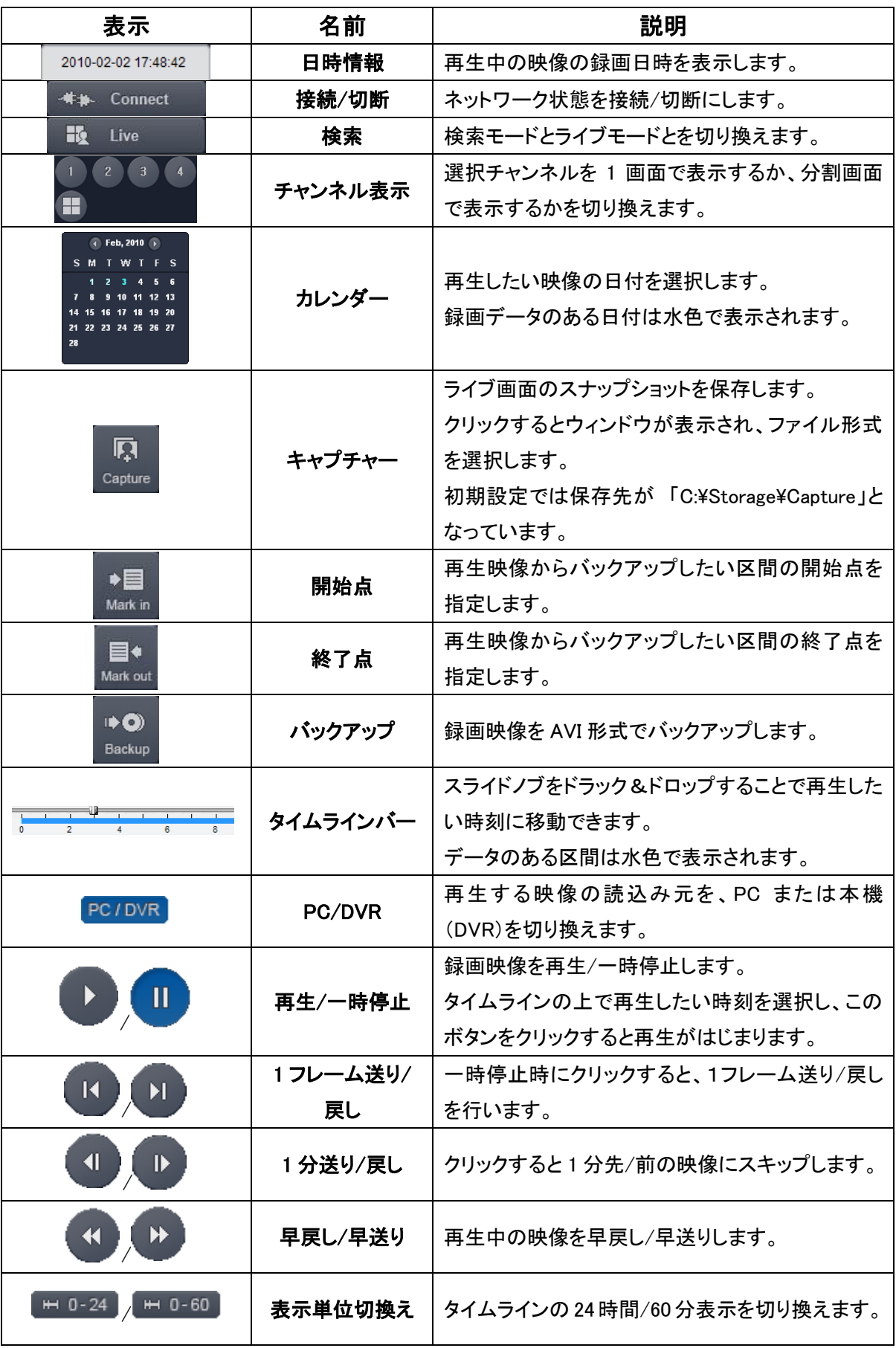

# 7.6 動画のバックアップ

▲目

本機または PC に保存されている録画データを動画ファイルでバックアップすることができます。

PC/DVR で再生する映像の読込元を PC または本機(DVR)を切換えます。

 $\bullet$ O PC のデータを再生 : UMS クライアントでライブ画面の監視中に、 Backup をクリックして PC の HDD に 保存しておいたデータを再生できます。

本機のデータを再生 : 本機の録画設定により、本機の HDD に保存されている録画データを ネットワークを通じて再生できます。

タイムラインのスライドノブをドラック&ドロップしてバックアップしたいデータの先頭時刻に位置させ、

Markin をクリックすると、選択時点がバックアップの開始点として指定されます。

スライドノブを再度ドラック&ドロップして開始点より後の時刻に位置させ、 Mark out をクリックすると、 選択時点がバックアップの終了点として指定され、開始点と終了点の間の区間が緑色に変わります。

**目\*** 

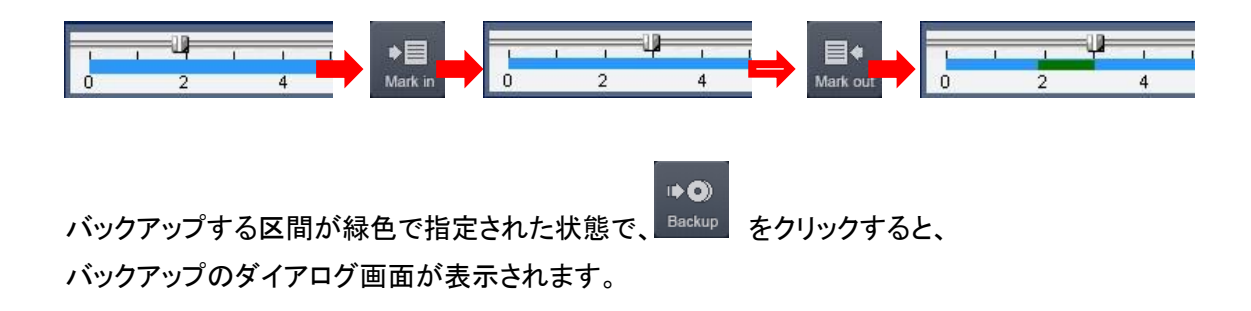

<span id="page-116-0"></span>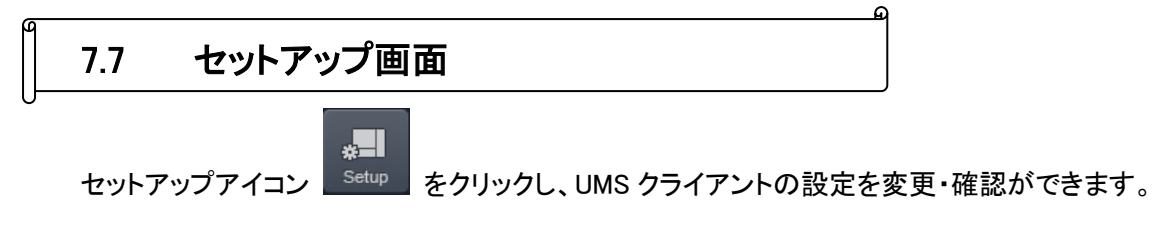

7.7.1 一般設定

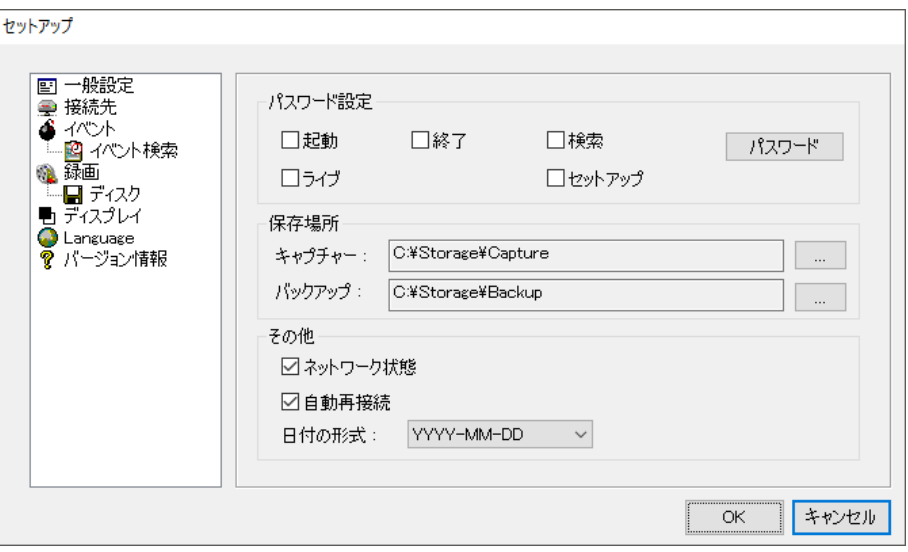

一般設定の項目

| 項目       | 説明                             |
|----------|--------------------------------|
| パスワード設定  | 各操作項目にチェックを入れると、操作を行うときに       |
|          | パスワードの入力が不要になります。              |
|          | 「パスワード」をクリックすると、パスワードの変更ができます。 |
| 保存場所     | キャプチャーした静止画か、バックアップした動画のファイルを  |
|          | 保存するフォルダを指定します。                |
| ネットワーク状態 | ライブモードで、FPS やビットレートなどのネットワークの  |
|          | ステータスを表示します。                   |
| 自動再接続    | 何らかの原因でネットワークが切断した時、自動的に再接続を   |
|          | 行います。                          |
| 日付の形式    | 日付の表示形式を選択します。                 |

## 7.7.2 接続先

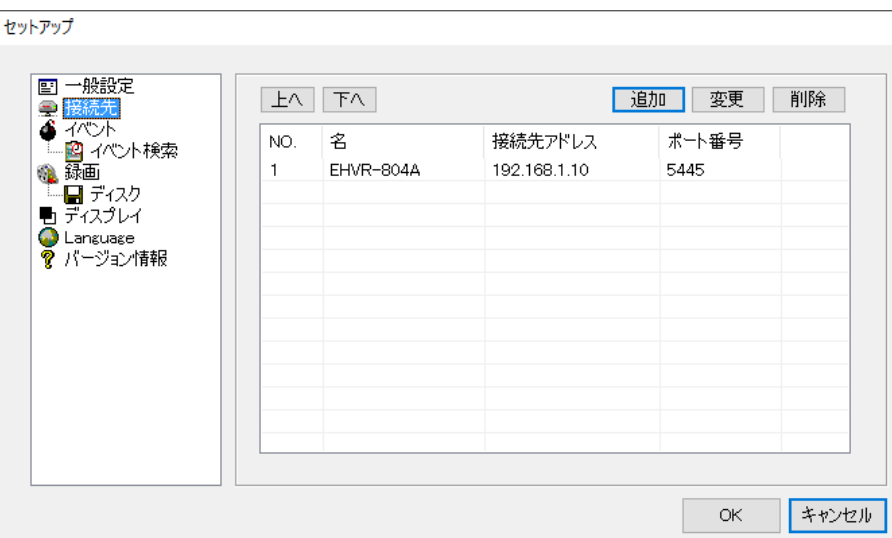

接続する本機の Site 名、IP アドレス、ポート番号、パスワードを登録し、UMS クライアントから接続する ことができます。

登録先の登録数には制限はなく、すでに登録されている接続先の情報を更新・削除することもできます。

接続手順については、<mark>接続方法</mark>(7-5ページ)をご覧ください。

# 7.7.3 イベント

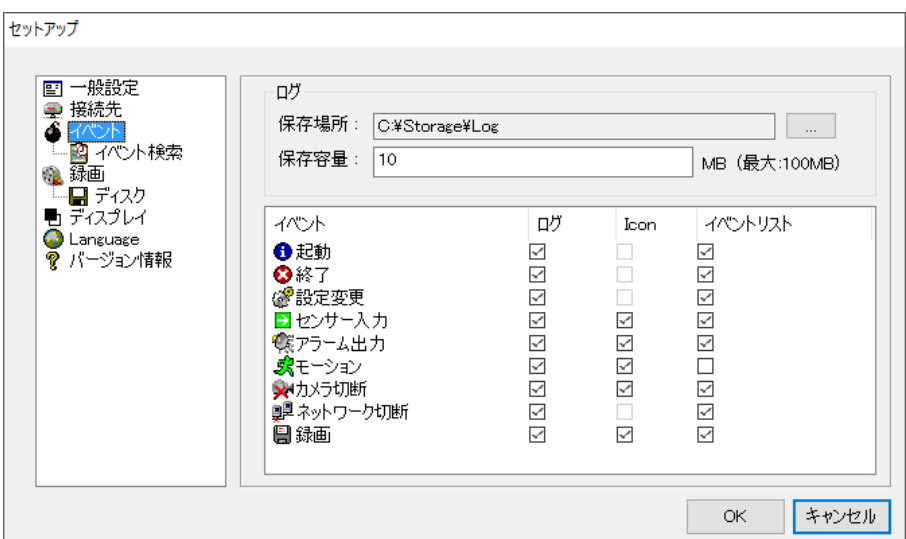

イベントの項目

| 項目     | 説明                              |
|--------|---------------------------------|
| ログ     | UMS クライアントでイベントが発生したログのリストを保存する |
|        | フォルダと制限容量を設定します。                |
| イベント設定 | 各イベント項目にチェックを入れ、そのイベントが発生した時の   |
|        | 動作を設定します。                       |
|        | ログ : イベント発生時にログを記録します。          |
|        | Icon : イベント発生時にアイコンを表示します。      |
|        | イベントリスト : イベント発生時にライブ画面下に       |
|        | ログウィンドウに表示します。                  |

## 7.7.4 イベント検索

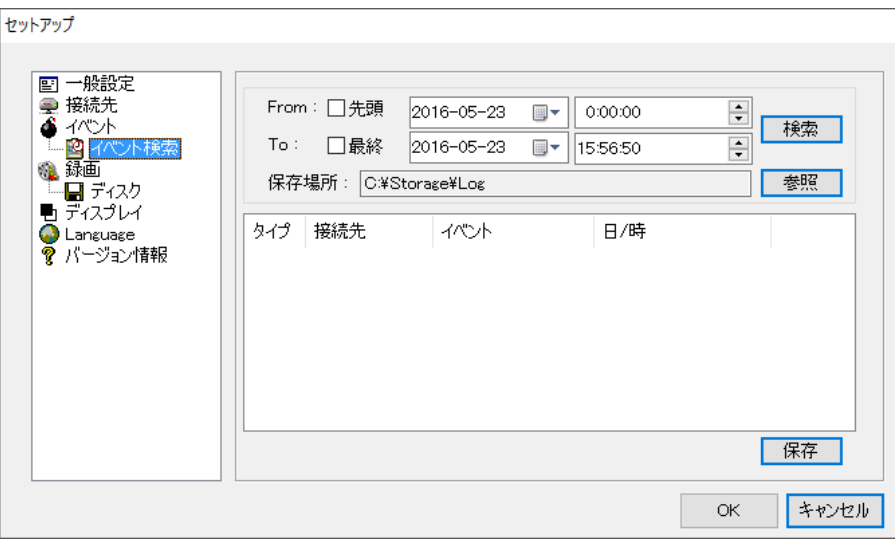

イベント発生記録を検索したい日時範囲を指定し、「検索」をクリックすると、指定範囲内に 発生したイベントのリストが表示されます。 保存記録の最初から検索したい場合は、「先頭」にチェックを入れます。

保存記録の最後まで検索したい場合は、「最終」にチェックを入れます。

# 7.7.5 録画

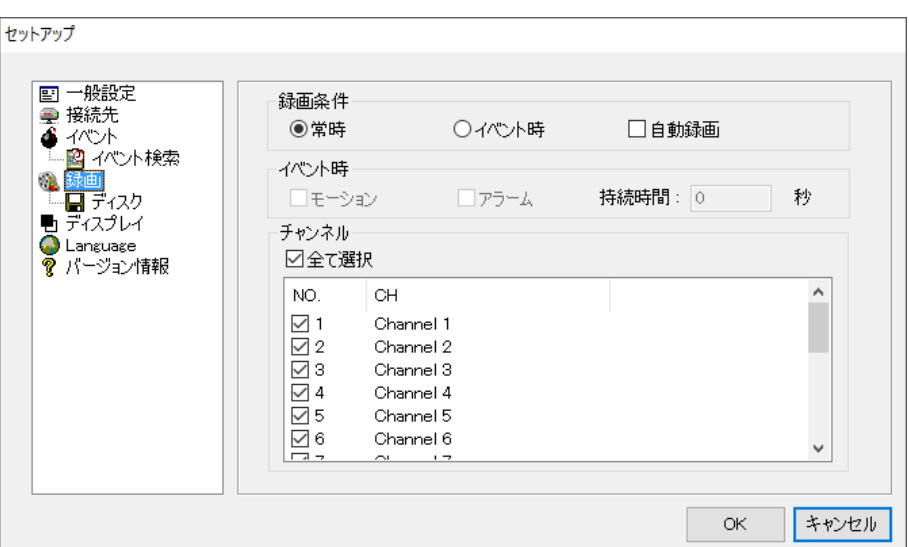

録画の項目

| 項目    | 説明                                     |
|-------|----------------------------------------|
|       | ライブ画面で録画を行う条件を設定します。                   |
|       | モードによって録画を行うタイミングがことなります。              |
|       | 常時 : 常に録画を行います。                        |
|       | イベント時 : イベント発生時に録画を行います。<br>$\bullet$  |
| 録画条件  | 自動録画 : 選択した録画条件で起動後、自動的に<br>$\bullet$  |
|       | 録画を行います。                               |
|       |                                        |
|       | ※本機の録画設定が「スケジュール」の場合は、                 |
|       | 設定できません。                               |
|       | 録画条件で「イベント時」を選択時に設定します。                |
|       | モーション : 動きを検知すると録画を行います。               |
|       | アラーム : アラーム入力時に録画を行います。<br>$\bullet$   |
| イベント時 | 持続時間 : イベント発生時に何分間録画を行うかを<br>$\bullet$ |
|       | 設定します。                                 |
|       |                                        |
|       | ※録画条件は、本機で設定した録画モードと同じにします。            |

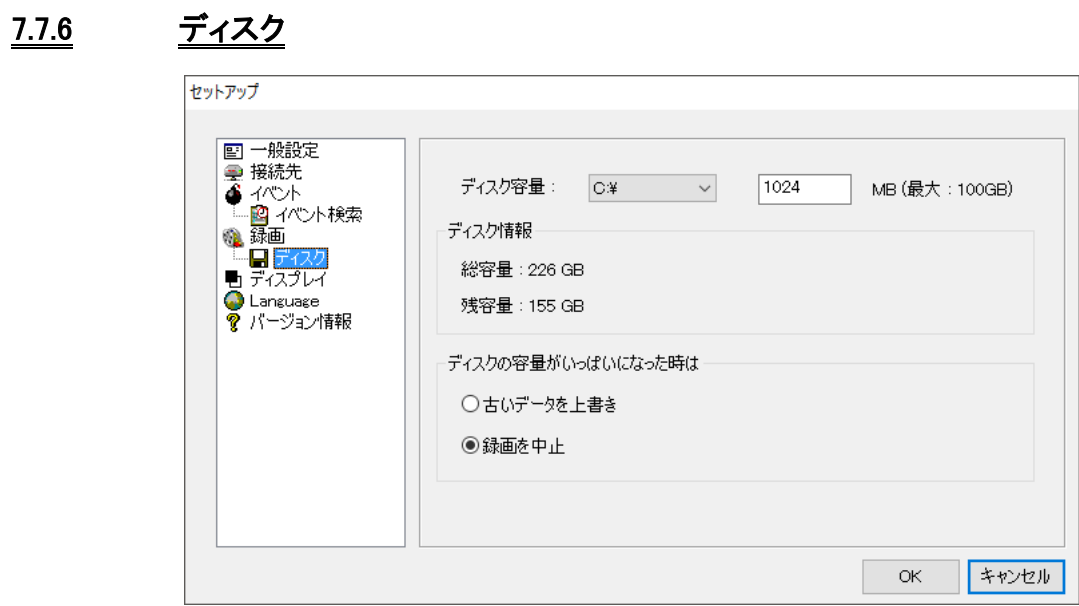

## ディスクの項目

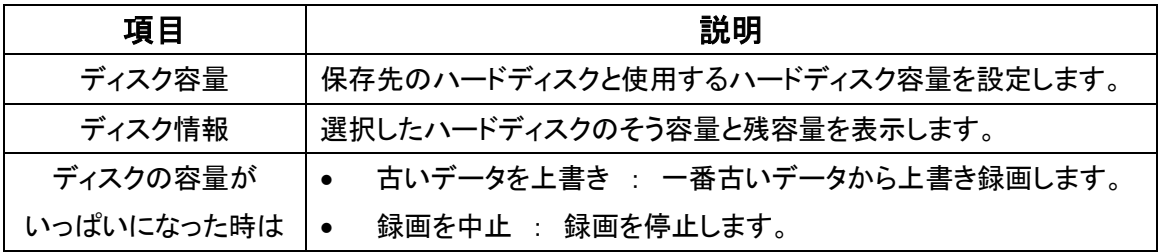

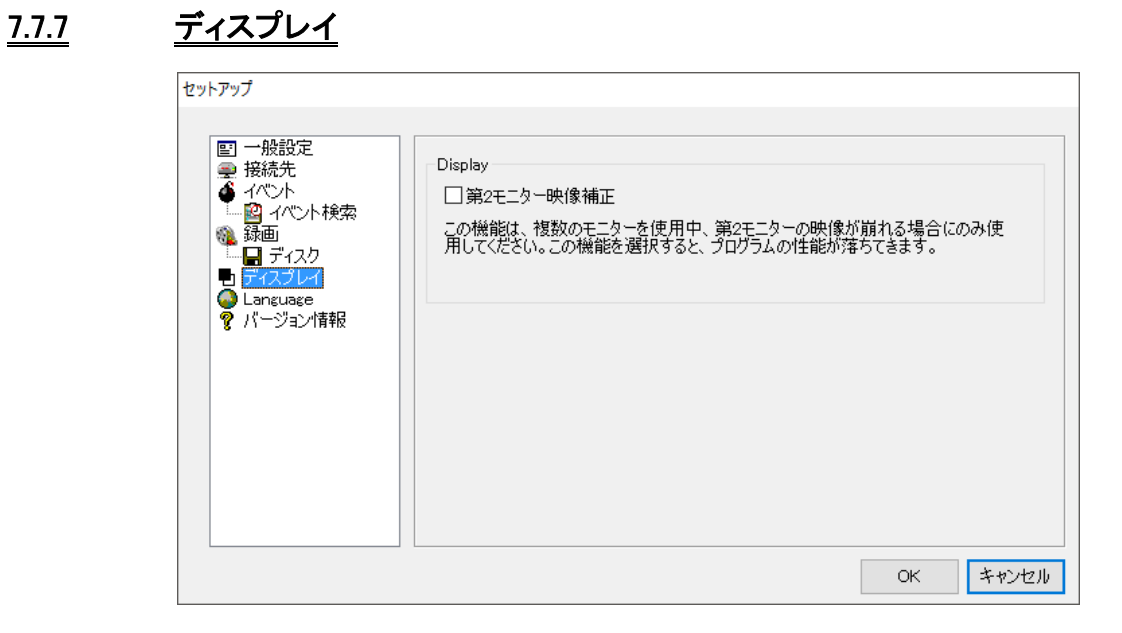

複数のモニターを使用する PC で、第 2 モニターの UMS 映像に乱れが発生する場合に、 チェックを入れます。

## 7.7.8 Language

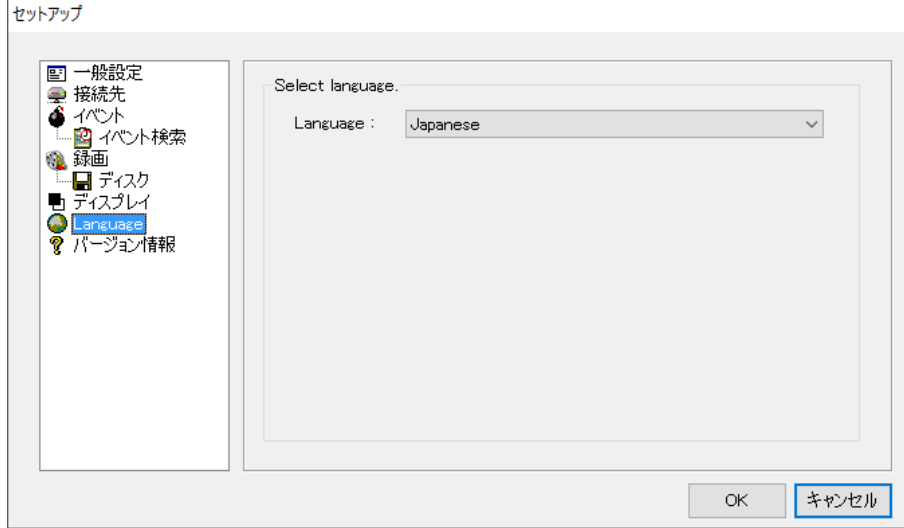

UMS クライアントの表示言語を設定します。 変更手順については[、言語設定の変更\(](#page-108-0)7-4ページ)をご覧ください。

## 7.7.9 バージョン情報

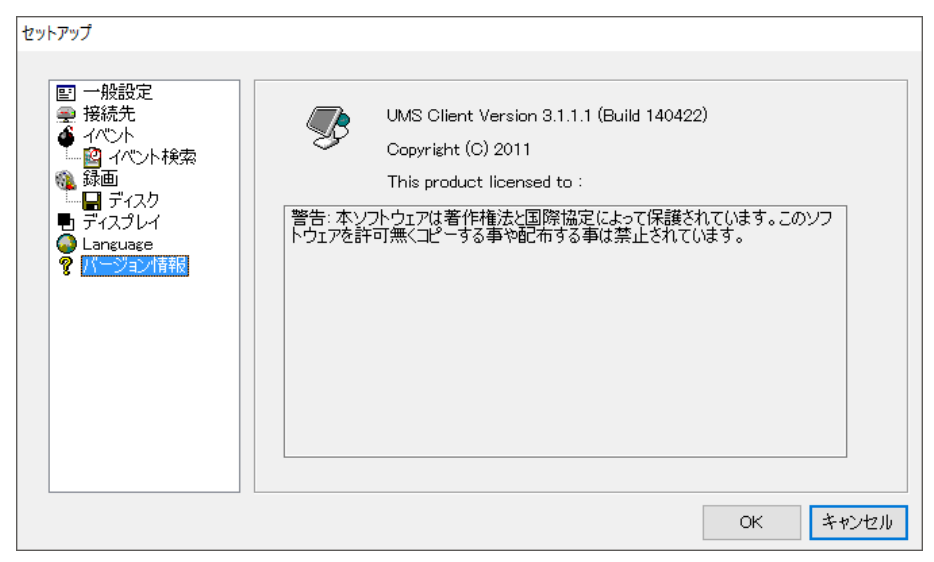

UMS クライアントソフトのバージョンを確認できます。

## 7.8 ポップアップメニュー

UMS クライアント画面の上にカーソルをおいて右クリックすると、ポップアップメニューが表示されます。

 $\Omega$ 

#### 【 接続・切断 】

接続先に接続するか、接続を切断します。

#### 【 Hight Quality 】

選択したチャンネルの解像度と画質を最高設定へ変更します。

#### 【 Normal Quality 】

選択したチャンネルの解像度と画質を標準設定へ変更します。

#### 【 i フレームのみ伝送 】

選択したチャンネルの表示を i フレームのみ表示へ変更します。

## 【 マイク ON 】

PC に接続されているマイクを利用し、本機が設置されている現場に音声を送ることができます。

## 【 フルスクリーン 】

UMS クライアントの画面表示部だけをフルスクリーンで表示します。 フルスクリーン表示を解除する時は PC の 「ESC」 キーを押します。

## 【 プリント 】

選択したチャンネルの映像をプリントします。

#### 【 セットアップ 】

UMS クライアントの設定を行います。 詳細は [セットアップ画面\(](#page-116-0)7-12ページ) をご覧ください。

#### 【 遠隔設定 】

接続中の DVR 本体の設定を遠隔で変更できます。 詳細は をご覧ください。

## 【 ロック 】

クリックすると、パスワード入力のダイアログが表示されます。 パスワードを入力すると、画面表示部の右クリック以外は操作できなくなります。 ロックの解除は同じ手順で行います。

## 【 終了 】

UMS クライアントを終了します。

## 7.9 遠隔設定

接続中の本機の設定を遠隔で設定できます。

ポップアップメニューから「遠隔設定」をクリックすると、「SET UP」画面が表示されます。

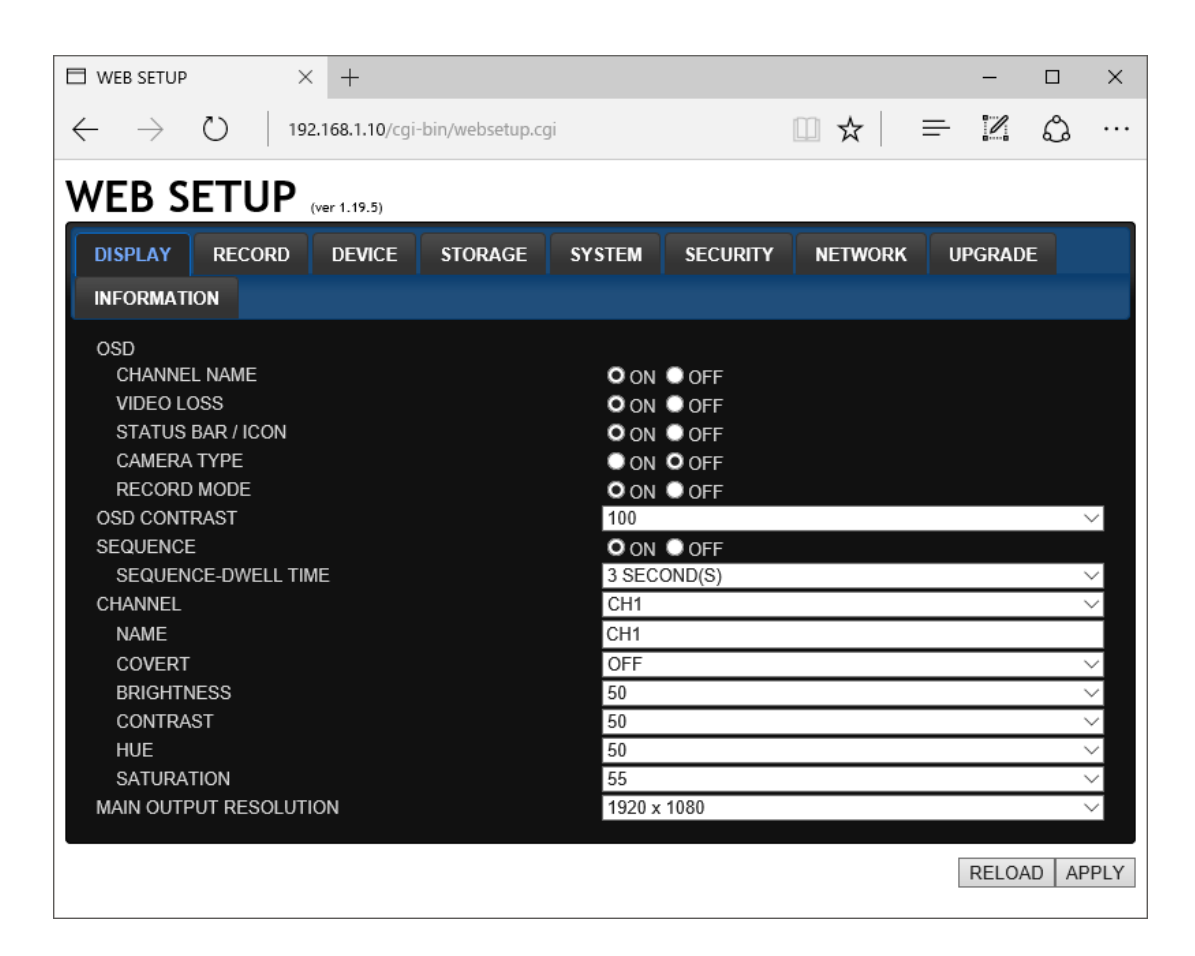

設定を変更し、「APPLY」をクリックすると、変更した設定内容が本機に反映されます。 各設定項目の詳細設定については[、各種設定\(](#page-27-0)3-1 ページ)をご覧ください。

※表記はすべてアルファベットです。

## 7.10 Web クライアント

本機がネットワークに接続されていると、Internet Explorer で映像を監視・再生することができます。

## 【 Internet Explorer からの接続 】

PC の Web ブラウザ(Internet Explorer)を起動します。

ブラウザのアドレスバーに本機のI Pアドレスまたはホストドメインネーム(DDNSを設定した場合)を入力し、 Enter キーを押します。( http://IP アドレス(またはホストドメインネーム)/ )

http://00026908c2d1.bestddns.com/ 入力例 :

Web ブラウザに Web クライアントが表示されます。

※詳細は、[DDNS](#page-73-0)(3-46 ページ) を参照してください。

## 【 WEB クライアントの操作 】

WEB クライアントは UMS クライアントと同様の仕様となっています。 詳細は、[ライブ画面での操作\(](#page-111-0)7-7ページ)をご覧ください。

## 8章 スマートフォンからの接続

専用アプリ 「iUMS」 をダウンロードすることで、スマートフォンからレコーダーのライブ映像監視等を 行うことができます。

. . . . . . . . . ※専用アプリ「iUMS」のご利用について (免責事項) iUMS のご利用の際は下記の内容に同意したうえでご利用ください。 ・iUMS のご利用はお客様の責任の下でご利用ください。 ・iUMS のダウンロードおよびご利用には通信費が発生する場合がございます。 発生した通信費に関して、弊社は一切の責任を負いません。

8.1 iUMS のダウンロード

以下の手順でアプリをダウンロードしてください。

1. メニュー画面から App Store を起動します。

※Android 端末の場合は、Google Play ストア を起動します。

- 2. 検索欄に「iUMS」と入力し、検索します。
- 3. 「iUMS」をインストールします。

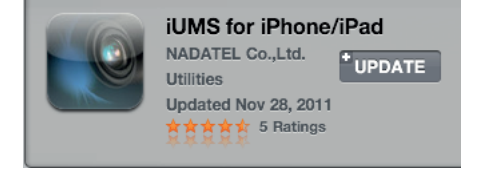

iums

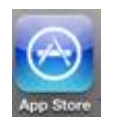

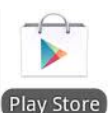

## 8.2 iUMS の操作

## 【 初回接続設定 】

## iPhone の場合

1. メニュー画面で「iUMS」を起動します。

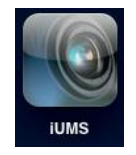

2. 画面右上の「+」を選択します。

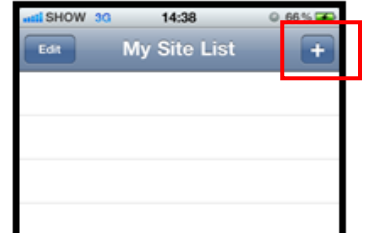

3. 「Site」をタッチし、接続先名称を任意に 入力します。

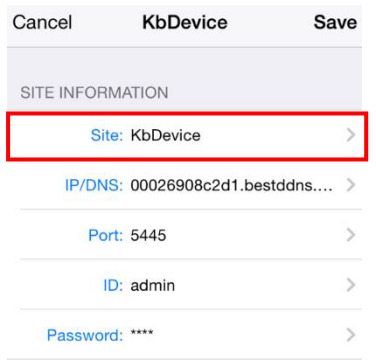

4. 「IP/DNS」をタッチし、接続先 DVR の IP アドレスまたはドメイン名を入力します。

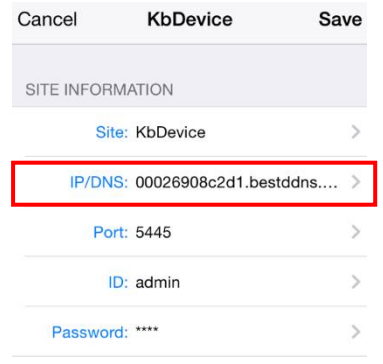

5. 同様に「Port」、「ID」、「Password」を 入力します。初期値は、下記の通りです。 Port : 5445 ID : admin

Password : 1111

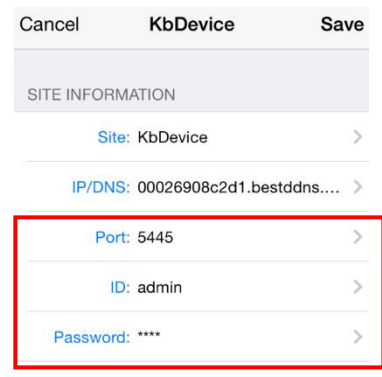

6. 画面右上の「Save」をタップし、設定内容を 保存します。

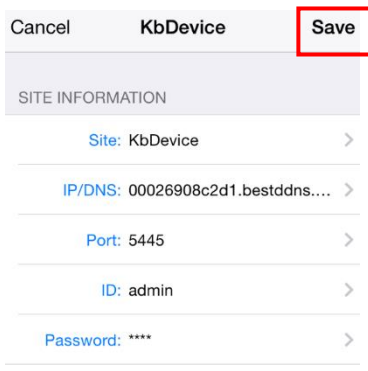

## 【 初回接続設定 】

## Android の場合

1. メニュー画面で「iUMS」を起動します。

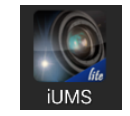

2. 「Live View / Playback」をタップします。

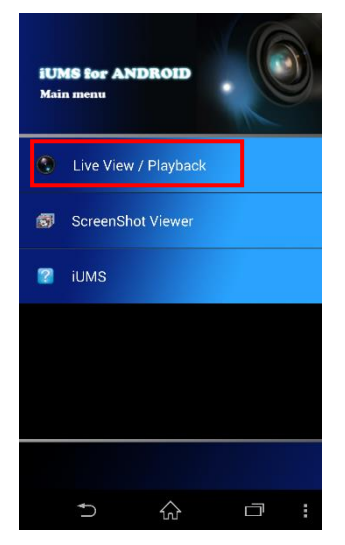

3. 初回起動時は、登録を促す画面が 表示されます。

> 2回目以降の登録は、サブメニューより Add ボタンをタップして、登録をします。

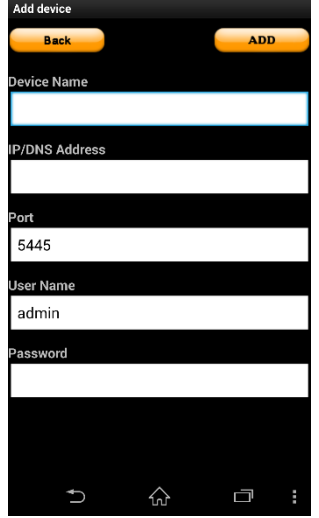

4. 接続先 DVR の接続情報を入力します。

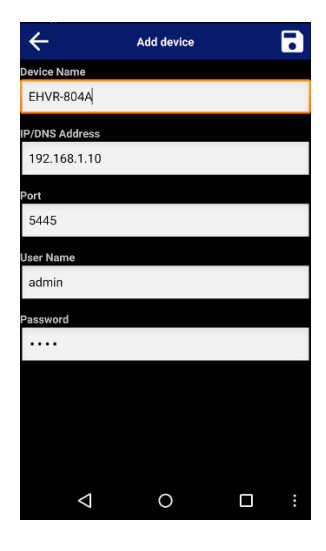

5. 画面右上の保存アイコンをタップし、設定を 保存します。

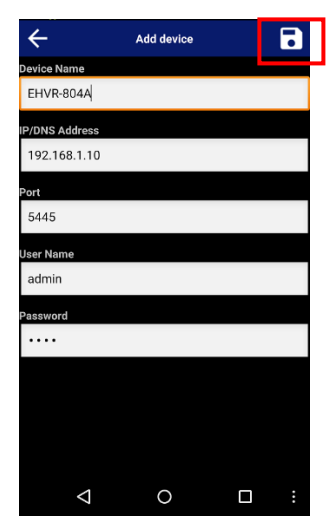

## 【 ライブ画面 】

#### iPhone の場合

1. iUMS を起動し、登録した接続先の「Live」を一度タッチし、「Connect」をタッチすると DVR のライブ画面を表示します。

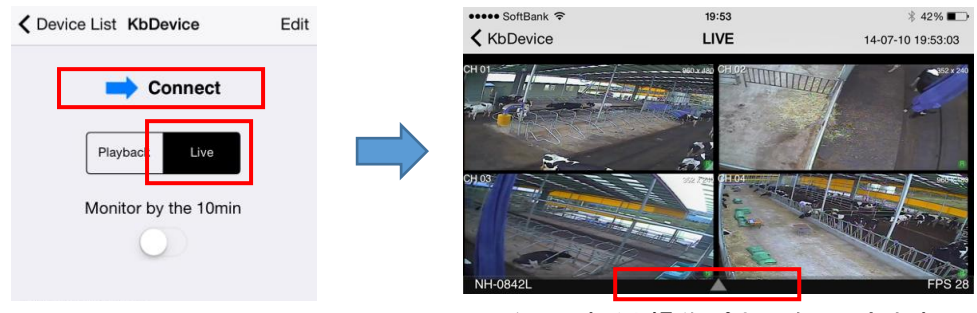

タッチすると操作パネルをひらきます

2. 接続先リストからレコーダーを選択するとレコーダーへ接続し、ライブ画面が表示されます。 ライブ画面をタッチすると、メニューが表示されます。

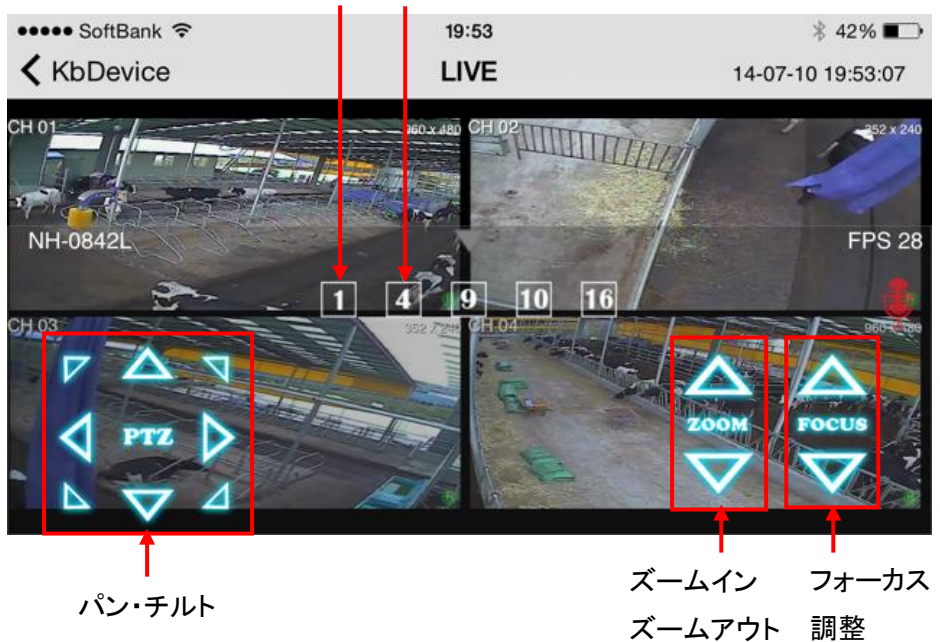

1 画面表示 4 分割表示

映像の上で 2 回すばやくタッチすることで、1 画面表示/4 分割表示を切換えることができます。

#### 【 ライブ画面 】

## Andorid の場合

1. 接続先情報を登録後、リストが表示されます。

リストより接続する DVR 情報をタップすると、接続方法の選択画面が表示されます。

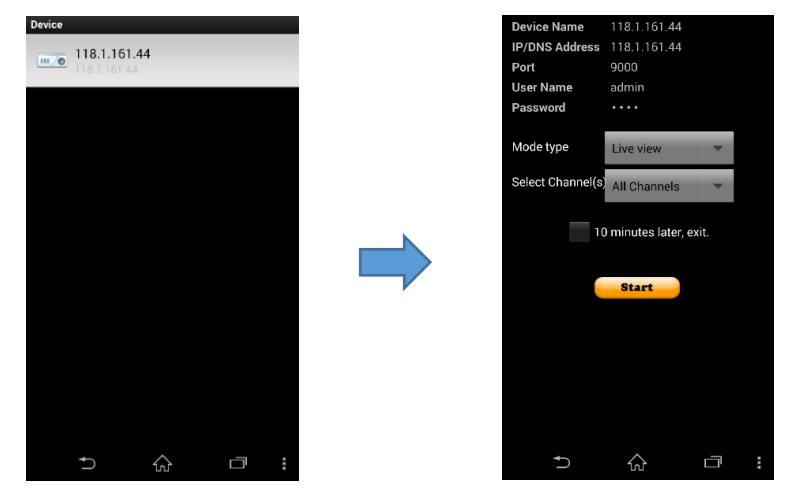

2. 「Mode type」欄が、「Live view」になっていることを確認し、「Start」をタップします。 ※「10 minute later,exit」にチェックを入れた場合、接続から 10 分後に自動的に切断します。 ライブ映像を 4 分割で表示します。

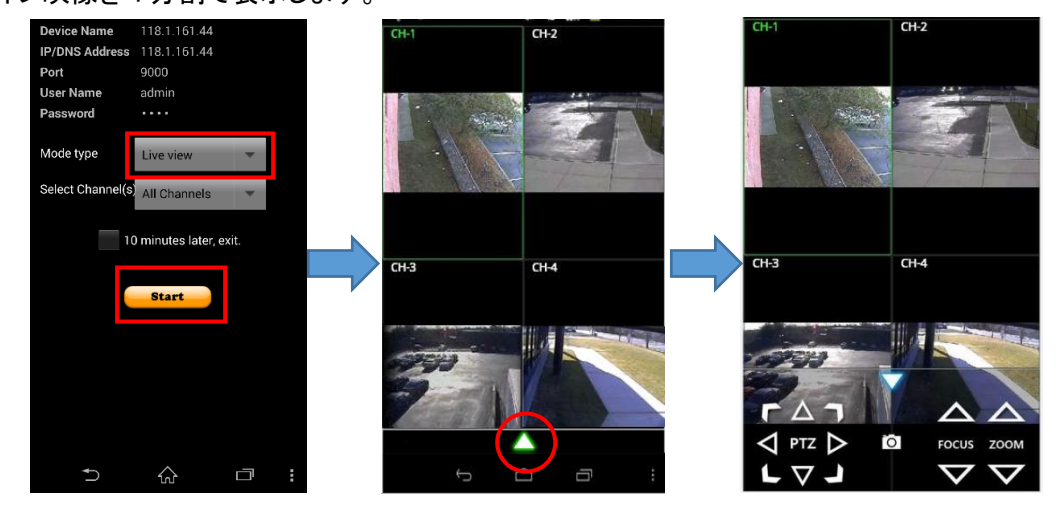

選択したチャンネルをダブルタップすると、1 画面表示になります。 ライブ画面表示時に、画面下の▲をタップすると PTZ 操作パネルが表示されます。

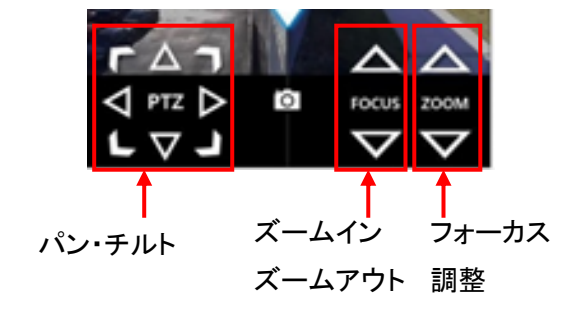

## 【 検索・再生画面 】

## iPhone の場合

1. iUMS を起動し、登録した接続先の「PlayBack」を一度タッチし、「Connect」をタッチすると DVR の検索画面を表示します。

![](_page_133_Figure_3.jpeg)

2. 再生したい映像の日時を選択し、「Play」 をタップすると映像を再生します。

![](_page_133_Picture_5.jpeg)

タッチすると操作パネルをひらきます

![](_page_133_Picture_7.jpeg)

1 画面表示 4 分割表示

#### 【 検索・再生画面 】

#### Android の場合

- 1. リストから録画再生を行う DVR 情報を選択します。
- 2. 「Mode Type」欄をタップし、「Playback」を選択します。
- $\mathcal{S}.$  「Start」をタップし、検索する日付と映像開始時刻を設定します。 設定後、「OK」をタップすると映像が開始されます。

![](_page_134_Figure_5.jpeg)

※「10 minute later,exit」にチェックを入れた場合、接続から 10 分後に自動的に切断します。

映像表示後は、4 分割で表示されます。

選択したチャンネルをダブルタップすると、1 画面表示になります。

![](_page_134_Figure_9.jpeg)

9章 トラブルシューティング

![](_page_135_Picture_258.jpeg)

![](_page_136_Picture_274.jpeg)

![](_page_137_Picture_257.jpeg)

# 10章 記録日数表

表の数値はカメラ 1 台あたりの記録日数です。 表の記録日数はあくまで参考値であり、記録日数を保証するものではありません。 音声を記録する場合は、1 日あたり 675MB の容量を必要とします。

#### 【 HDD 2TB の場合 】

![](_page_138_Picture_307.jpeg)

![](_page_139_Picture_281.jpeg)

# 11章 初期設定値一覧

工場出荷時の初期設定値は以下のようになっています。

## ※表は AHD カメラ接続時のものです。

![](_page_140_Picture_263.jpeg)

![](_page_141_Picture_240.jpeg)

![](_page_142_Picture_139.jpeg)

# 12章 製品仕様

![](_page_143_Picture_395.jpeg)
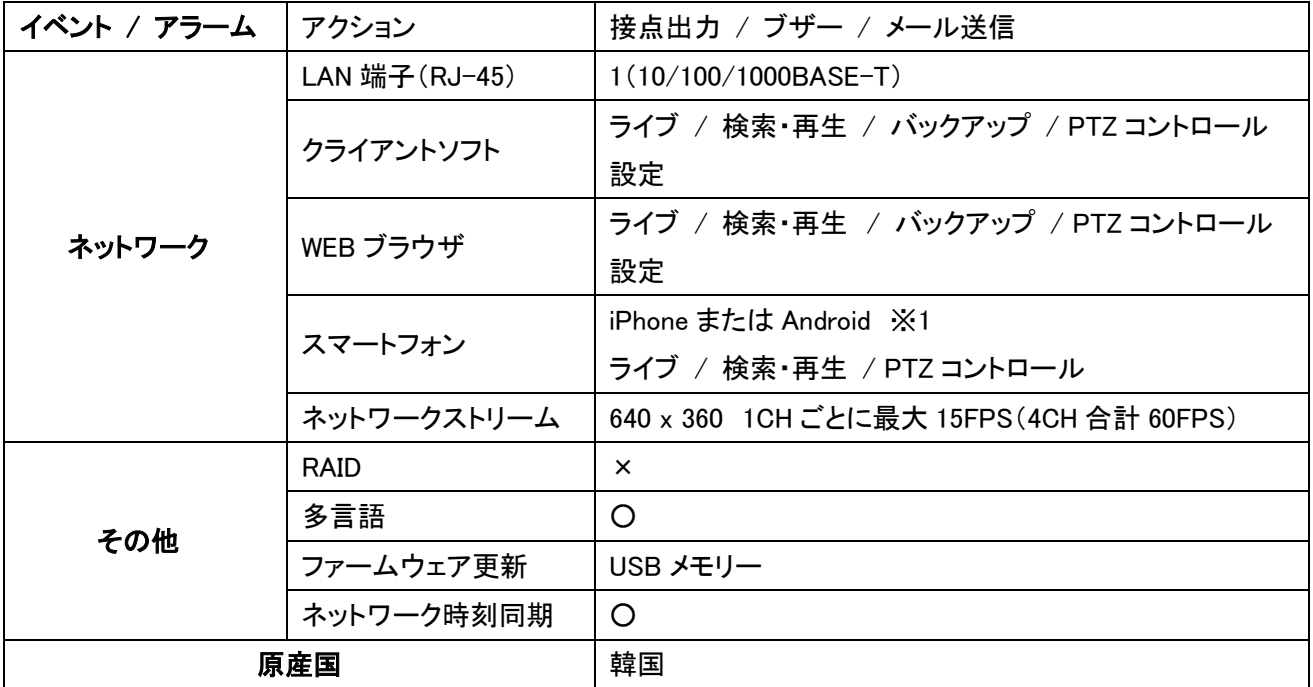

※1 動作確認済み OS は、iOS9 以降、Android4.0 以降となります。

(iOS は Apple.Inc の登録商標です。Android は Google.Inc の登録商標です。)

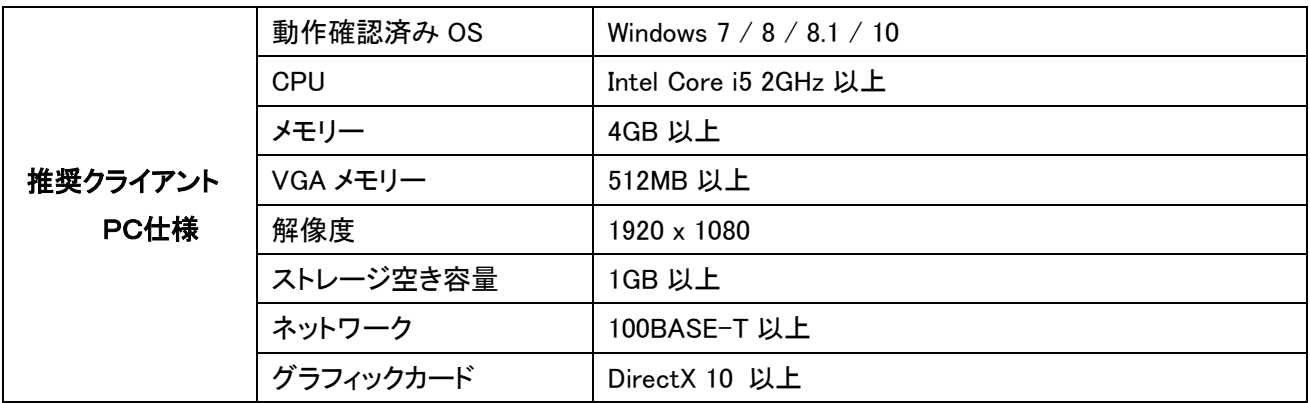

仕様は改良の為、予告無く変更することがあります。

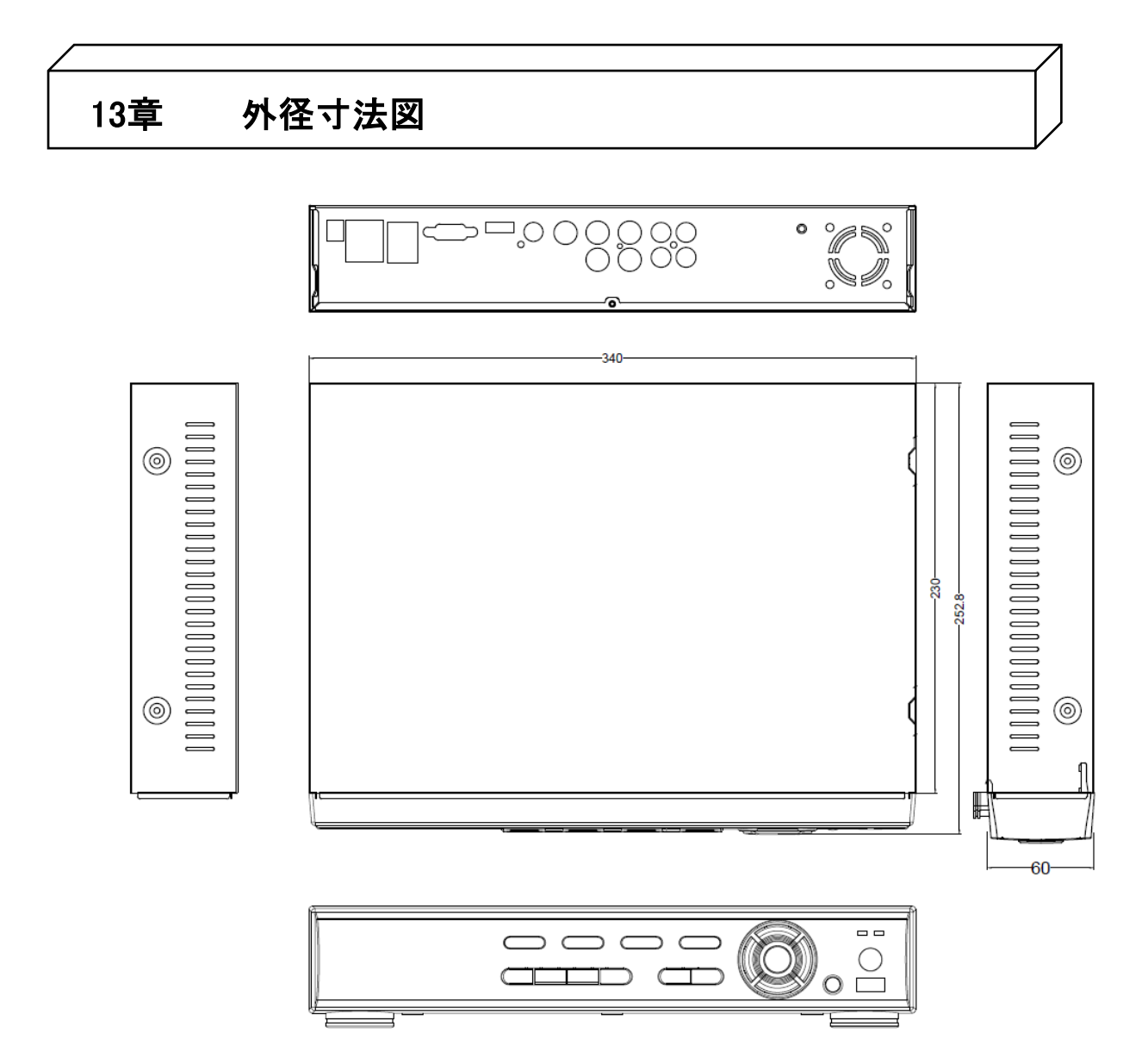

単位 : [mm]

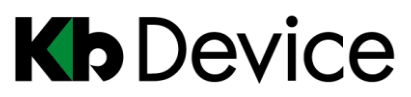

アナログ HD デジタルレコーダー|取扱説明書

2016.11.11 2 版

# 保証書

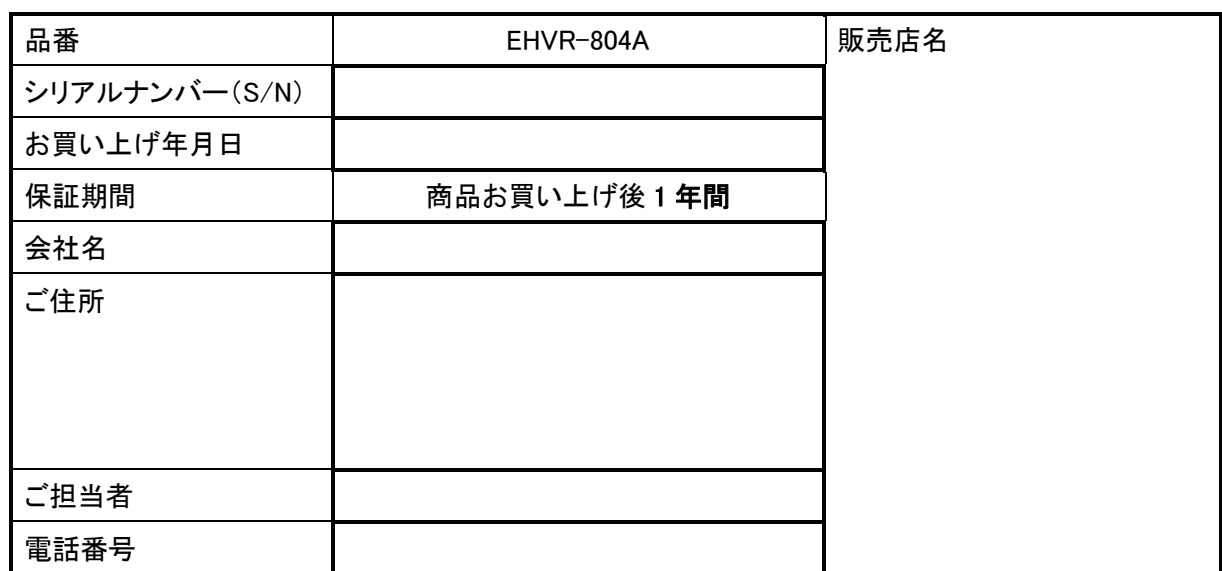

※お願い:お買い上げ時に必ずご記入ください。本書は大切に保存してください。

再発行は致しません。

#### <保証規定>

取扱説明書に記載された正常な使用状態で、保証期間中に万一故障を起こした場合、 無償にて修理致します。

販売会社もしくは弊社へ本ページを切り取ってお申し付けください。

### <保証条件>

次に該当する故障は保証期間であっても実費にて修理を申し受けます。

- 1. 取扱説明書にない誤った取扱い、不当な修理・改造を受けた製品の故障。 また故意・不注意による損傷に起因する故障。
- 2. 災害など不可抗力による損傷。
- 3. 本書上記項目に必要事項の記入がない場合。また本書の提示がない場合。

## <メンテナンスについて>

1. 防犯・監視用途でご使用の場合、定期的メンテナンス(点検・保守)を推奨します。 詳しくはお買い上げ販売店(又は工事店)にご確認ください。

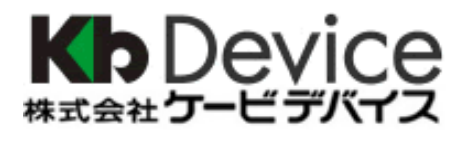

本社 〒600-8086 京都府京都市下京区松原通東洞院東入本燈籠町 22-2 Kb ビル TEL 075-354-3372 FAX 075-354-3382

製品の定格及びデザインは改良の為予告無く変更することがあります。